# **Driftshåndbok**

# **AMAZONE**

# **Programvare ISOBUS for** ZA-V

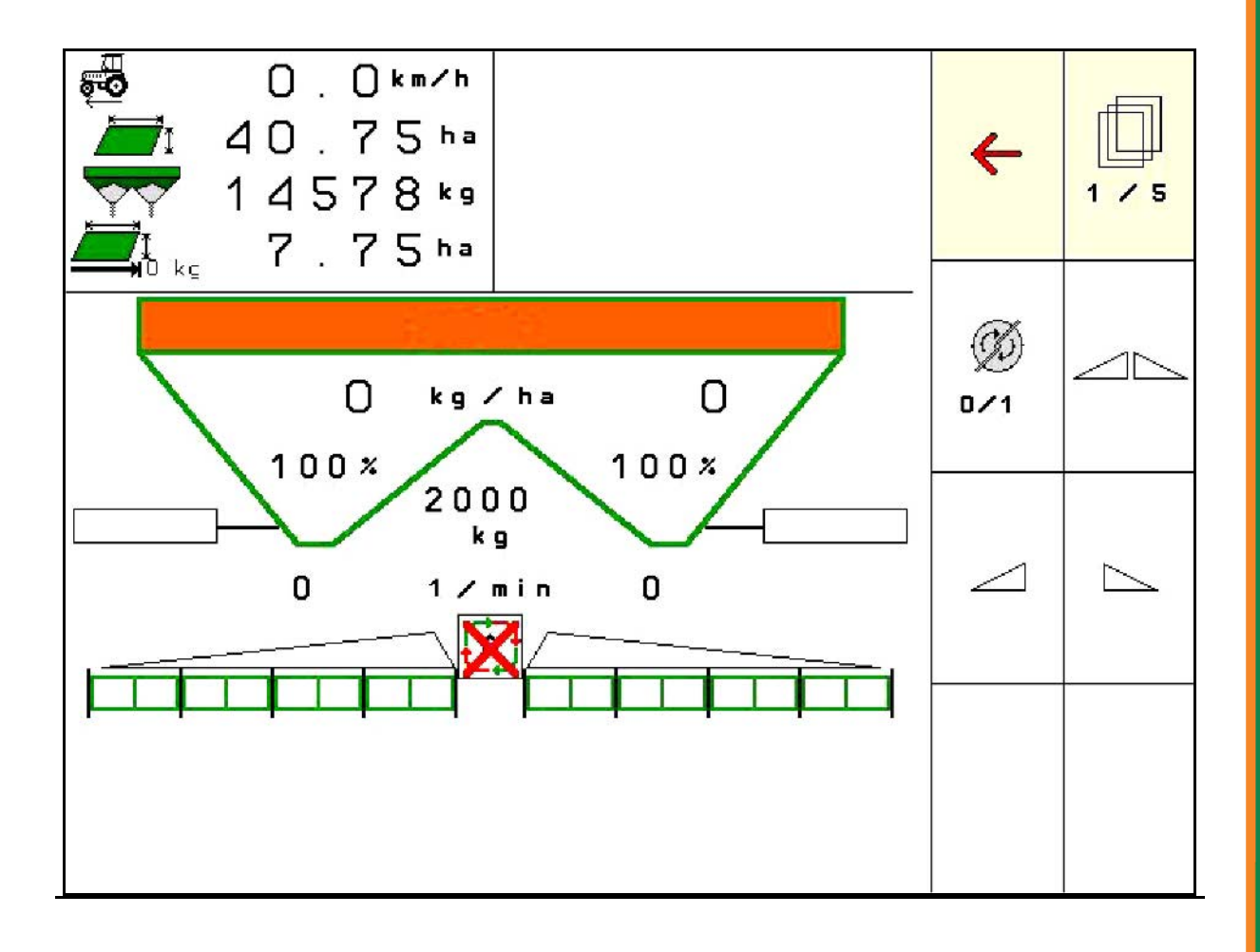

MG5404 BAG0134.12 02.20 Printed in Germany

**Les driftshåndboken før du tar såmaskinen i bruk første gang! Oppbevares til fremtidig bruk!**

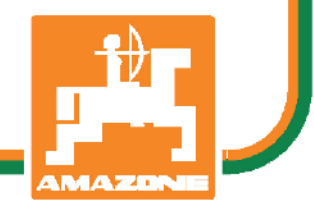

**no**

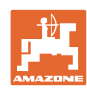

# Det **skal ikke**<br>*virke tungt og overflødig å lese instruksjonsboken*

*og rette seg etter den; for det er ikke nok å få høre fra andre at maskinen er god og på det grunnlag å kjøpe den og tro at nå går alt av seg selv. Vedkommende vil ikke da bare kunne påføre seg selv skader, men også kunne begå den feil å skyve skylden for å mislykkes over på maskinen i stedet for på seg selv. For å være sikker på et godt resultat må man trenge inn i sakens kjerne og orientere seg om hensikten med hver eneste del på maskinen og sørge for å få øvelse i å håndtere den. Først da vil man kunne bli fornøyd med liksåvel maskinen som med seg selv. Å oppnå det er hensikten med denne instruksjonsboken.* 

*Leipzig-Plagwitz 1872.* 

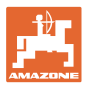

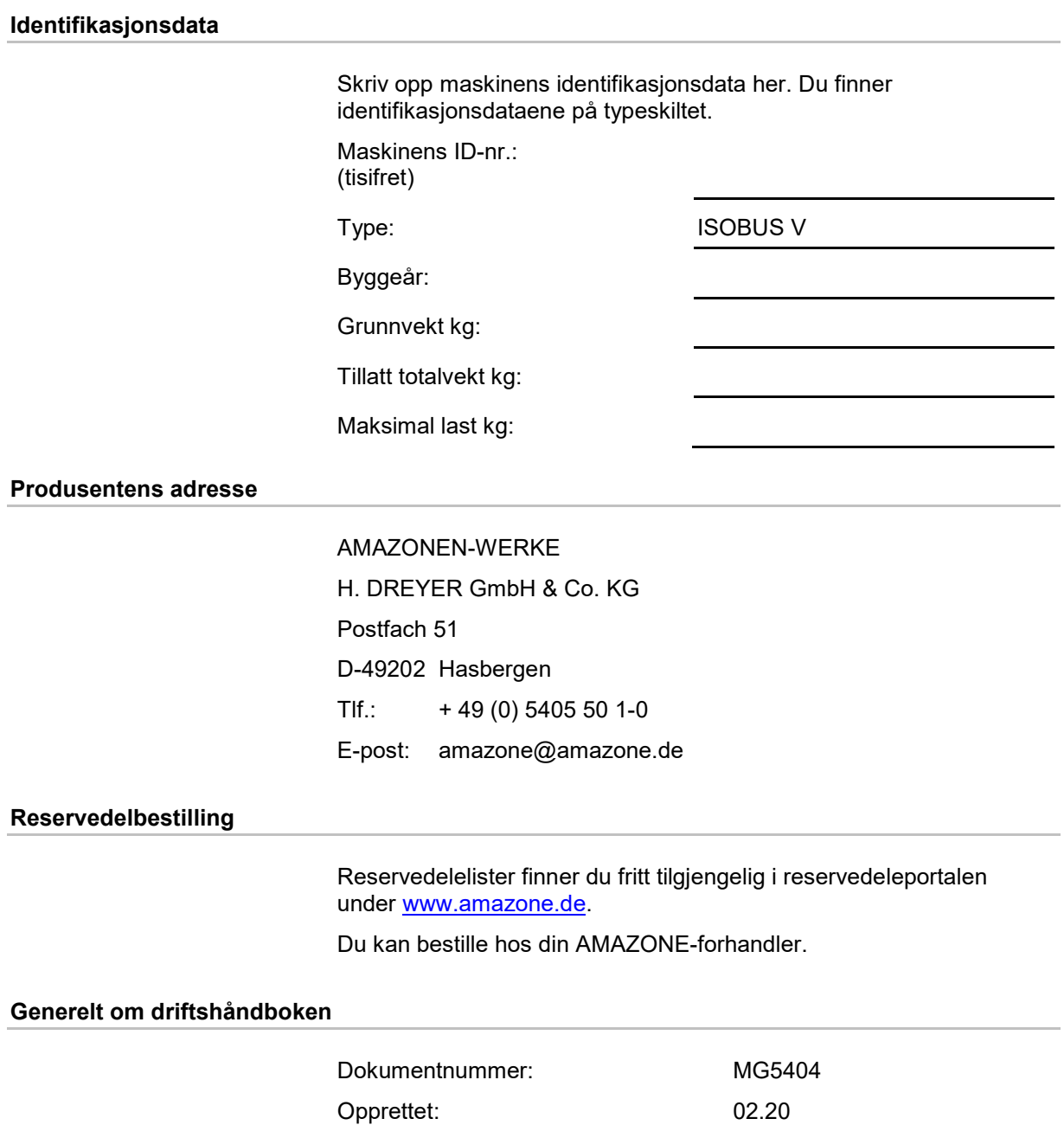

© Copyright AMAZONEN-WERKE H. DREYER GmbH & Co. KG, 2020

Med forbehold om alle rettigheter.

Ettertrykk, også i utdrag, er bare tillatt med tillatelse fra AMAZONEN-WERKE H. DREYER GmbH & Co. KG.

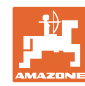

#### **Forord**

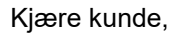

Du har valgt et kvalitetsprodukt i den omfangsrike produktserien fra AMAZONEN-WERKE, H. DREYER GmbH & Co. KG. Vi takker for at du med dette har vist oss din tillit.

Når du mottar maskinen må du kontrollere om det finnes transportskader eller om det mangler deler. Kontroller om leveringen av maskinen er fullstendig, også med hensyn til bestilt spesialutstyr, i henhold til fraktbrevet. Vi gir kun skadeerstatning ved øyeblikkelige reklamasjoner!

Denne driftshåndboken må leses og tas til etterretning før maskinen tas i bruk. Dette gjelder spesielt sikkerhetsanvisningene. Når du har satt deg grundig inn i driftshåndboken, vil du være i stand til å utnytte fordelene ved den nye maskinen din helt.

Kontroller at alle som bruker maskinen har satt seg inn i driftshåndboken før de tar i bruk maskinen.

Ved spørsmål eller problemer, slå opp i denne driftshåndboken eller ta kontakt med den lokale servicepartneren.

Regelmessig vedlikehold og tidsnok utskiftning av slitte eller skadde deler gir maskinen forlenget levetid.

#### **Brukerevaluering**

#### Kjære leser!

Våre driftshåndbøker oppdateres regelmessig. Med dine forbedringsforslag kan du hjelpe oss med å lage en brukervennlig driftshåndbok.

AMAZONEN-WERKE

H. DREYER GmbH & Co. KG

Postfach 51

D-49202 Hasbergen

Tlf.: + 49 (0) 5405 50 1-0

E-post: amazone@amazone.de

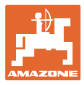

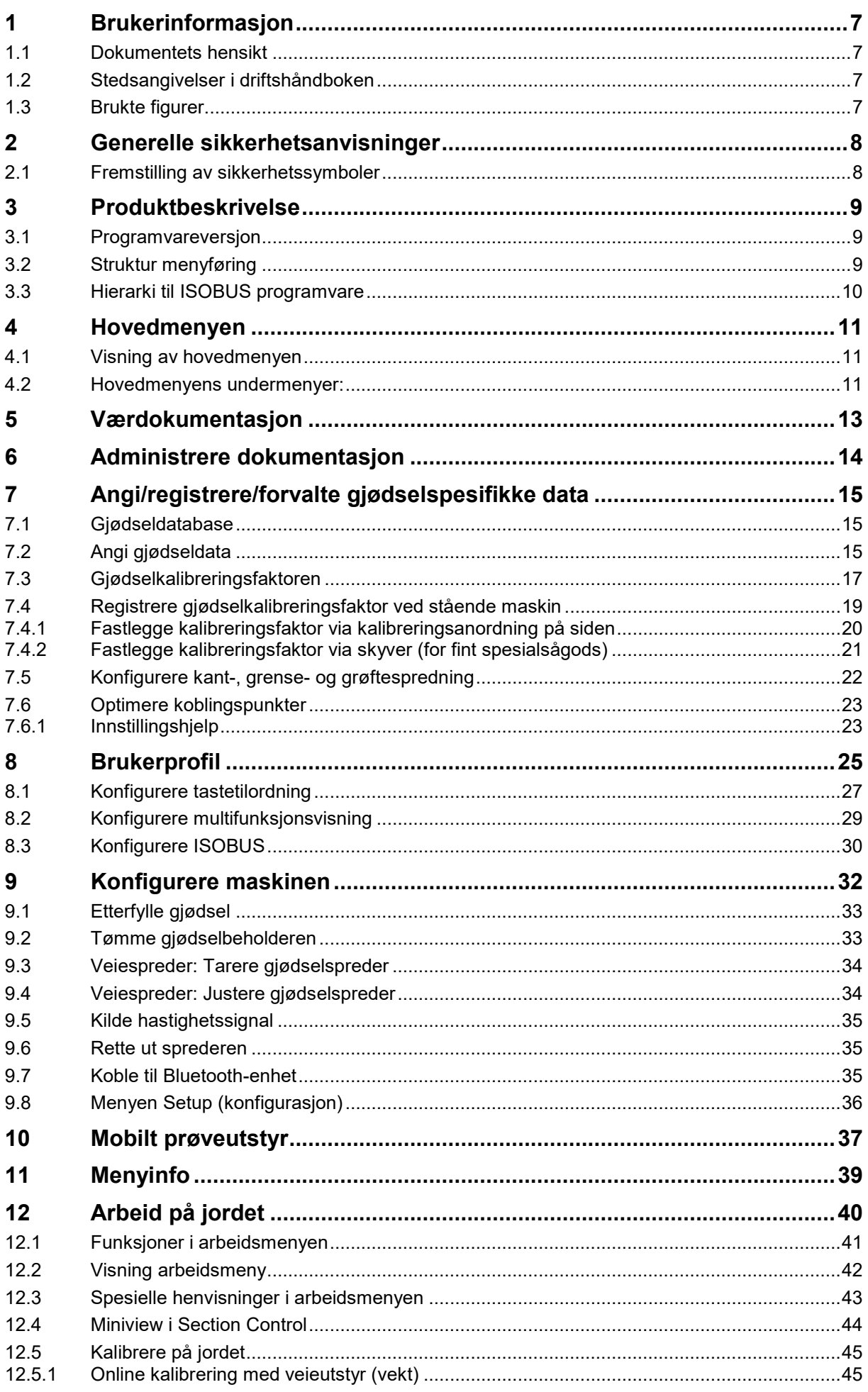

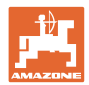

#### Innholdsfortegnelse

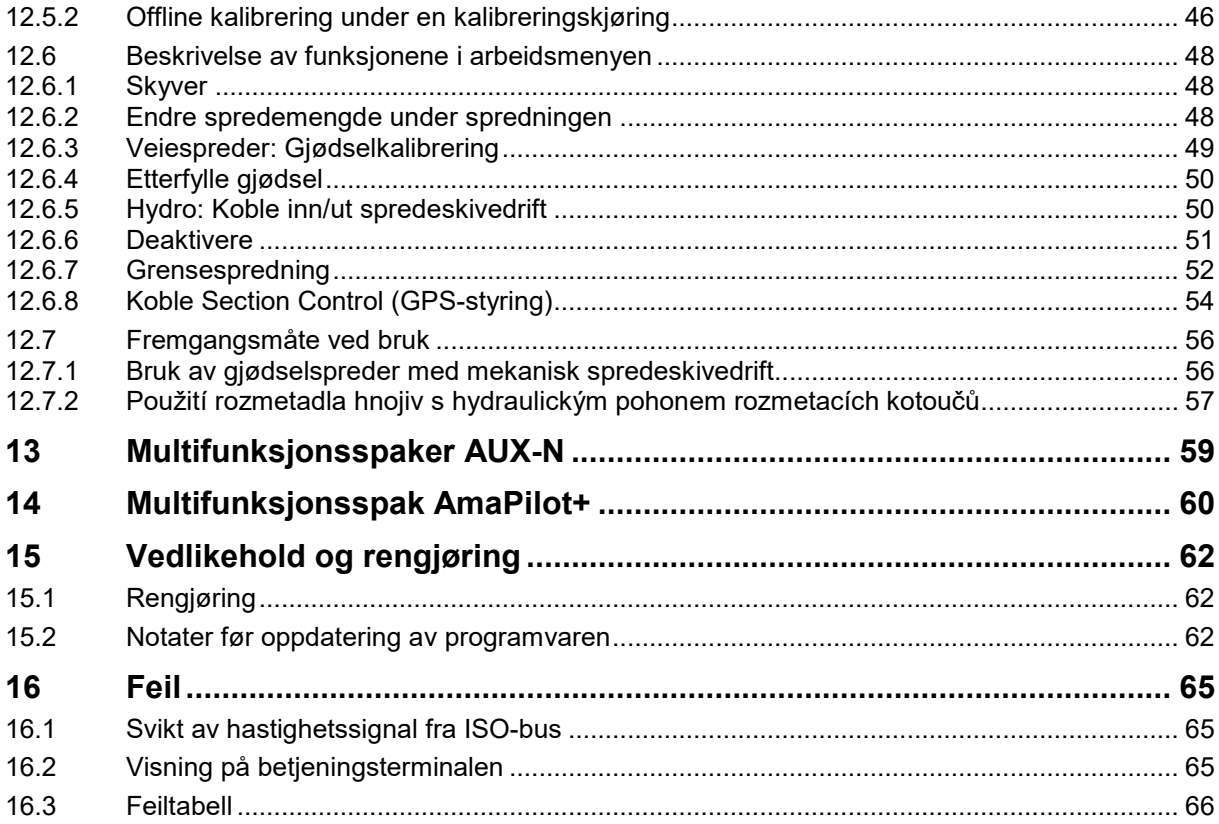

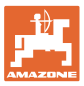

# **1 Brukerinformasjon**

Kapitlet "Om denne håndboken" gir informasjon om hvordan du bruker driftshåndboken.

#### **1.1 Dokumentets hensikt**

Denne driftshåndboken

- beskriver hvordan maskinen brukes og vedlikeholdes.
- gir viktige tips om sikker og effektiv bruk av maskinen.
- er en del av maskinen og skal alltid medbringes med maskinen eller trekkvognen.
- skal oppbevares til senere bruk.

#### **1.2 Stedsangivelser i driftshåndboken**

Alle retningsangivelser i denne driftshåndboken skal alltid ses i kjøreretning.

#### **1.3 Brukte figurer**

#### **Handlingsinstrukser og reaksjoner**

Oppgaver som skal utføres av brukeren, er fremstilt som nummererte handlingsinstrukser. Rekkefølgen til de angitte handlingsinstruksene må overholdes. Reaksjonen på de ulike handlingsinstruksene er eventuelt merket med en pil.

#### Eksempel:

- 1. Handlingsinstruks 1
- → Maskinens reaksjon på handlingsinstruks 1
- 2. Handlingsinstruks 2

**Lister**

Oversikter uten tvingende rekkefølge fremstilles som en liste med nummererte punkter.

Eksempel:

- Punkt 1
- Punkt 2

#### **Posisjonstall i figurene**

Sifre i runde parenteser viser til posisjonstall i figurene.

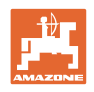

# **2 Generelle sikkerhetsanvisninger**

Kjennskap til de grunnleggende sikkerhetsanvisningene og sikkerhetsforskriftene er grunnforutsetningen for sikker bruk og problemfri maskindrift.

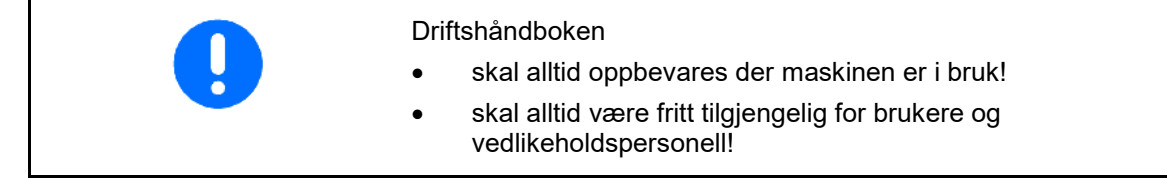

# **2.1 Fremstilling av sikkerhetssymboler**

Sikkerhetsanvisninger er merket med det trekantede sikkerhetssymbolet og indikasjonen foran symbolet. Indikasjonen (FARE, ADVARSEL, FORSIKTIG!) beskriver hvor alvorlig den truende faren er og har følgende betydning:

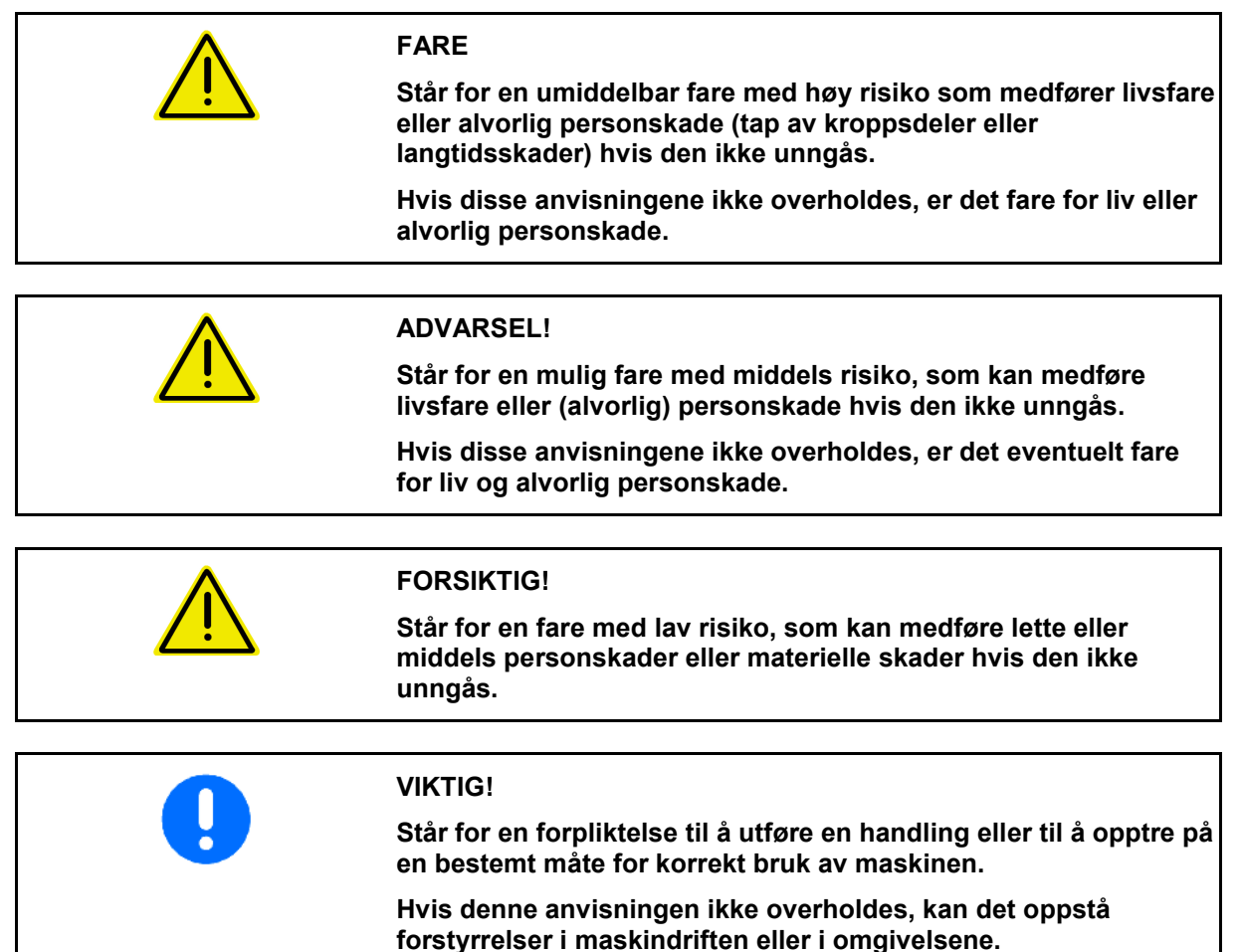

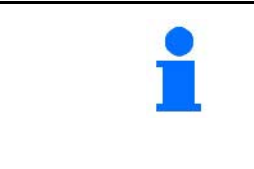

#### **MERK!**

**Står for tips om riktig bruk og spesielt nyttig informasjon.**

**Disse anvisningene vil hjelpe deg med å bruke alle maskinens funksjoner optimalt.**

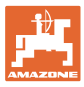

# **3 Produktbeskrivelse**

Med ISOBUS-programvaren og en ISOBUS-terminal kan AMAZONE gjødselspredere styres, betjenes og overvåkes på en komfortabel måte.

ISOBUS-programvaren fungerer sammen med de følgende AMAZONE-gjødselspredere:

#### • ZA-V

Etter innkobling av ISOBUS-terminalen ved tilkoblet maskindatamaskin blir hovedmenyen vist.

#### **Innstillinger**

Innstillinger kan foretas i undermenyene til hovedmenyen.

#### **Bruk**

ISOBUS-programvaren regulerer spredemengden avhengig av kjørehastigheten.

Under arbeidet viser menyen for arbeid alle sprededata og alt etter utrustning kan maskinen betjenes via menyen for arbeid.

#### **3.1 Programvareversjon**

Denne bruksanvisningen gjelder for følgende programvareversjoner:

MHX-versjon: 1. 17.01 NW188B

#### **3.2 Struktur menyføring**

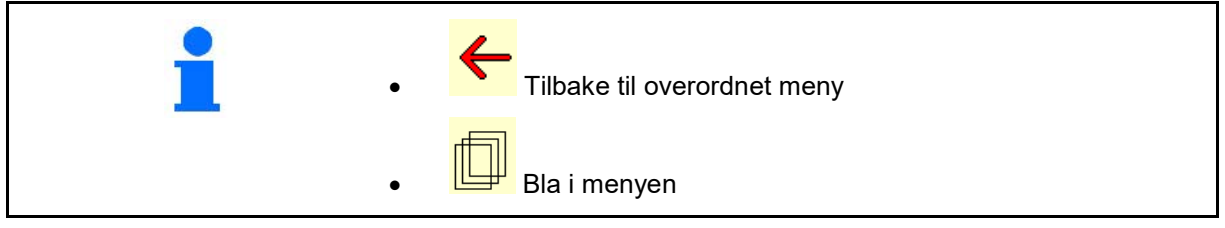

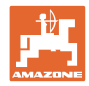

# **3.3 Hierarki til ISOBUS programvare**

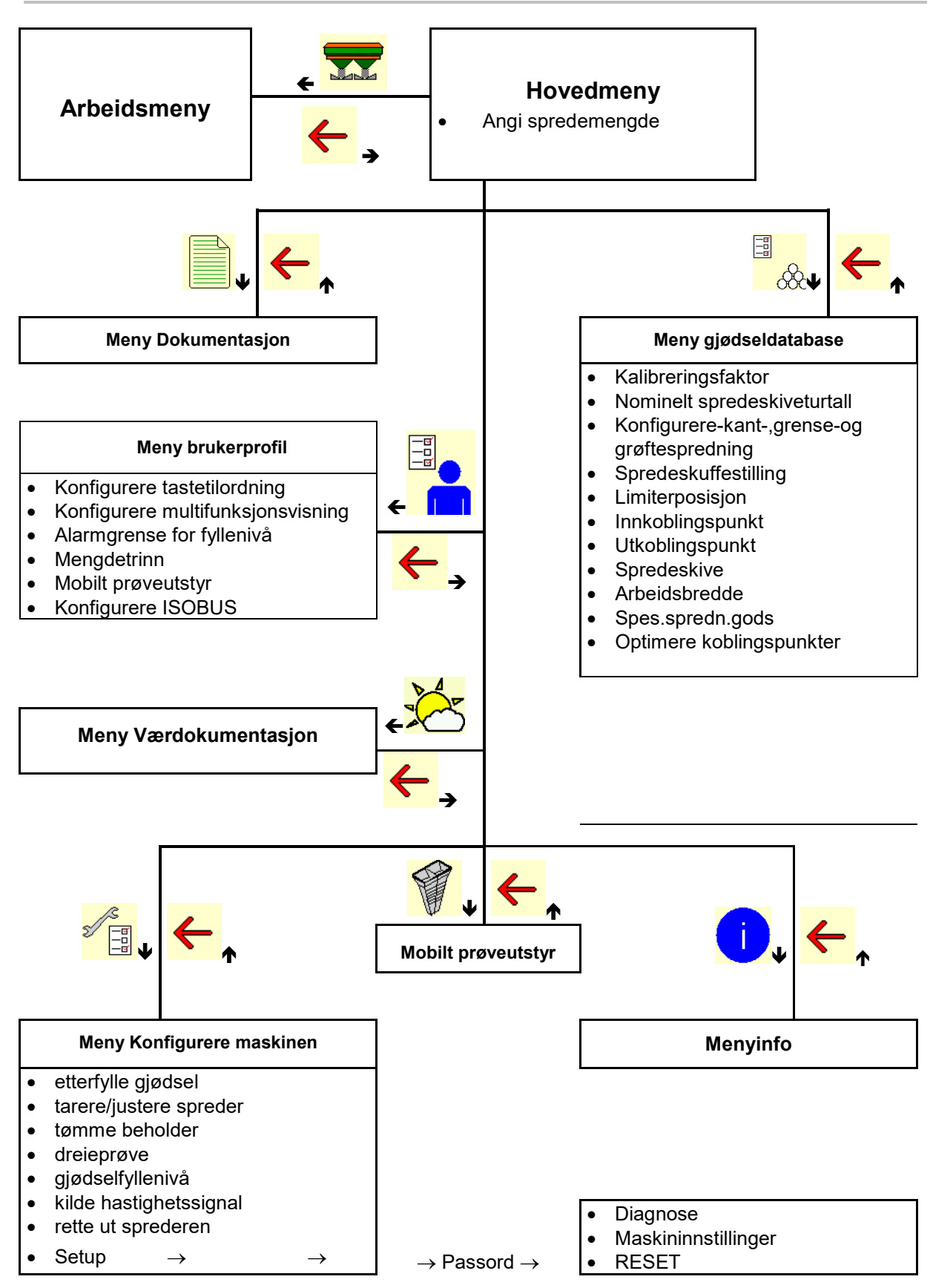

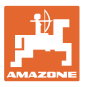

# **4 Hovedmenyen**

#### **4.1 Visning av hovedmenyen**

- Innstilt maskin
- Kun intern
- Angi spredemengde, eller
- T C **Spredemengde** via Task Controller
- 
- 

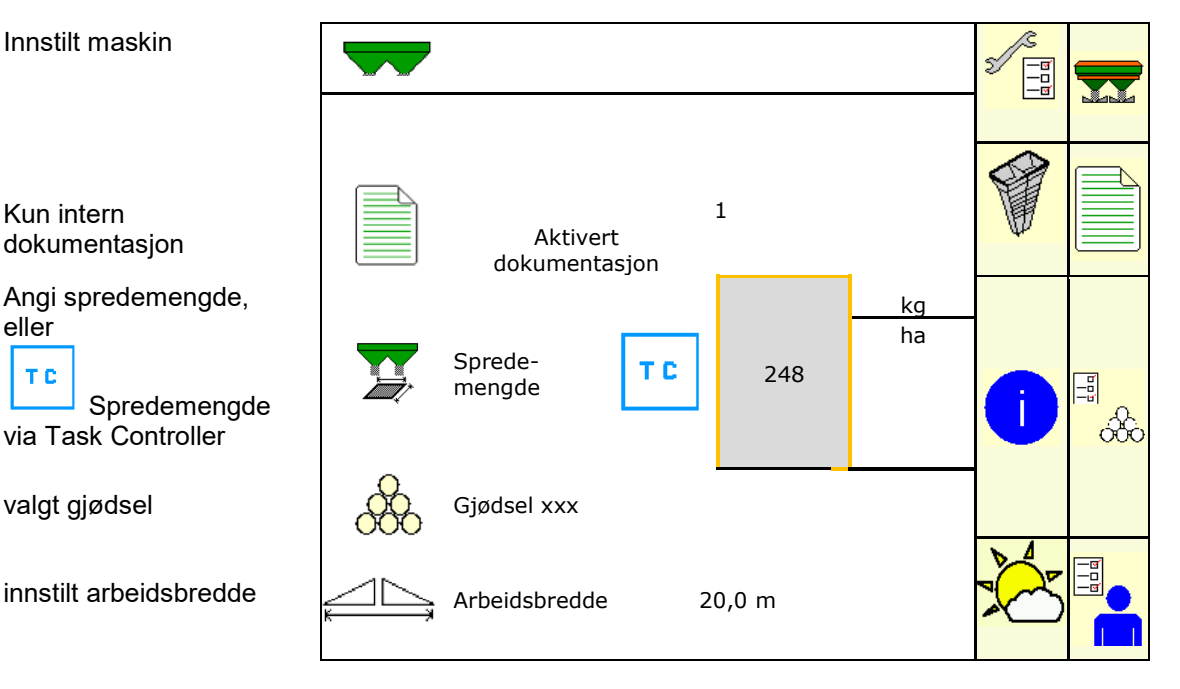

## **4.2 Hovedmenyens undermenyer:**

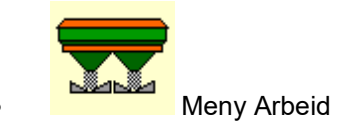

ο Visning og betjening under arbeidet.

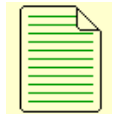

• Meny Dokumentasjon (som enkelt alternativ til Task Controller)

- ο Lagring av arealer, tider, mengder.
- ο De registrerte dataene for opptil 20 dokumentasjoner blir lagret.

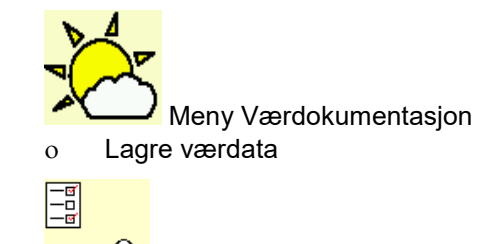

- $\overline{\text{OC}}$  Meny Gjødsel
- ο Inntasting av data som avhenger av anvendt gjødseltype.
- ο Gjødselkalibreringsfaktoren for gjødselen som skal spres, må alltid registreres før bruk.

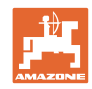

På veiespreder kan ο kalibreringsfaktoren registreres under en kalibreringskjøring (side 46). ο det ved hjelp av onlinekalibrering kontinuerlig regnes ut en kalibreringsverdi under spredningen (side 22). **I** Meny Brukerprofil

> ο Hver bruker kan lagre en personlig profil med innstillinger for terminal og maskin.

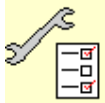

<mark>−ਭ]</mark><br>−□<br><u>™</u> Meny Konfigurere maskinen

ο Angi maskinspesifikke eller individuelle data.

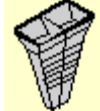

• Meny Mobilt prøveutstyr

ο For kontroll av tverrfordelingen med det mobile prøveutstyret. (Se bruksanvisning for mobilt prøveutstyr).

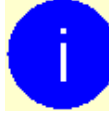

# Meny Info

ο Programvareversjon og totalarealkapasitet.

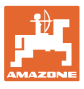

# **5 Værdokumentasjon**

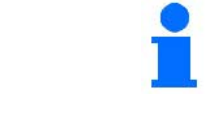

Task Controller må være aktivert.

Ved hver lagring blir de angitte værdataene for det aktive oppdraget lagret i Task Controller.

- Angi vindstyrke
- Angi vindretning
- Angi temperatur

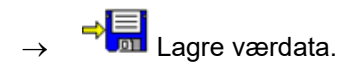

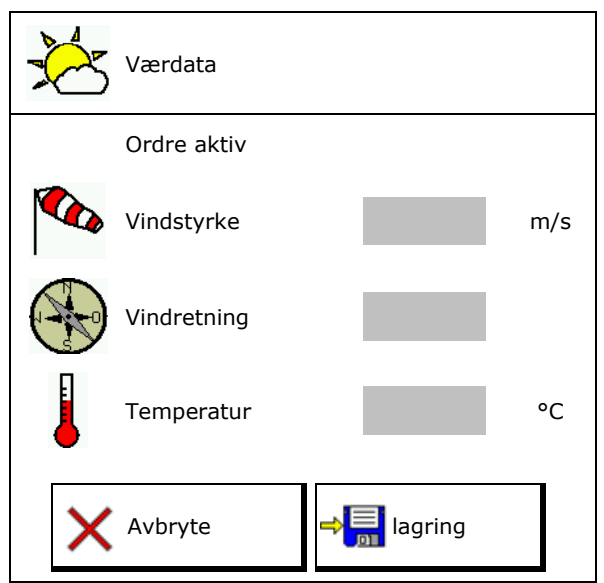

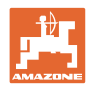

# **6 Administrere dokumentasjon**

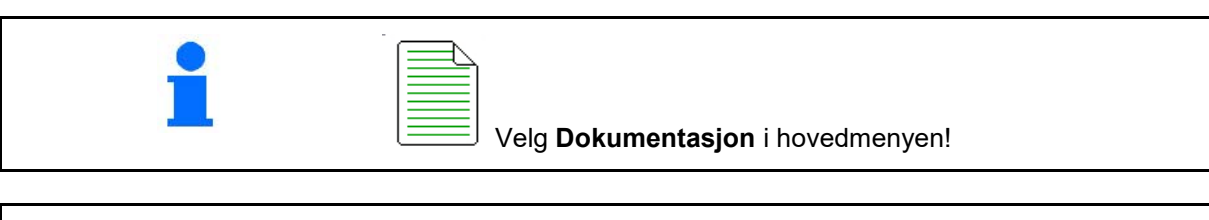

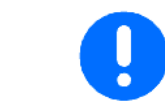

Menyen **Dokumentasjon** er et internt ikke søkbart ordreminne.

Ved åpning av menyen Dokumentasjon, vises dokumentasjonen som er startet.

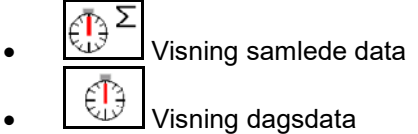

For å avslutte en dokumentasjon må en annen startes.

Det kan lagres maksimalt 20 dokumentasjoner.

Ved oppretting av ytterligere dokumentasjoner må allerede lagrede dokumentasjoner slettes.

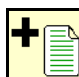

- Opprette ny dokumentasjon.
- $\rightarrow$  Angi navn.

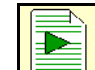

Starte dokumentasjon.

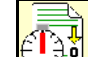

Slette dagsdata.

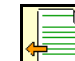

Starte en tidligere opprettet dokumentasjon.

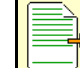

Starte en senere opprettet dokumentasjon.

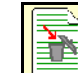

**<u>in Sette dokumentasjon.</u>** 

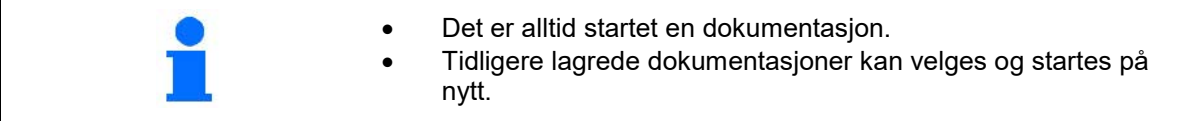

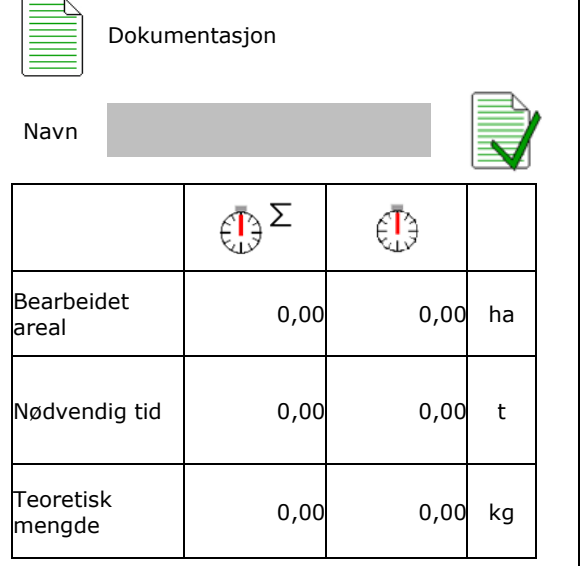

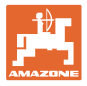

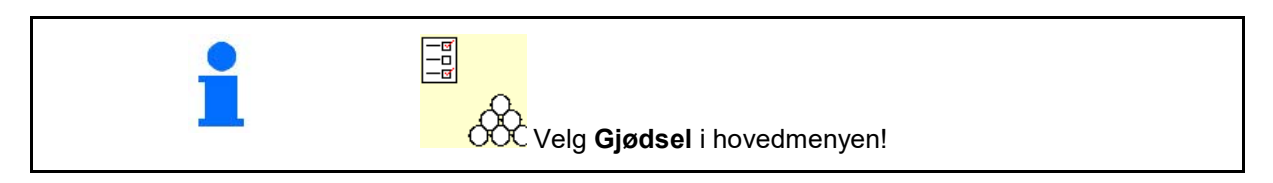

# **7.1 Gjødseldatabase**

I gjødseldatabanken kan det lagres, bearbeides og vises inntil 20 gjødseltyper med programvareinnstillingene og innstillingene på gjødselsprederen.

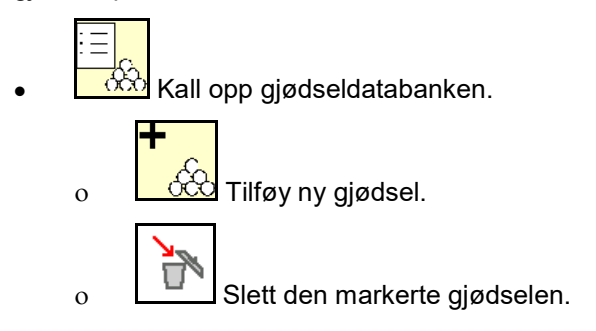

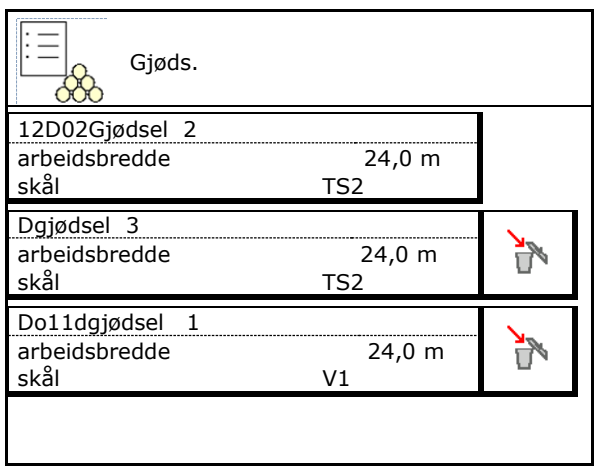

# **7.2 Angi gjødseldata**

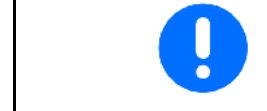

Alle gjødselspesifikke angivelser kan du finne i spredetabellen.

- Angi navnet på gjødselen
- Angi kalibreringsfaktor for registrering av nøyaktig kalibreringsfaktor, verdi fra spredetabell
- Registrere kalibreringsfaktor, se side 15.
- **Spredeskiveturtall** verdi fra spredetabell
- Konfigurere kantspredning, se side 22.
- Konfigurere grensespredning, se side 22.
- Konfigurere grøftespredning, se side 22.
- Angi stillingen til spredevingen Kort vinge / lang vinge

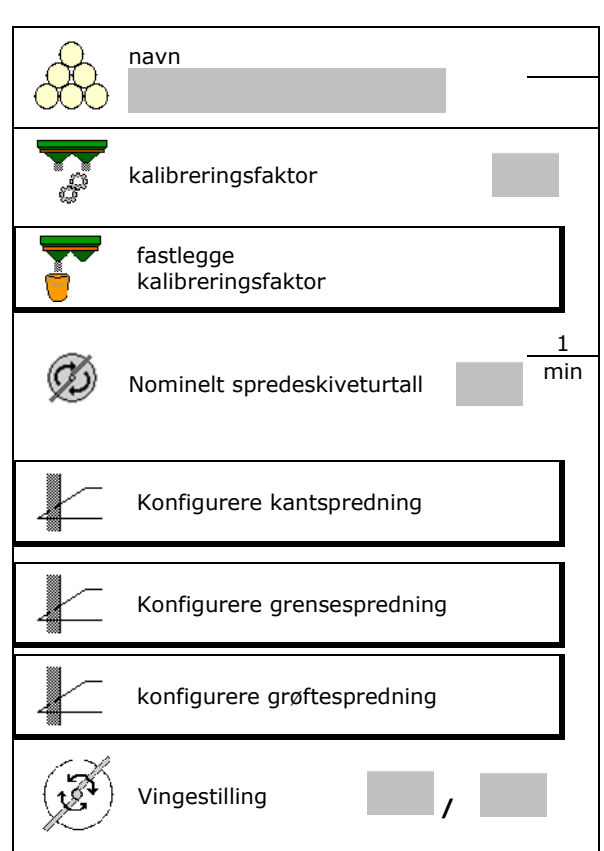

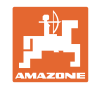

- Angi posisjonen til limiteren verdi fra spredetabell i aller and the control of the Limiterposisjon and the Limiterposisjon
- Angi innkoblingspunkt.
- Angi utkoblingspunkt.
	- ο I praksis vanlig verdi for kjøresporoptimert kjøremåte: 7m
	- ο Spredetabellverdi for fordelingsoptimert kjøremåte
- Angi spredeskive (kun nødvendig for dataoppbevaring, unødvendig for programvare)
- Kontroller/angi arbeidsbredde.

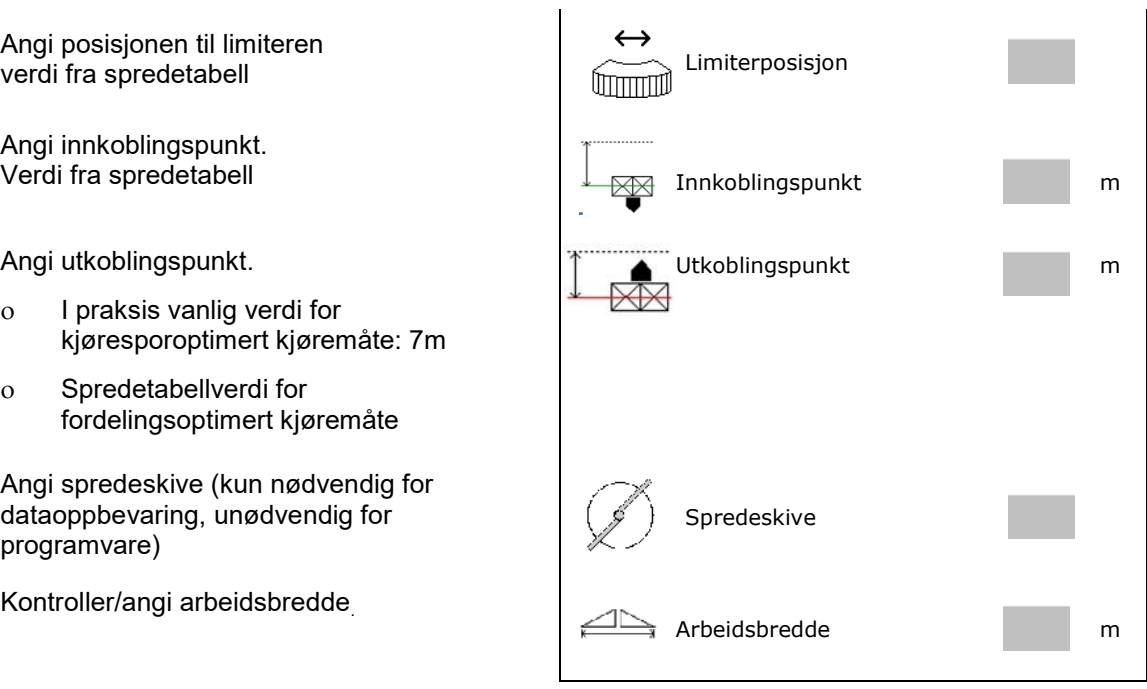

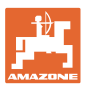

- Velge spesialspredegods
	- ο Gjødsel
	- ο Spesialspredegods fin (sneglekorn, fint sågods)

Hastighetsproporsjonal mengderegulering er ikke aktivert!

- ο Spesialspredegods grov (ris, korn, erter)
- 

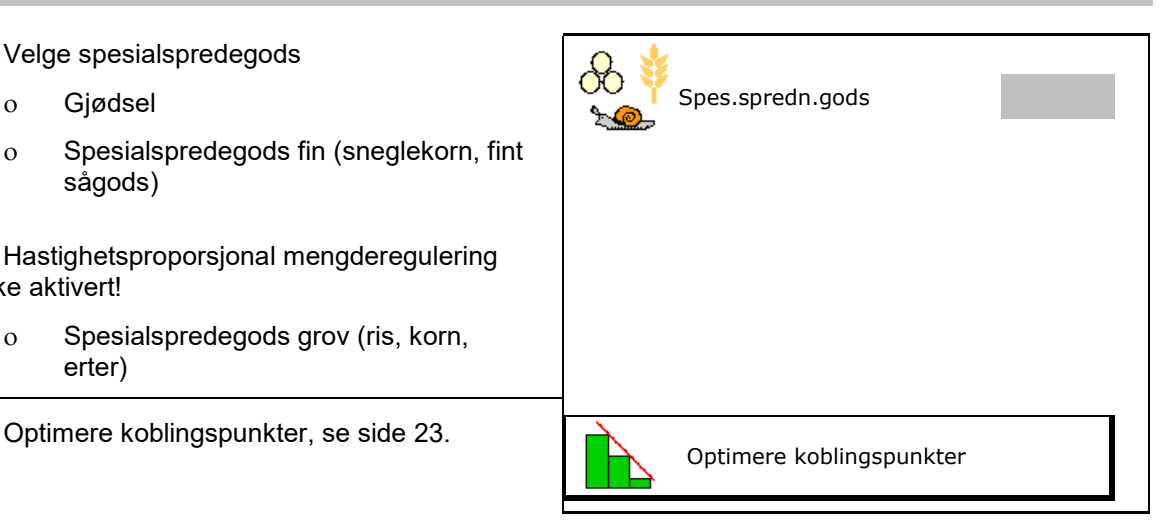

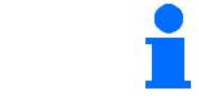

Inntastingen av noen gjødseldata (f.eks. spredeskive) tjener kun til dataoppbevaring og erstatter spredetabellen for den tilsvarende gjødselen.

# **7.3 Gjødselkalibreringsfaktoren**

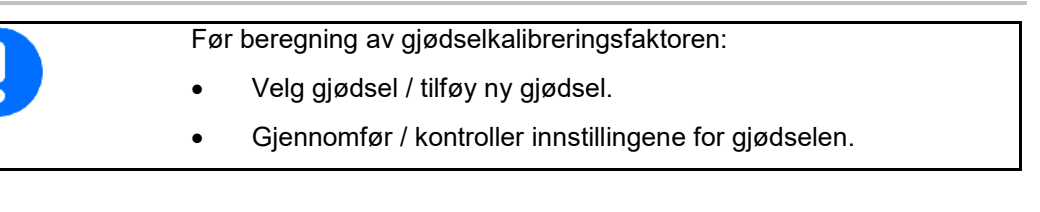

Gjødselkalibreringsfaktoren bestemmer reguleringsforholdene i maskindatamaskinen og er avhengig av strømningskarakteristikken til gjødselen som skal spres.

Gjødselens strømningskarakteristikk avhenger igjen av

- lagring og lagringstid for gjødselen samt klimatiske faktorer
- arbeidsbetingelsene

Kalibreringsverdien registreres på forskjellig måte, avhengig av sprederen.

Tabellen under viser til sidene der kalibreringsmetodene for de forskjellige gjødseltypene er beskrevet

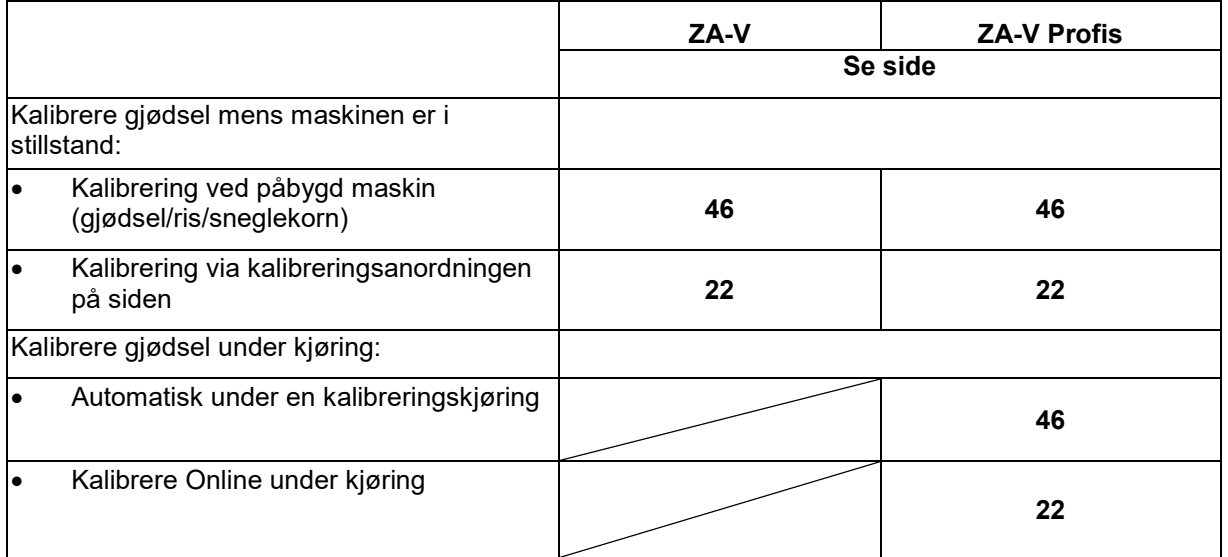

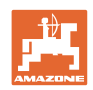

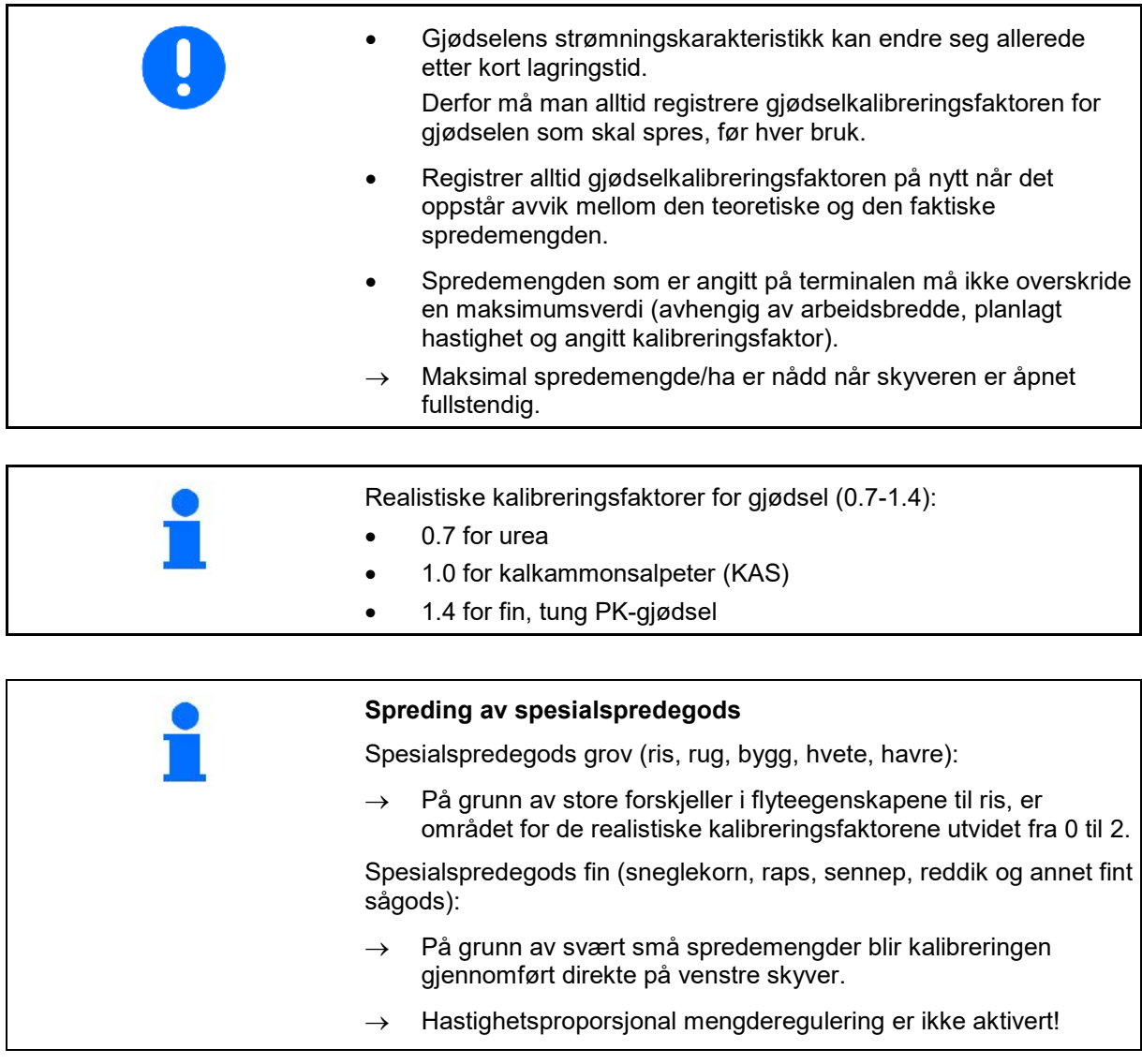

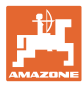

# navn kalibreringsfaktor **Fastlegge kalibreringsfaktor→ Fastlegge** kalibreringsfaktor nominelt 1 Ø min skiveturtall Fastlegge kalibreringsfaktor via: fastlegge kalibreringsfaktor Sideåpning (kalibreringsanordning) sideåpning sideåpning Venstre skyver med kalibreringsrenne (spesialspredegods) Skyver

# **7.4 Registrere gjødselkalibreringsfaktor ved stående maskin**

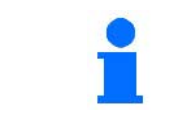

Vekten som blir benyttet til beregning av gjødselkalibreringsfaktoren i stillstand må veie nøyaktig. Unøyaktigheter kan føre til avvik i den faktisk utførte spredemengden.

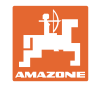

#### **7.4.1 Fastlegge kalibreringsfaktor via kalibreringsanordning på siden**

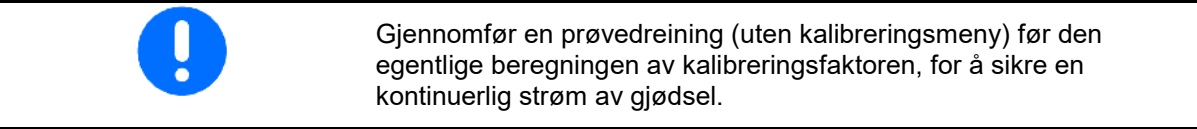

- 1. Fyll på tilstrekkelig gjødselmengde i beholderen.
- 2. Fest oppsamlingsbeholderen på kalibreringsinnretningen.
- 3. Åpne utløpsporten til kalibreringsinnretningen via håndspak.
- $\rightarrow$  Under kalibreringen viser terminalen kalibreringstiden i sekunder.
- 4. Steng utløpet, så snart oppsamlingsbeholderen er full.
- 5. Vei den oppsamlede mengden med gjødsel. (Ta hensyn til oppsamlingsbeholderens vekt.)
- 6. Angi verdi for veid gjødselmengde, vær obs på enhet.
- $\rightarrow$  Den nye kalibreringsfaktoren blir vist.
- 7. Lagre ny kalibreringsfaktor,

avbryte kalibreringen,

Gjenta kalibrering med **ny** beregnet kalibreringsfaktor.

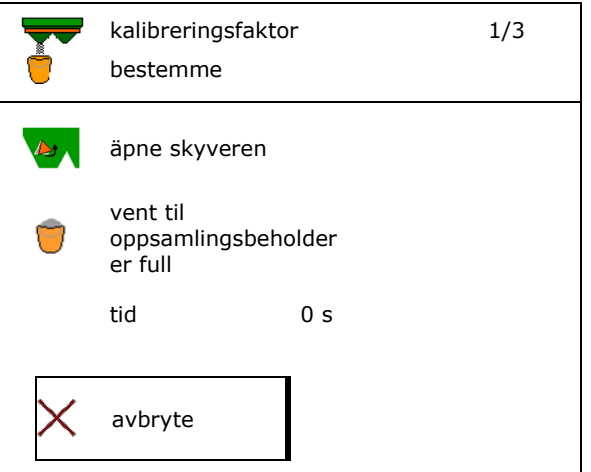

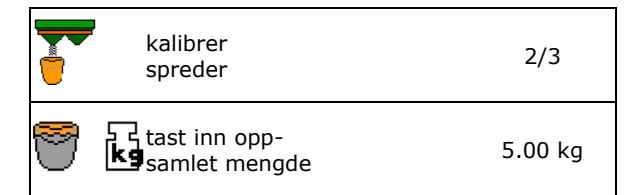

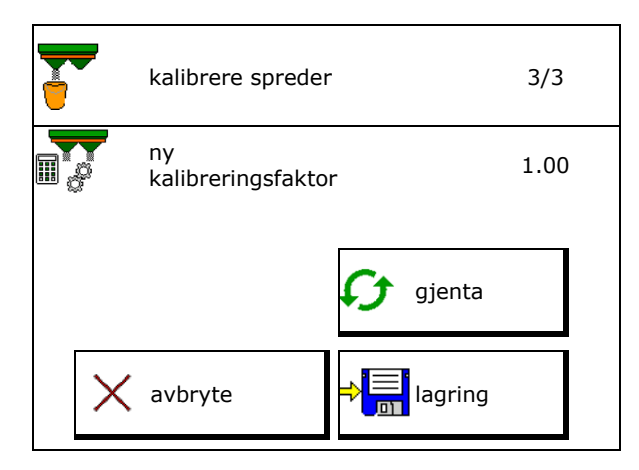

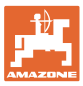

## **7.4.2 Fastlegge kalibreringsfaktor via skyver (for fint spesialsågods)**

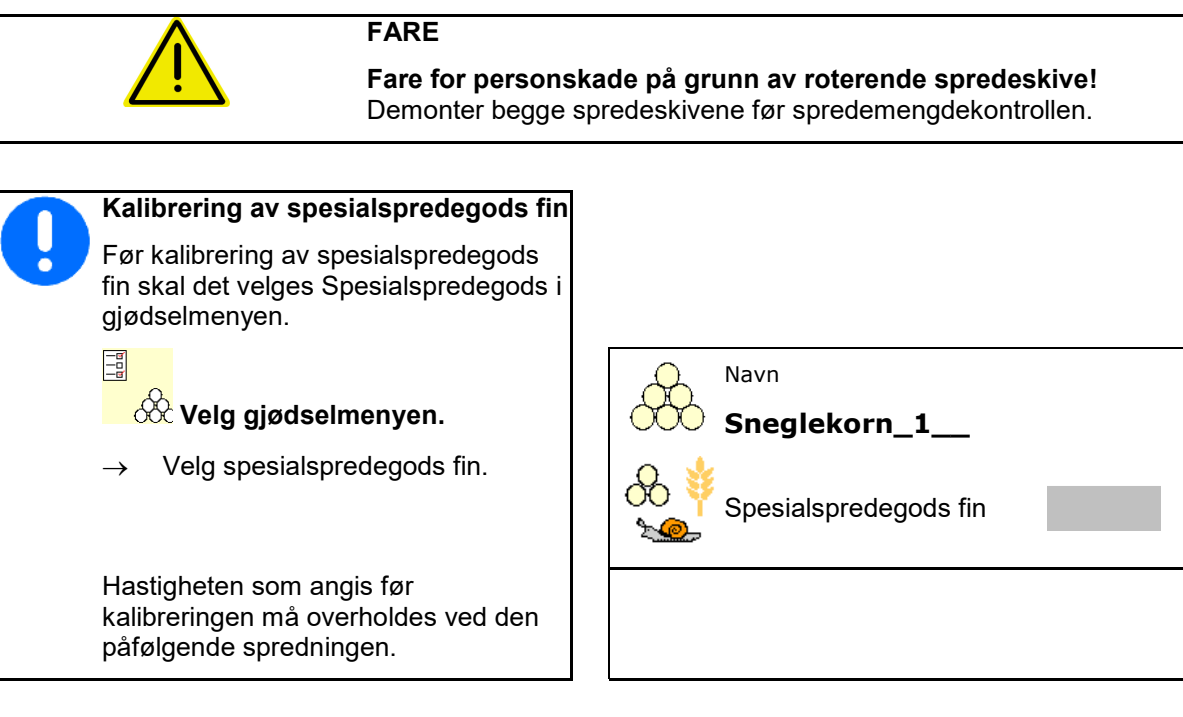

- 1. Fyll på en tilstrekkelig mengde i beholderen.
- 2. Demonter begge spredeskivene.
- 3. Montere gjødselrenne til venstre.
- 4. Fest oppsamlingsbeholderen under venstre utløpsåpning (følg driftsveiledningen til maskinen!).

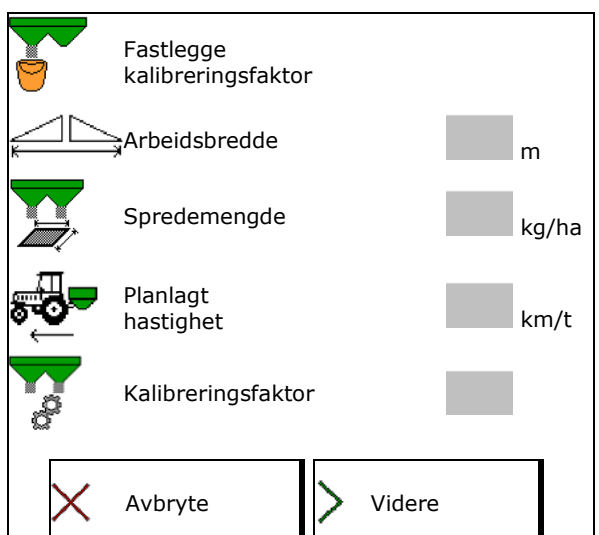

5. Still inn spredeskivedriften iht. spredetabellen.<br>spredetabellen. koble inn spredetabellen.

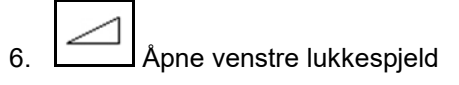

 $\rightarrow$  Under kalibreringen viser terminalen kalibreringstiden i sekunder.

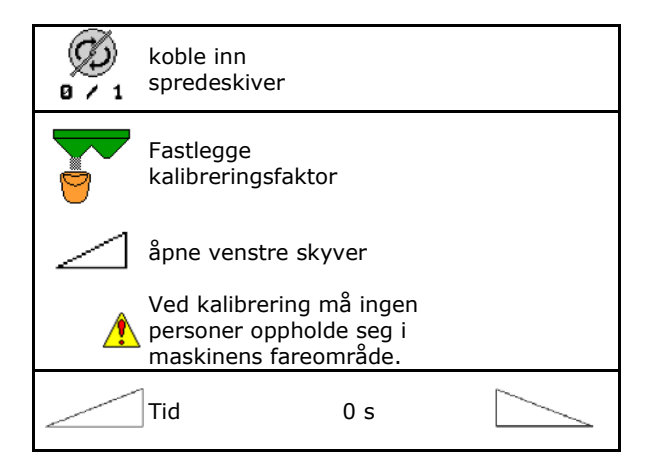

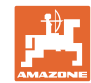

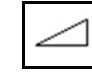

- 7. **Steng venstre skyver så snart** oppsamlingsbeholderen er full.
- 8. Koble ut spredeskivedriften.
- 9. Vei den oppsamlede mengden med gjødsel. (Ta hensyn til oppsamlingsbeholderens vekt.)
- 10. Angi verdi for veid gjødselmengde, vær obs
- $\rightarrow$  Den nye kalibreringsfaktoren blir vist.
- 11. Lagre ny kalibreringsfaktor,

avbryte kalibreringen,

Gjenta kalibrering med **ny** beregnet kalibreringsfaktor.

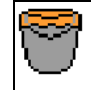

vent til oppsamlingsbeholder er full

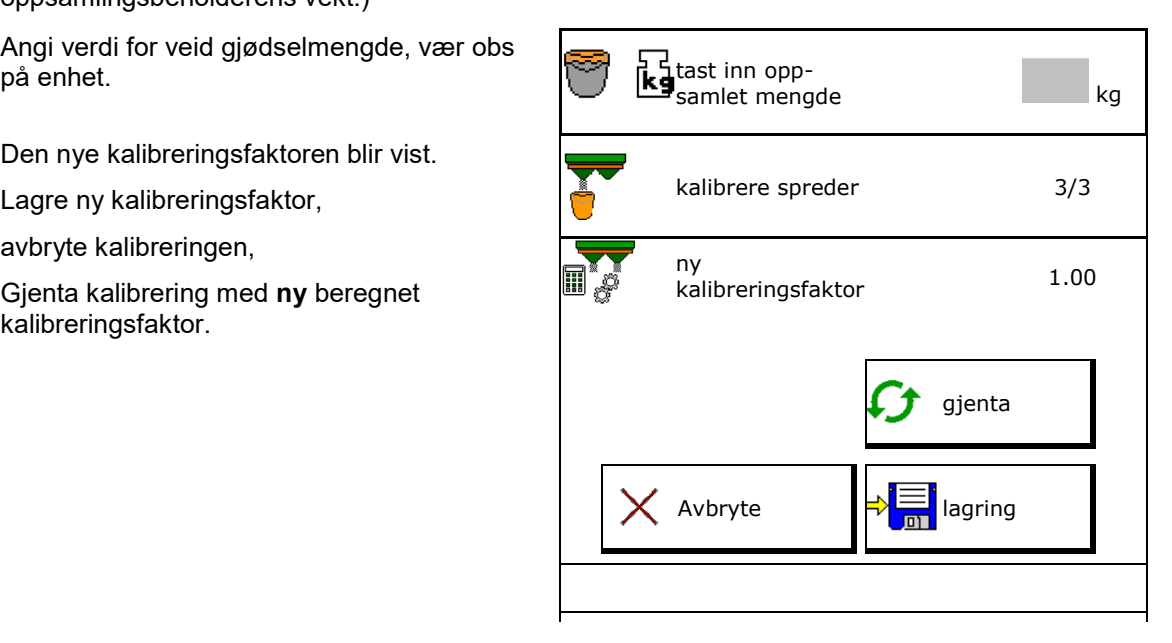

# **7.5 Konfigurere kant-, grense- og grøftespredning**

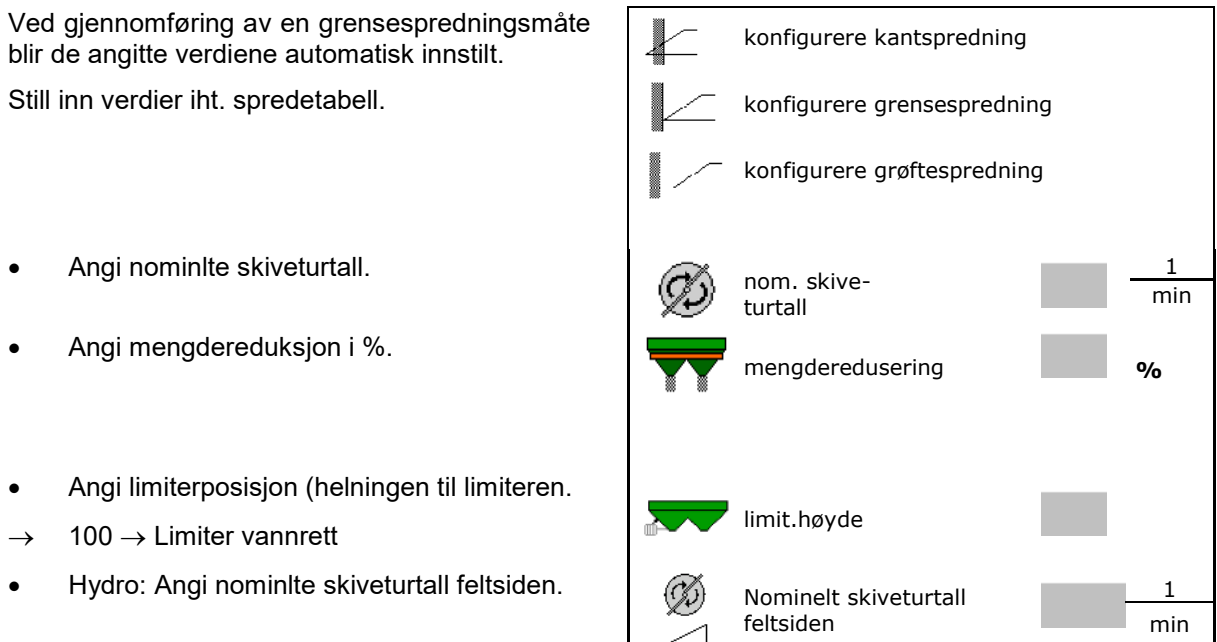

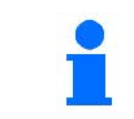

Når det under grense- eller grøftespredning foretas tilpasning av turtallet i arbeidsmenyen, så vil det tilpassede turtallet bli overtatt her og anvendt standardmessig.

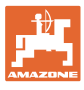

# **7.6 Optimere koblingspunkter**

- Innstillingshjelp
	- ο Velg innstillingshjelp for innkoblingspunkt eller utkoblingspunkt.
	- ο Velg for tidlig eller for sen kobling.
- 

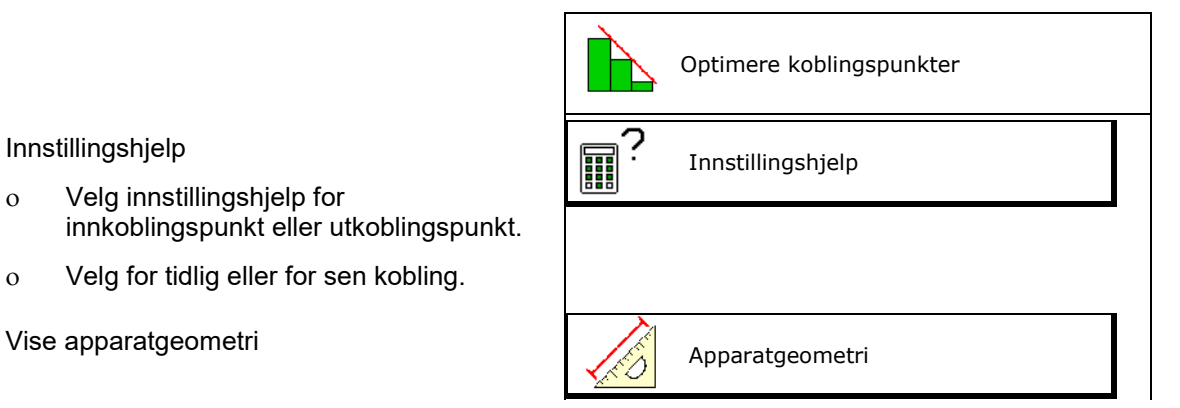

# **7.6.1 Innstillingshjelp**

- 1. Angi strekning, som kobles for tidlig/for sent.
- 2. Angi kjørt hastighet (kun ved tidsbasert innstilling).
- → Den angitte hastigheten bør overholdes ved kobling av maskinen.
- $\rightarrow$  Ny apparatgeometri og forhåndsvisningstider beregnes.
- Vis ny apparatgeometri
- 3. <sup>S</sup>in lagring av innstillingene, eller avbryte.

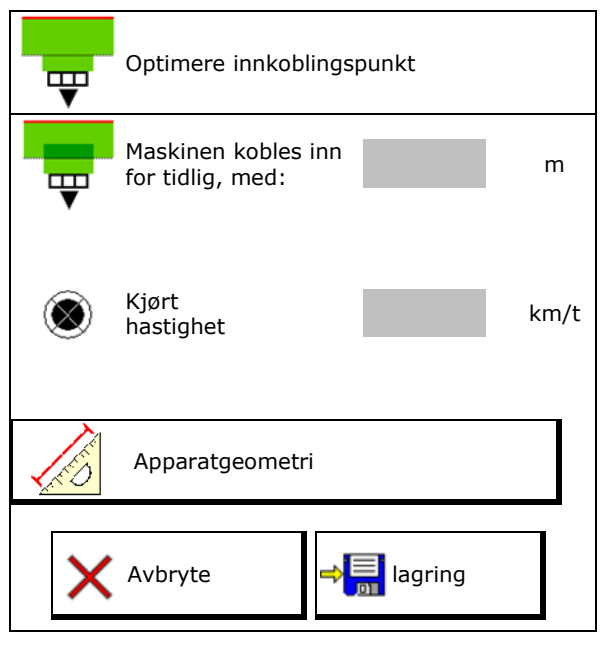

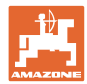

#### **7.6.1.1 Apparatgeometri**

Visningen av apparatgeometrien er viktig, i tilfelle betjeningsterminalen ikke overtar de endrede verdiene automatisk.

I dette tilfellet må en etter optimering av koblingspunktene legge inn de endrede verdiene manuelt i GPS-menyen.

De endrede verdiene er markert gult.

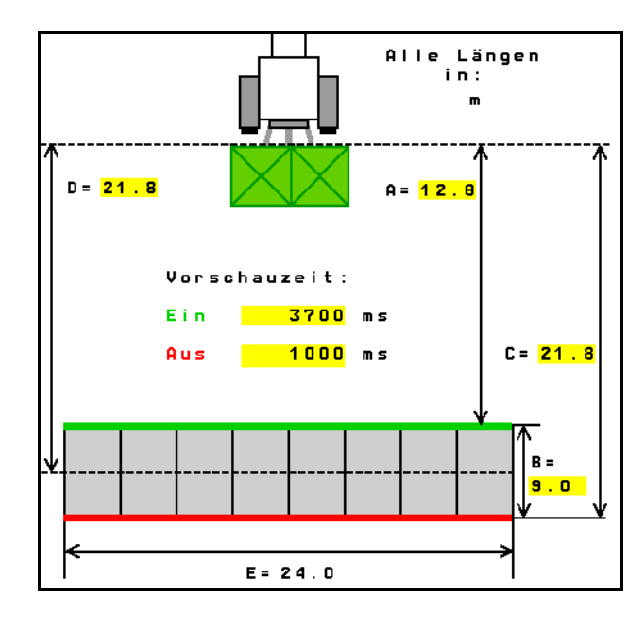

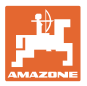

# **8 Brukerprofil**

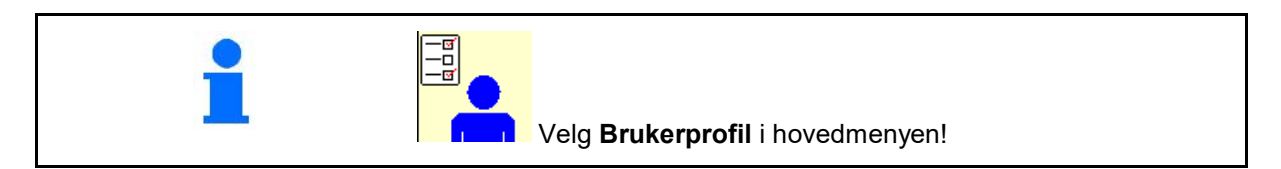

- Angi navnet til brukeren
- Konfigurere tastetilordning  $($ se side  $27)$
- Konfigurere multifunksjonsvisning i menyen Arbeid (se side **29**)
- Angi alarmgrense for restmengde i kg (gjødselspreder med tommelder).
- → Når gjødselrestmengden blir nådd lyder en signaltone.
- Angi mengdetrinn for økning eller reduksjon av spredemengden.
- Utvalg for det mobile prøveutstyret for kontroll av tverrfordelingen.
	- ο 8 prøveskåler (2 målepunkt)
	- ο 16 prøveskåler (4 målepunkt)
- konfigurere ISOBUS, se side 30.

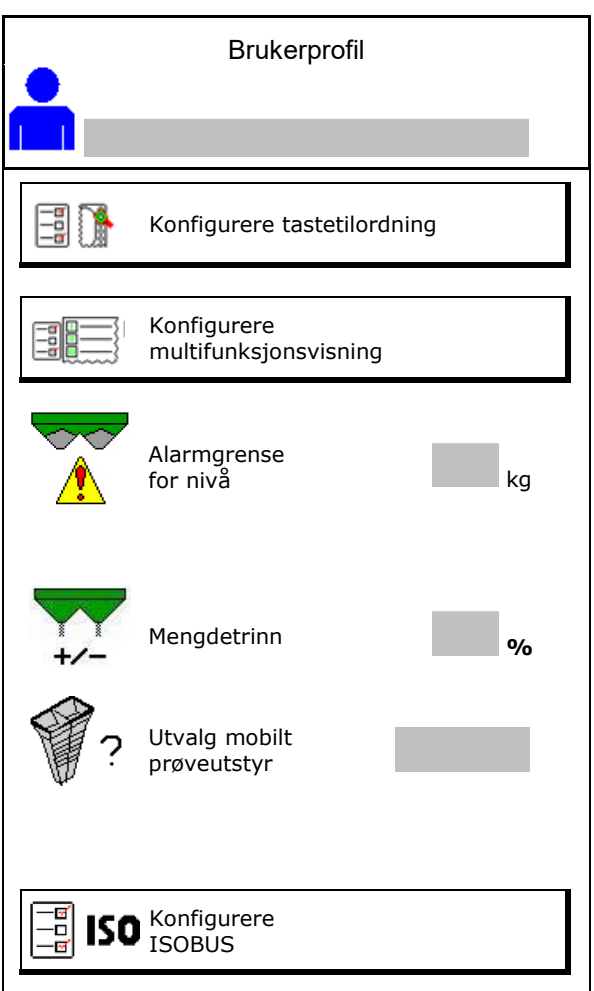

#### **Brukerprofil**

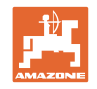

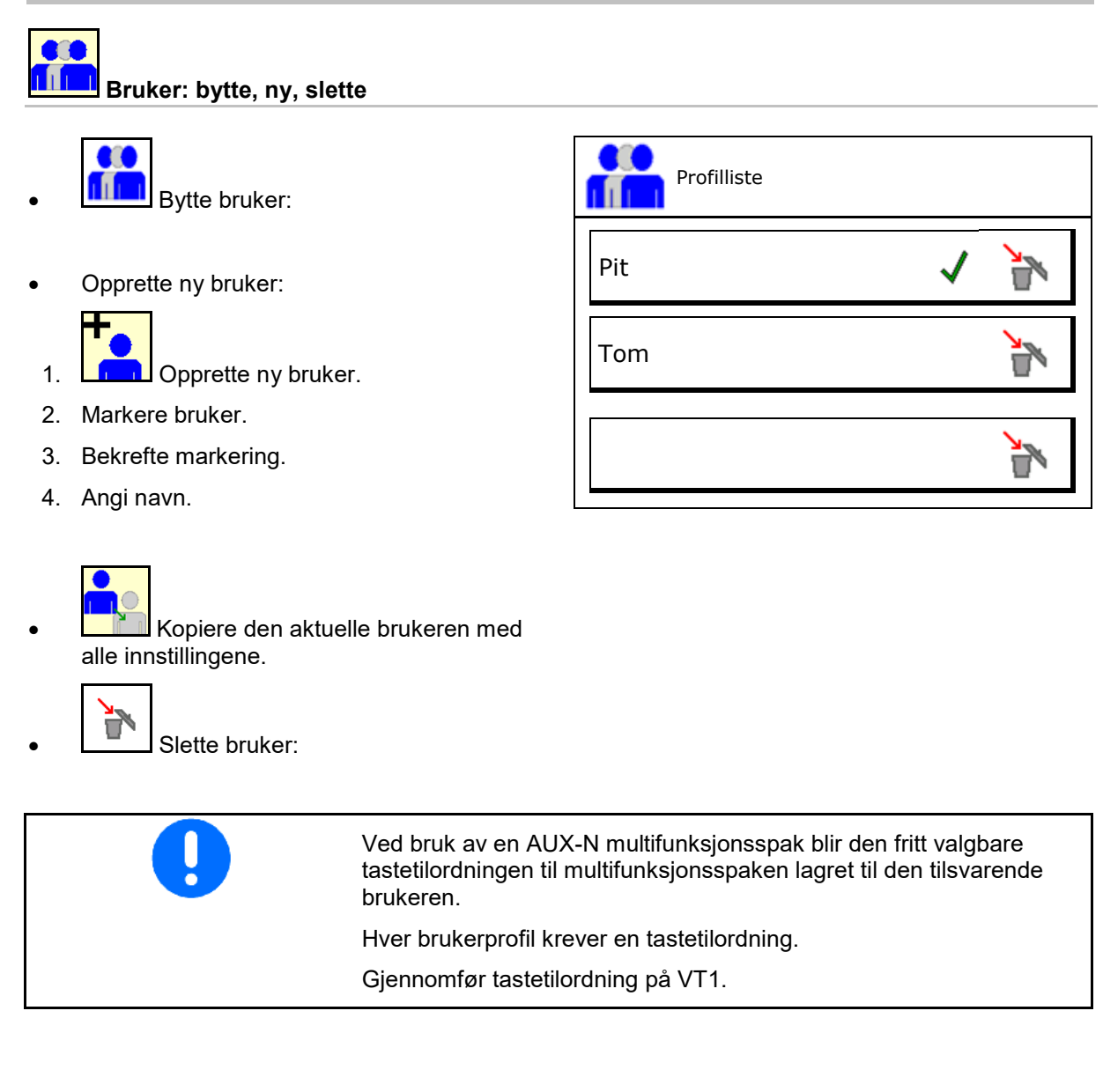

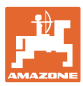

# **8.1 Konfigurere tastetilordning**

Her kan funksjonsfeltene til arbeidsmenyen tilordnes fritt.

- Fri tastetilordning
	- o **Ø** Tastetilordning fritt valgbar
	- ο Standardtilordning av tastene

#### Gjennomfør tastetilordning:

- 1. Hente opp liste over funksjoner.
- $\rightarrow$  Allerede valgte funksjoner er markert med grå bakgrunn.
- 2. Velg funksjon.

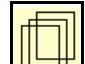

- 3. **USH** Velg side som funksjonen skal lagres på i arbeidsmenyen.
- 4. Betjen tast/funksjonsfelt for å tilordne funksjonen på tasten/funksjonsfeltet.
- 5. Tilordne alle funksjoner som ønsket på dette viset.
- $6.$   $\rightarrow$   $\boxed{5}$  lagring av innstillingen, eller

avbryte.

- ο Flergangsbruk er mulig.
- ο Det er ikke nødvendig å tilordne alle funksjoner.

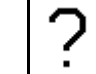

• Funksjonsfelt uten funksjon.

Hente opp liste over funksjonene $\rightarrow$  tom/slette funksjon

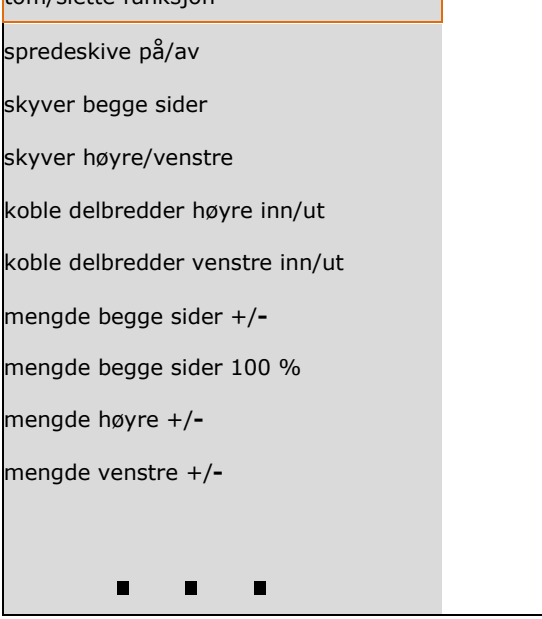

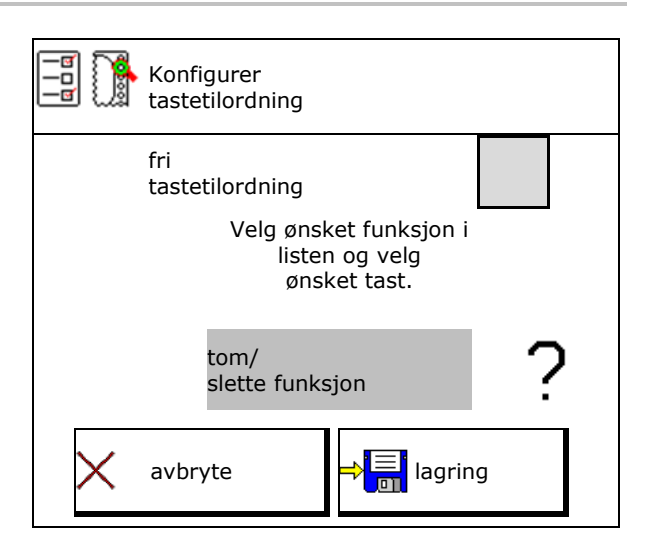

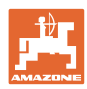

#### **Brukerprofil**

Meny Arbeid:

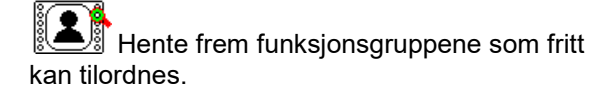

# **Eksempel: for funksjoner som kan tilordnes fritt 1 til 30, 32 i menyen Arbeid**

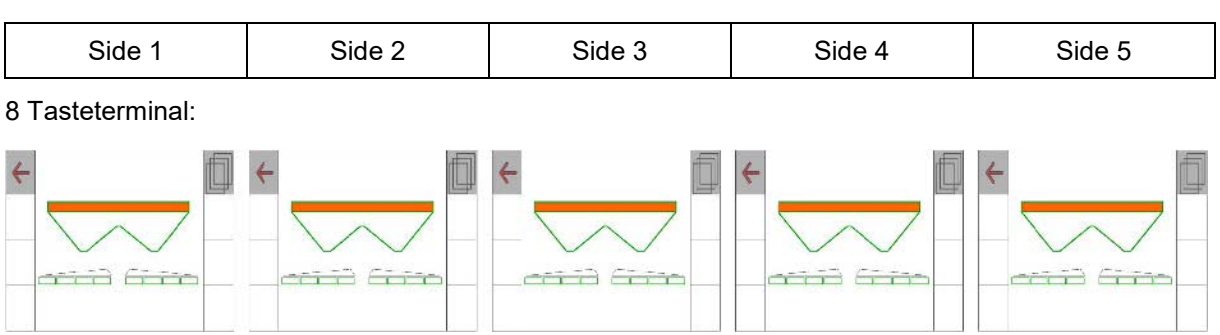

#### 10 Tasteterminal:

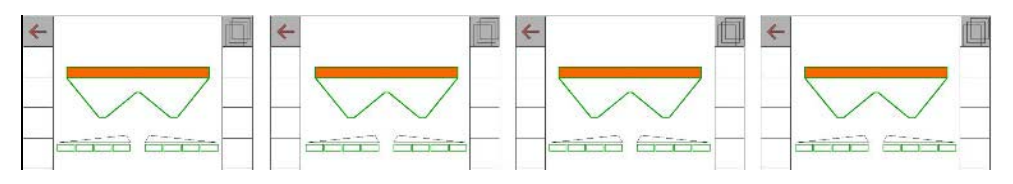

#### 12 Tasteterminal:

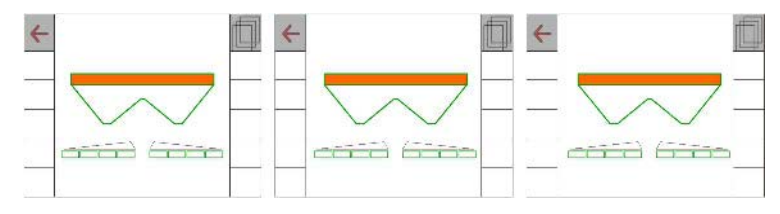

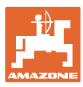

# **8.2 Konfigurere multifunksjonsvisning**

I datalinjene til arbeidsmenyen kan det vises forskjellige typer data.

- (1) Aktuell hastighet
- (2) Behandlet areal pr. dag
- (3) Spredd mengde pr. dag
- (4) Reststrekning til beholder tom
- (5) Restareal til beholder tom
- (6) Strekningsteller for vendeteig for lokalisering av neste kjørespor.

Strekningstelleren blir stilt til null når skyverne stenges ved vendeteigen og starter så med veimålingen frem til skyverne åpnes.

- (7) Nominelt spredeskiveturtall
- (8) Helning til maskinen

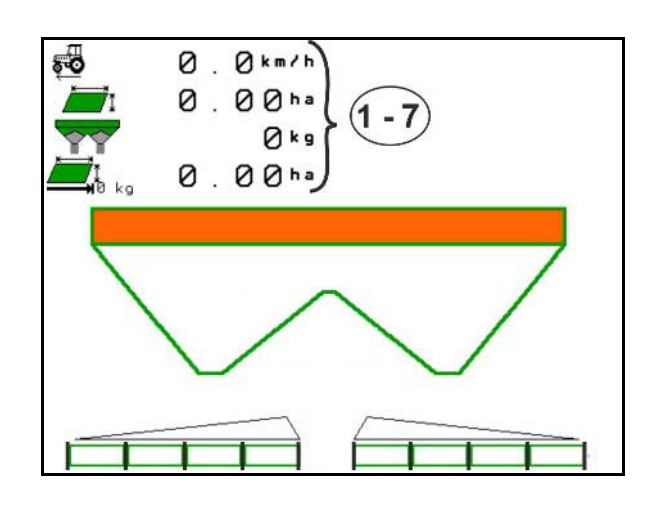

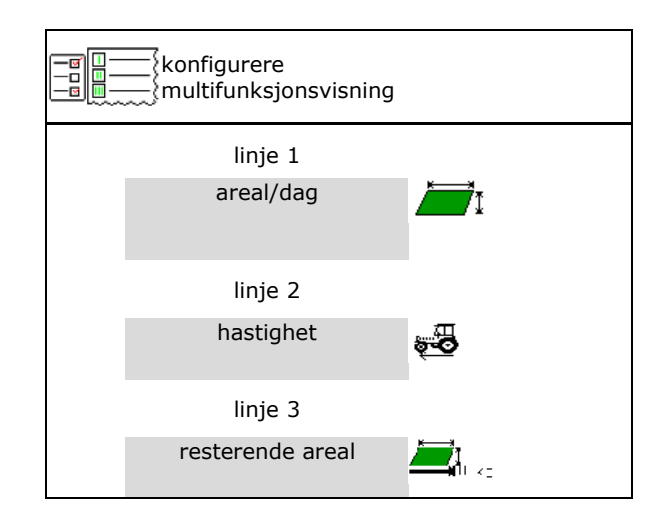

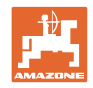

#### **8.3 Konfigurere ISOBUS**  ig<br>E **ISO**konfigurere ISOBUS • Velg terminal, se side 31. п Velg terminal П Koble om Section • Koble om Section Control Control Manuell/Automatikk Manuell/Automatikk ο i GPS-menyen Section Control kobles i GPS-menyen. ο i arbeidsmenyen (anbefalt innstilling) Section Control kobles i arbeidsmenyen ISOBUS. ۲Ã, Section Control Manuell/Automatikk Innstilling av • Innstilling av koblingspunktene koblingspunktene ο strekningsbasert (terminalen støtter working length) ο tidsbasert (terminalen støtter ikke working length) Dokumentere været • Dokumentere været (kun ved ordreadministrasjon i TaskController) ο Ja ο Nei • Angi vilkårlig antall delbredder (maksimalt Antall delbredder antall delbredder er avhengig av betjeningsterminalen) Maksimalt antall delbredder er utstyrsavhengig. Hydro: trinnløs delbreddekobling ved Section Control. Anordne delbredder • Delbredder anordnes som parabel i Section som parabelControl. Parabelen gjengir det faktiske ₧₽ spredeområdet bedre. Funksjonen støttes ikke av alle betjeningsterminaler, forbindelsen til Task Controller kan forstyrres.  $0 \sqrt{M}$ . Ja

ο Nei

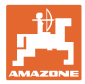

#### **Velg terminal**

Hvis det er koblet til 2 betjeningsterminaler på ISOBUS, kan en terminal velges for visning.

- Velg terminal for maskinbetjening
	- ο 01 Amazone
	- ο 02 annen terminal
- Velg terminal for dokumentasjon og Section **Control** 
	- ο 01 Amazone
	- ο 02 annen terminal
- 1. Velg ny terminal.

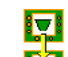

2. Skift terminal for visning.

Anmeldingen på VT-terminalen kan ta opptil 40 sekunder.

Hvis den angitte terminalen ikke blir funnet innen denne tiden, melder ISOBUS seg an på en annen terminal.

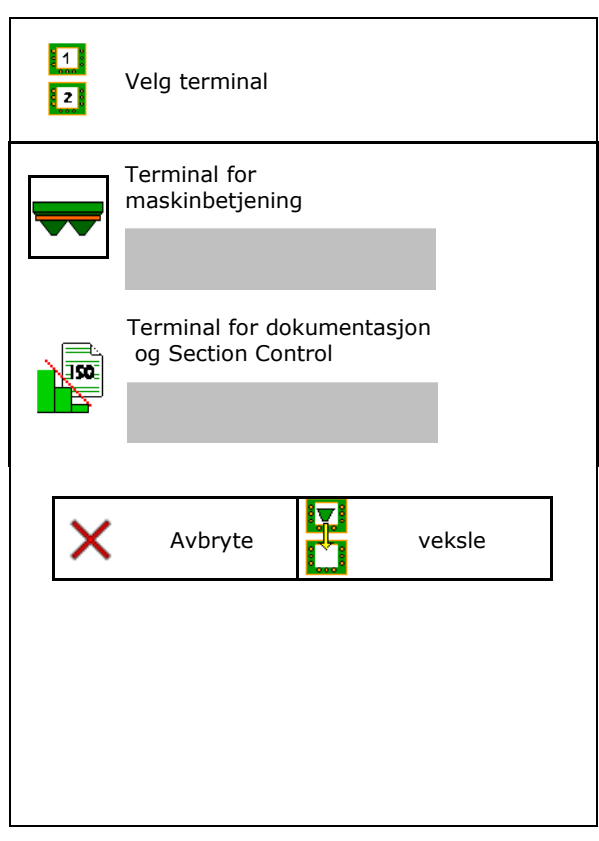

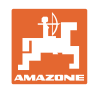

# **9 Konfigurere maskinen**

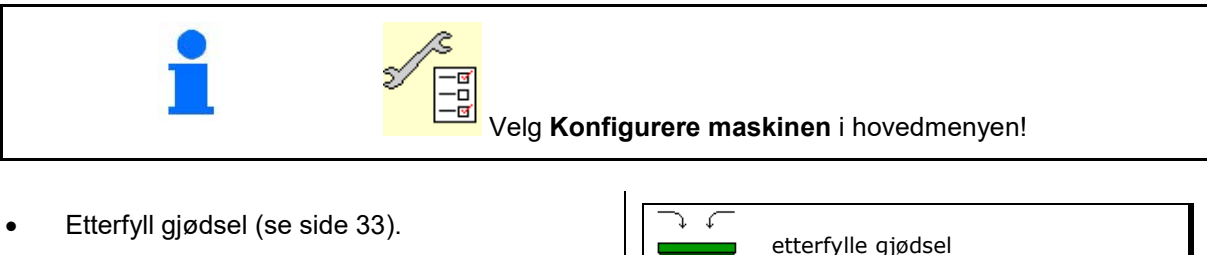

- Veiespreder: Tarere spreder. f.eks. etter montering av spesialtilbehør (se side 34).  $\|\n\left(\n\begin{array}{c|c}\n\hline\n\end{array}\n\right\| \rightarrow \kappa$  tarere spreder
- Veiespreder: Justere spreder, f.eks. etter Veiespreder: Justere spreder, f.eks. etter  $\left|\left|\begin{array}{cc} \frac{\Psi}{\Phi} & -\frac{\Pi}{\Phi} \\ \frac{\Lambda}{\Phi} & \frac{\Pi}{\Phi} \end{array}\right|\right|$  Justere spreder
- Tøm beholderen, etter bruk og før rengjøring (se side 33).
- Veiespreder: Velg svingteknikker på jordet.
	- ο Offline-kalibrering  $\rightarrow$  Registrering av gjødselkalibreringsfaktor ved start av spredningen.
	- ο Online-vekt
	- $\rightarrow$  Kontinuerlig registrering av gjødselkalibreringsfaktor under spredning.
- Angi gjødselfyllenivå i kg (gjelder ikke
- Konfigurer kilden til signalet for hastighet (se side 35).
- Rett ut sprederen med vinkelsensoren, se<br>side 35
- 
- Åpne menyen Setup, kun for kundeservice (se side 40) Setup

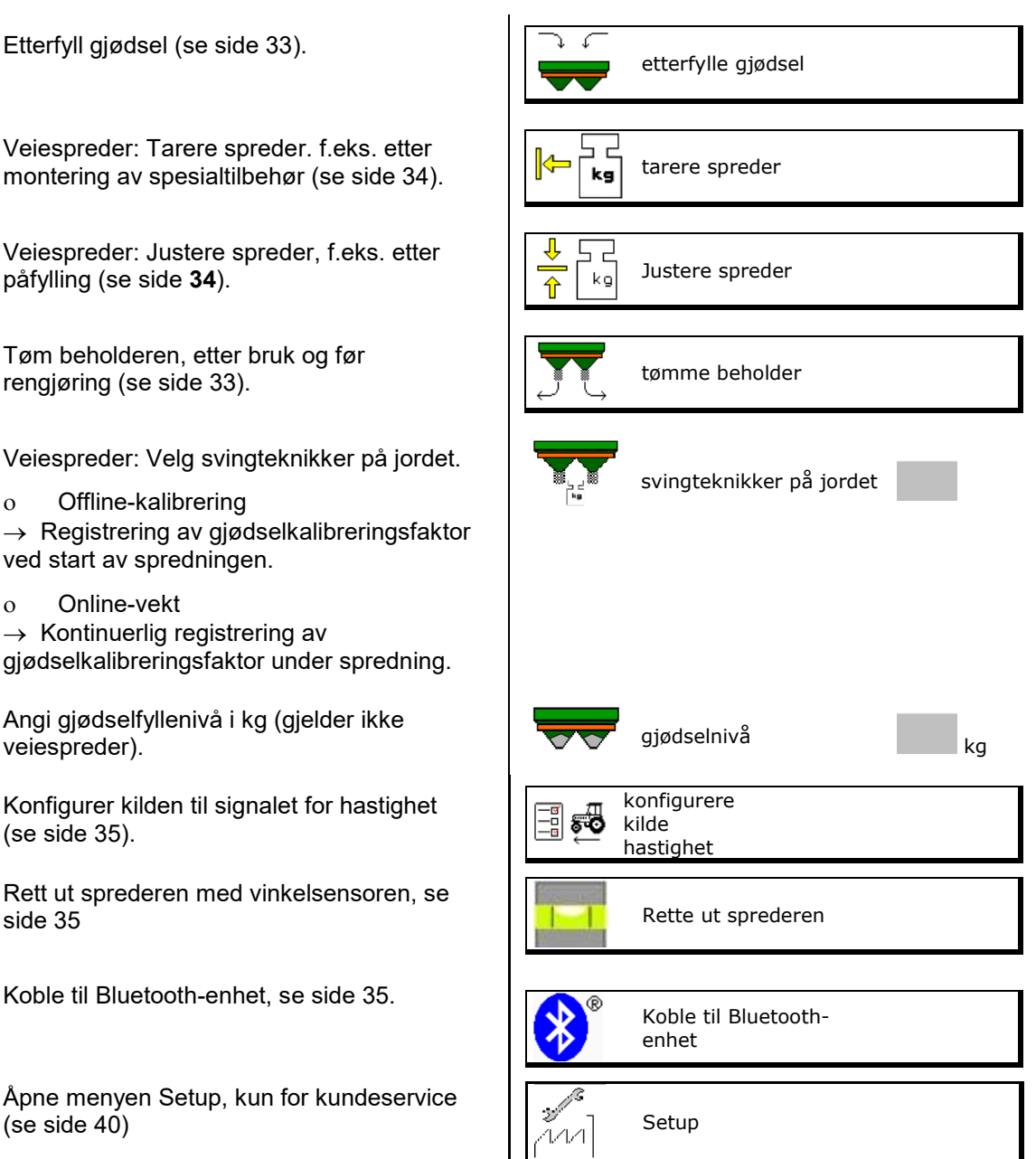

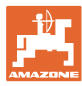

# **9.1 Etterfylle gjødsel**

Etterfyll gjødsel.

#### **Gjødselspreder uten veieteknologi:**

- → Angi etterfylt gjødselmengde i kg og lagre. **Gjødselspreder med veieteknologi:**
- $\rightarrow$  Etterfylt gjødselmengde blir vist i kg. Lagre etterfylt gjødselmengde.

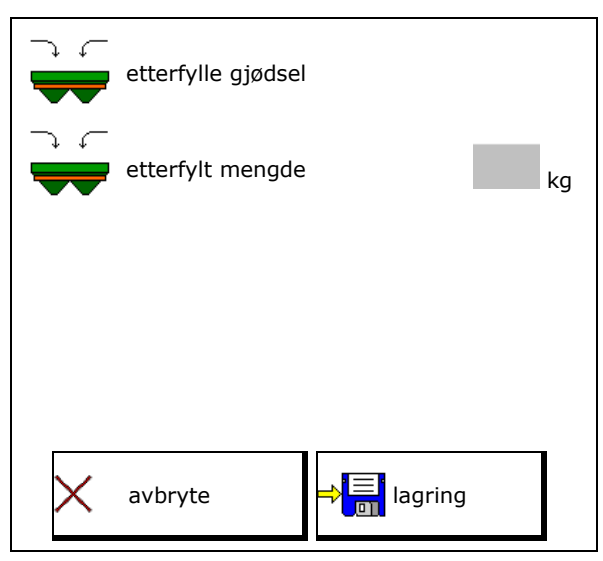

## **9.2 Tømme gjødselbeholderen**

Gjødsel som er igjen i gjødselbeholderen, kan tømmes ut via traktspissene.

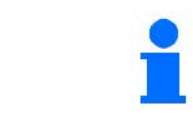

ZA-TS med mekanisk spredeskivedrift:

Gjennomfør resttømming venstre og høyre separat.

- 1. ZA-V: Demonter spredeskivene (se driftsveiledningen til maskinen)
- 2. Drei spredeskiven for hånd, slik at hullet i spredeskiven befinner seg direkte innunder åpningen til beholderen.
- $3.$   $0$  / max,  $0$  / max. Åpne skyver.
- $\rightarrow$  restgjødsel tømmes ut.

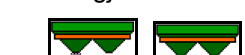

- 4.  $0 / max$ ,  $0 / max$  Lukk skyver.
- Visning 0 skyver lukket
- Visning 100 skyver åpen
- 5. ZA-V: Monter spredeskivene etter tømming.

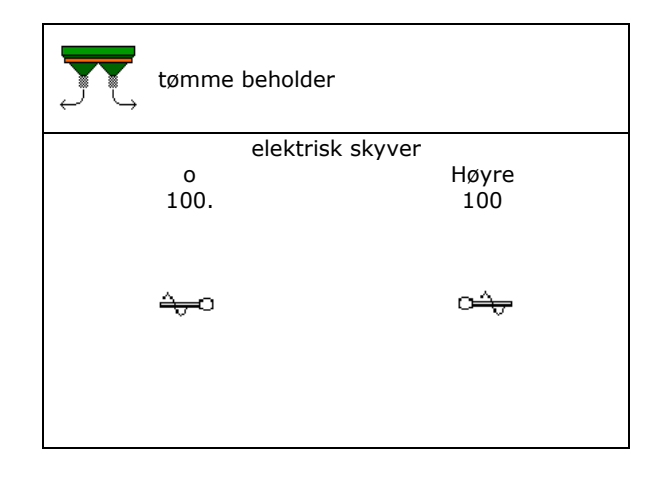

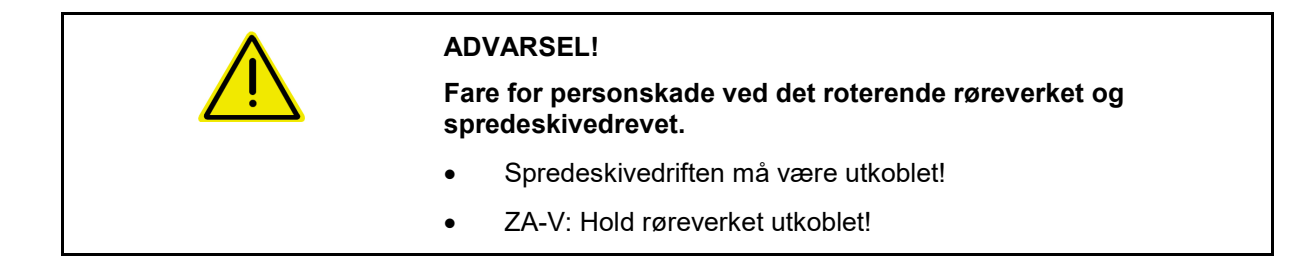

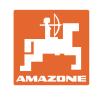

# **9.3 Veiespreder: Tarere gjødselspreder**

Tarering av gjødselsprederen tjener til beregning av sprederens vekt med 0 kg beholderinnhold.

Fyllemengden som vises for den tomme beholderen må være 0 kg.

Tarering er nødvendig:

- før første gangs bruk.
- etter montering av spesialtilbehør

(se side 42).

- 1. Tøm gjødselsprederen fullstendig.
- 2. Vent til **X** symbolet slukkes.
- 3. Tarere spreder.
- → Gjødselfyllenivå blir vist med 0 kg.

4.  $\frac{1}{\sqrt{m}}$  lagre.

# **9.4 Veiespreder: Justere gjødselspreder**

Justering av gjødselsprederen brukes til korrektur av vekten ved påfylt beholder (parameter 2).

Justering er nødvendig hvis feil beholderinnhold vises etter påfylling.

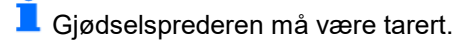

1. Fyll gjødselsprederen.

Påfyllingsmengden må være kjent.

- 2. Vent til **X** symbolet slukkes.
- 3. Juster sprederen.
- 4. Tast inn korrekt beholderinnhold.
- $\rightarrow$  Ny parameter 2 vises.

$$
5. \begin{array}{c} \rightarrow \boxed{=} \\ \boxed{0} \end{array}
$$
 **lagre.**

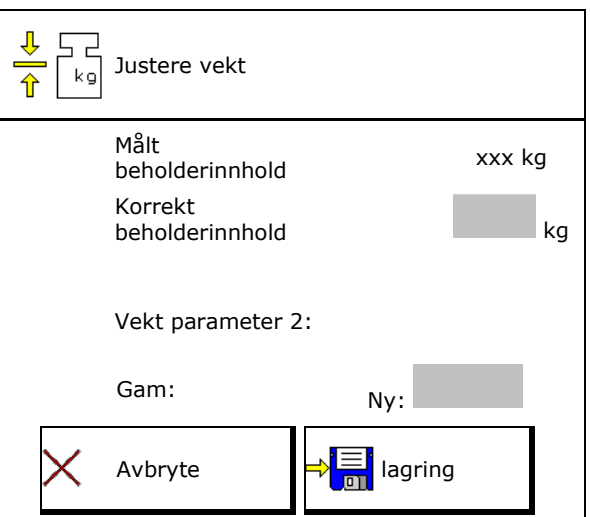

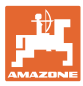

# **9.5 Kilde hastighetssignal**

Forskjellige kilder er valgbare for inngangen til signalet for kjørehastigheten.

- Radar (ISOBUS)
- Hjul (ISOBUS), f.eks. traktorhjul
- Hjul (maskin), f.eks. hjul trukket maskin
- Satellitt (NMEA2000)
- Satellitt (J1939)
- simulert
- $\rightarrow$  Etter valg av hastighet simulert skal verdien for hastigheten angis.

Angivelse av en simulert hastighet gjør det mulig å arbeid videre etter svikt på hastighetssignalet fra traktoren.

#### **9.6 Rette ut sprederen**

- 1. Plasser den monterte gjødselsprederen på en vannrett flate.
- 2. Rett ut gjødselsprederen i lengderetningen via toppstaget og rett ut horisontalt i tverretning med løftestengene til trekkstengene.

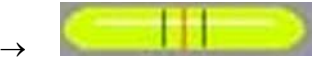

Gjødselsprederen er rettet ut, når den røde streken befinner seg i midten.

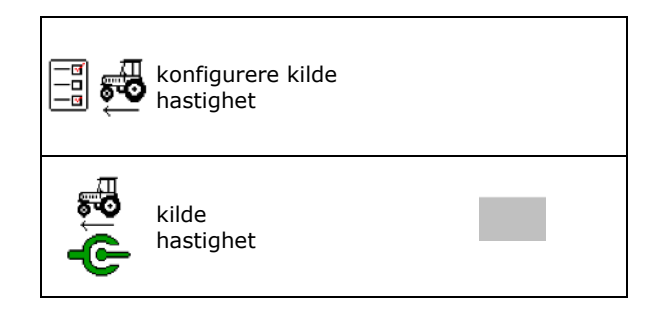

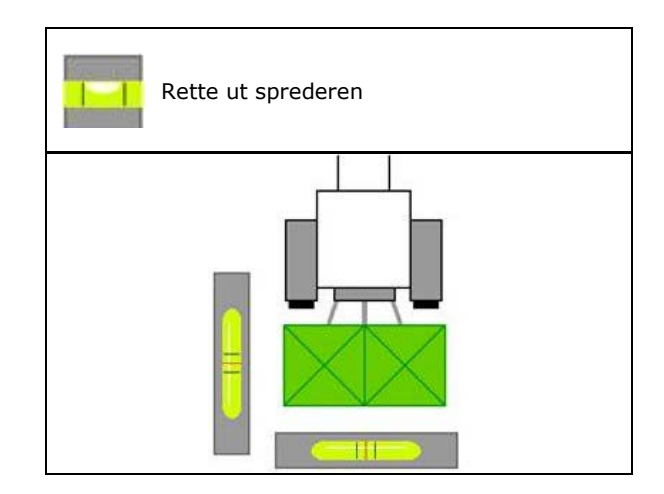

## **9.7 Koble til Bluetooth-enhet**

Via Bluetooth kan maskinen forbindes med en mobil brukerenhet.

Angi hertil den viste koden på den mobile brukerenheten.

Såmaskinen kan utveksle dataene til mySeederapp via Bluetooth.

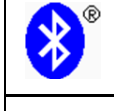

Koble til Bluetooth-enhet

Koden for tilkobling av Bluetooth-enheten lyder: 0000000

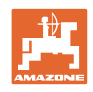

# **9.8 Menyen Setup (konfigurasjon)**

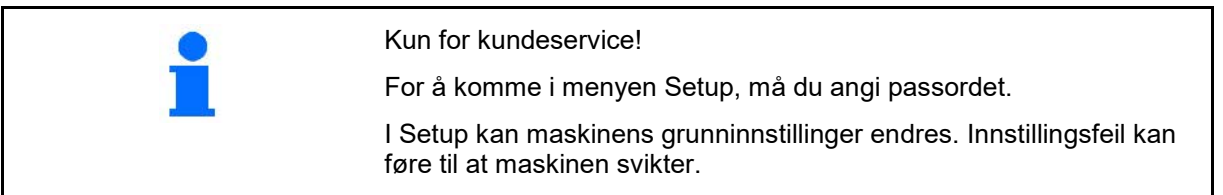
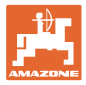

# **10 Mobilt prøveutstyr**

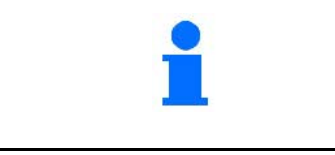

Velg **Mobilt prøveutstyr** i hovedmenyen!

Bruk det mobile prøveutstyret i henhold til driftsveiledningen, og bedøm tverrfordelingen.

#### **Mobilt prøveutstyr med 4 målepunkt**

Den oppsamlede gjødselmengden fra hver av de fire gjødseloppsamlingsskålene som befinner seg i de fire oppstillingsposisjonene (I, II, III, IV) skal enkeltvis fylles i målebegeret og antallet delstreker for hver av målerekkene legges inn på terminalen.

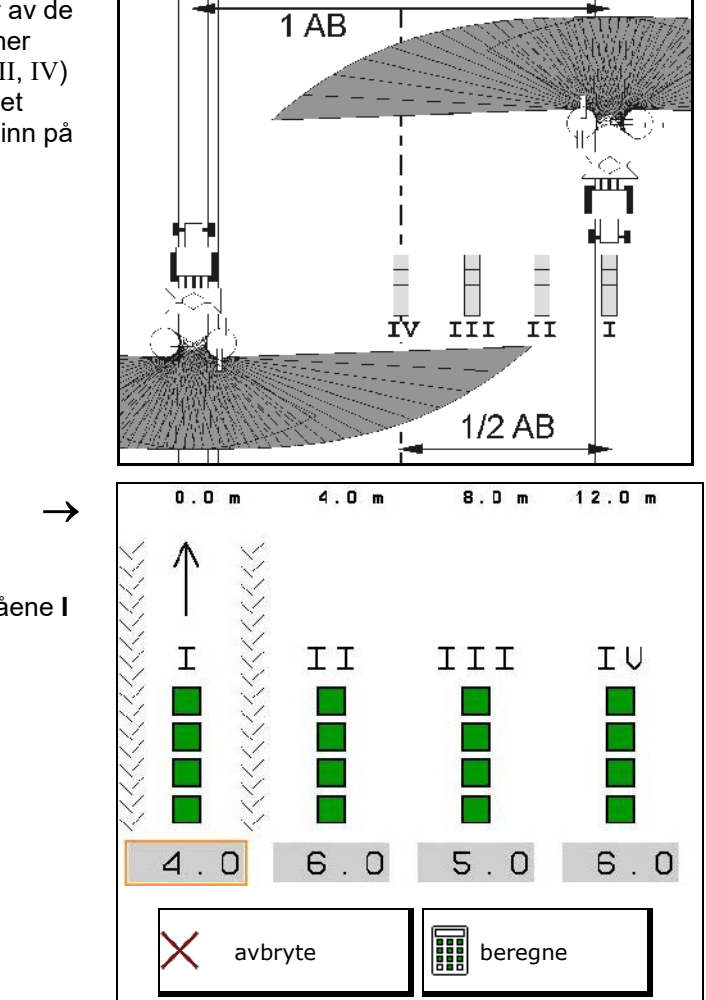

Avstandene til gjødseloppsamlingsskålene blir vist avhengig av arbeidsbredden.

1. Angi antallet delstreker for gjødselnivåene **I til IV**.

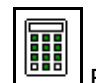

- 2. **BER** Beregn nye innstillingsverdier.
- 3. Foreta innstillinger iht. beregnede innstillingsverdier.

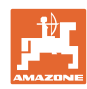

#### **Mobilt prøveutstyr**

Avstandene til

**til II**.

#### **Mobilt prøveutstyr med 2 målepunkt**

Den oppsamlede gjødselmengden fra hver av de to gjødseloppsamlingsskålene som befinner seg i de to oppstillingsposisjonene (I, II) skal enkeltvis fylles i målebegeret og antallet delstreker for hver av målerekkene legges inn på terminalen.

 $\overline{\mathbf{0} \cdot \mathbf{0}}$  $\mathbf{r}$ → gjødseloppsamlingsskålene blir vist avhengig av arbeidsbredden. 1. Angi antallet delstreker for gjødselnivåene **I**  Ι 2. **BEE** Beregn nye innstillingsverdier.

3. Foreta innstillinger iht. beregnede

innstillingsverdier.

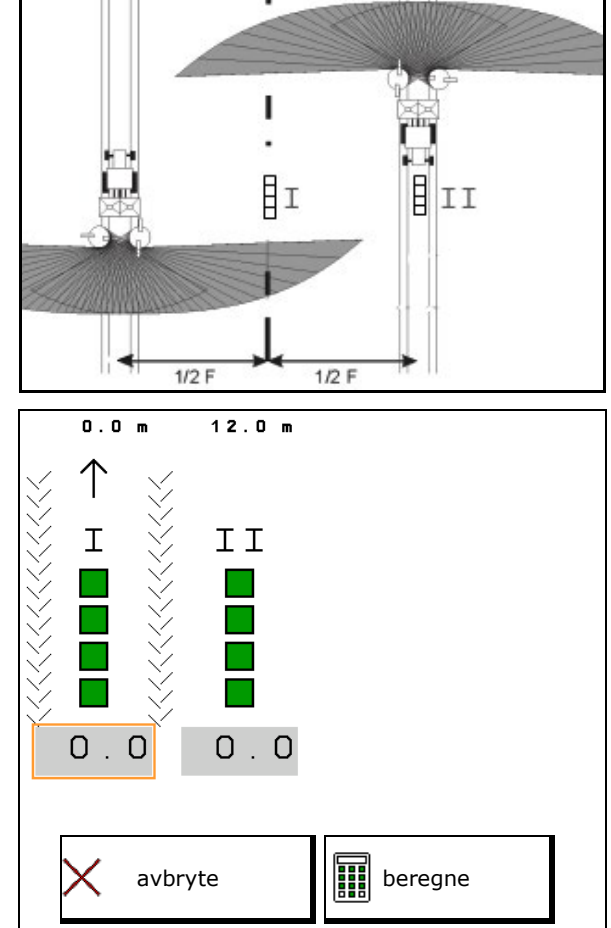

#### **Korrigere spredeskovlposisjon**

Korriger valgte spredeskovlposisjoner i forhold til beregnet spredeskovl-justerings-posisjon.

- Negativ verdi: Reduser spredeskovlposisjonen med den indikerte verdien.
- Positiv verdi: Øk spredeskovlposisjonen med den indikerte verdien.

⊰<mark>≣</mark> 画 Lagre beregnede verdier og gå tilbake til hovedmenyen.

П Den beregnede spredevingestillingen overtas i menyen for gjødseldata.

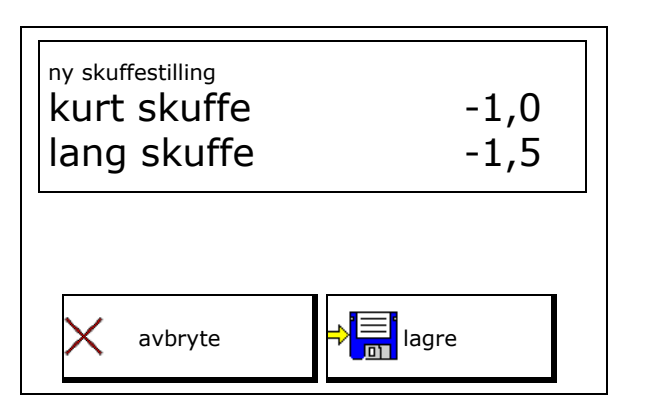

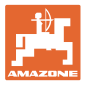

# **11 Menyinfo**

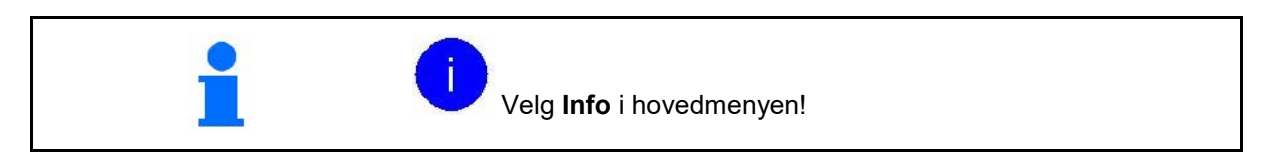

- MIN maskinidentitetsnummer
- Vise softkey-nummer i menyene. I tillegg vises fuksjonsfeltet feilminne
- Visning arbeidsdata

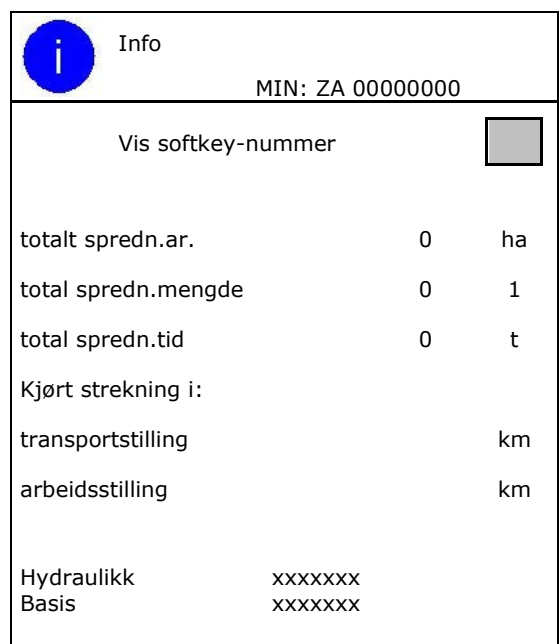

• Visning av programvareversjon

#### **Feilminne**

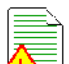

• <u>ZIS</u> Visning av de siste 50 feilmeldingene (la numrene til softkeys vises hertil, se ovenfor).

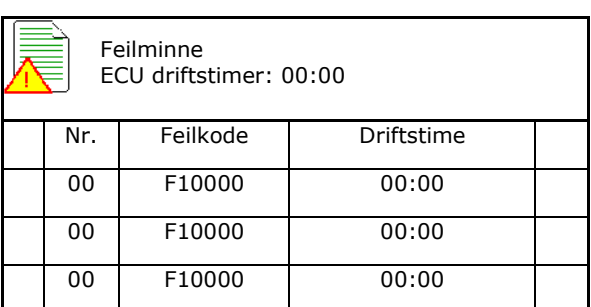

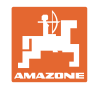

# **12 Arbeid på jordet**

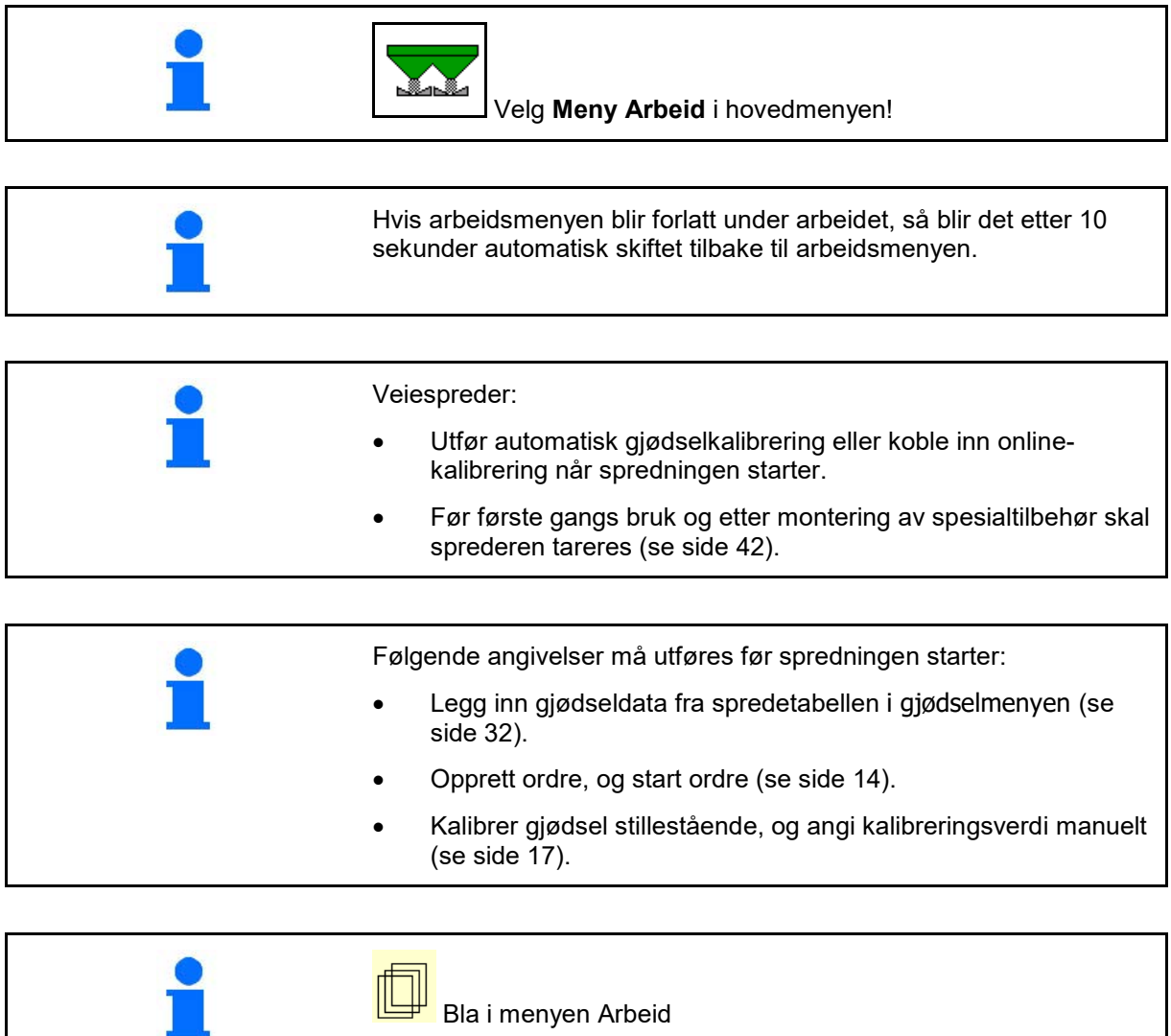

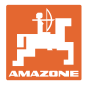

# **12.1 Funksjoner i arbeidsmenyen**

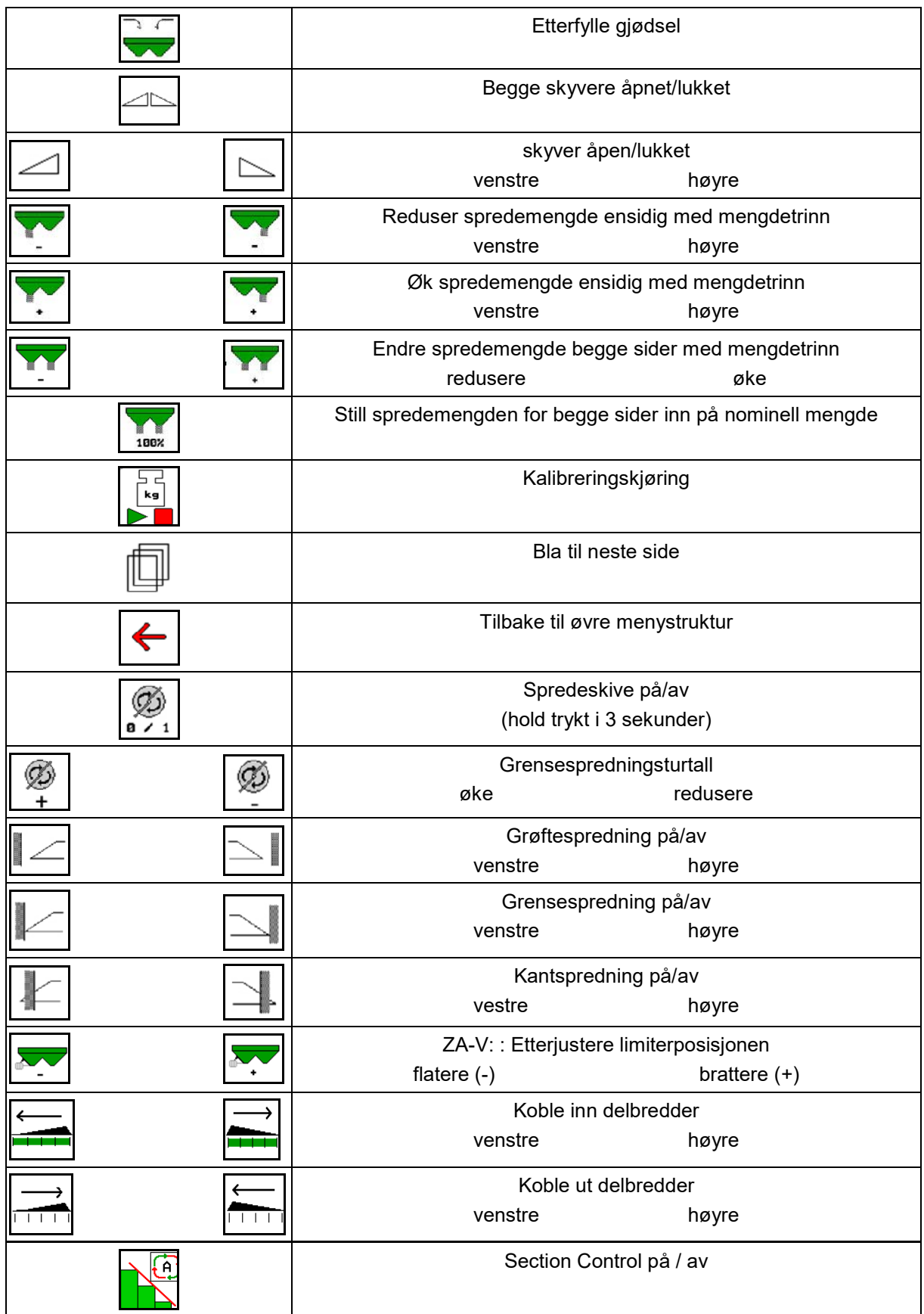

# **12.2 Visning arbeidsmeny**

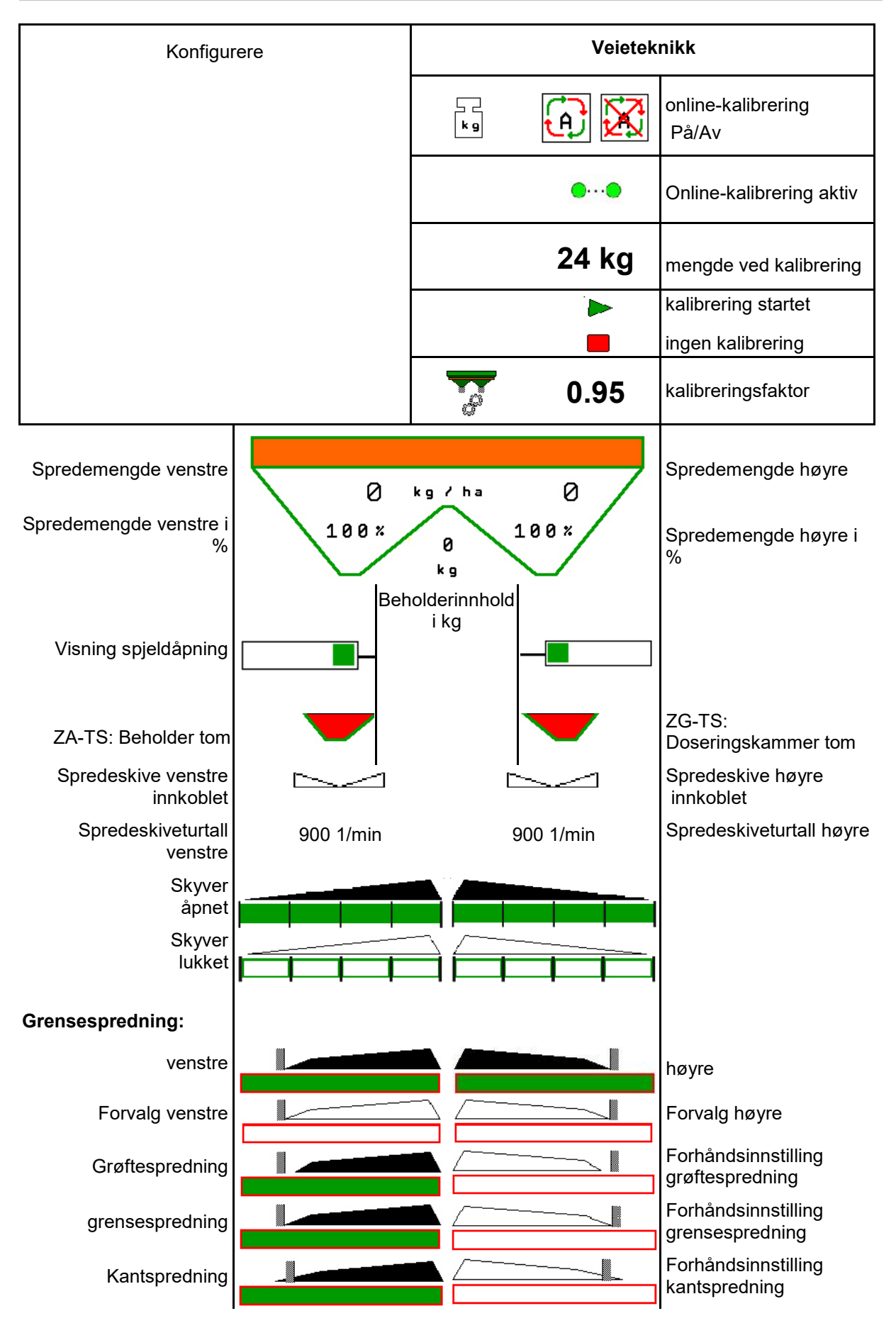

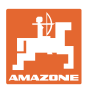

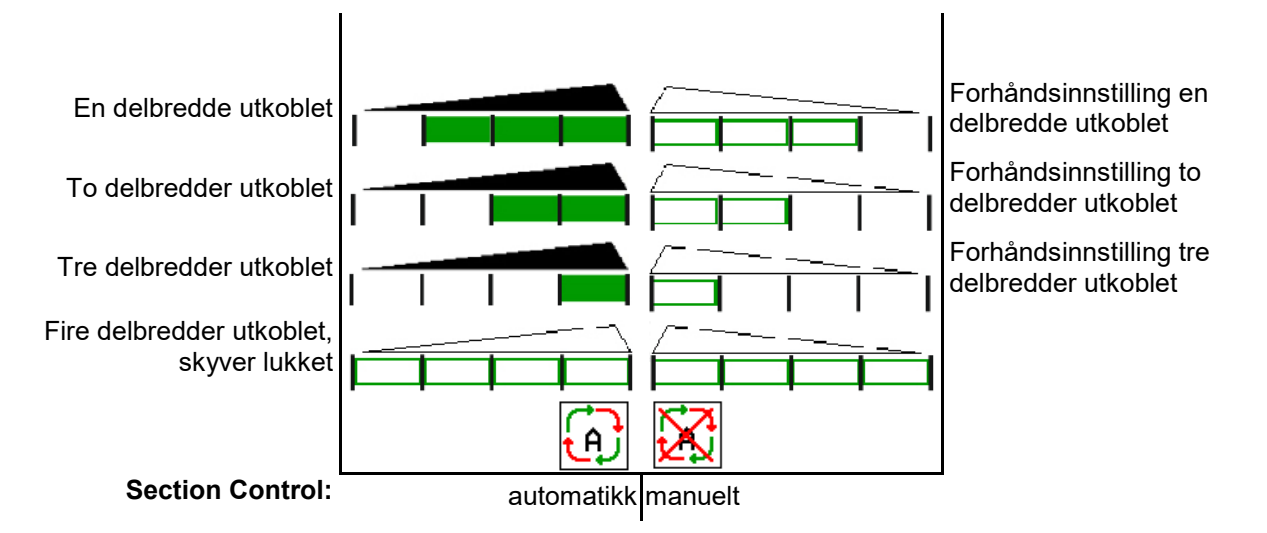

# **12.3 Spesielle henvisninger i arbeidsmenyen**

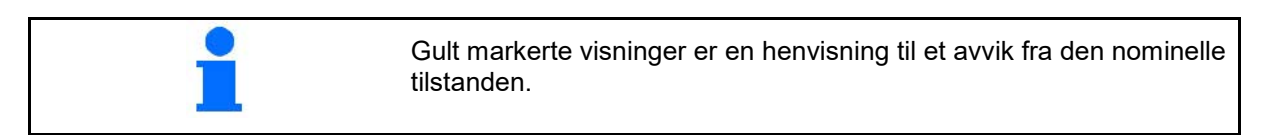

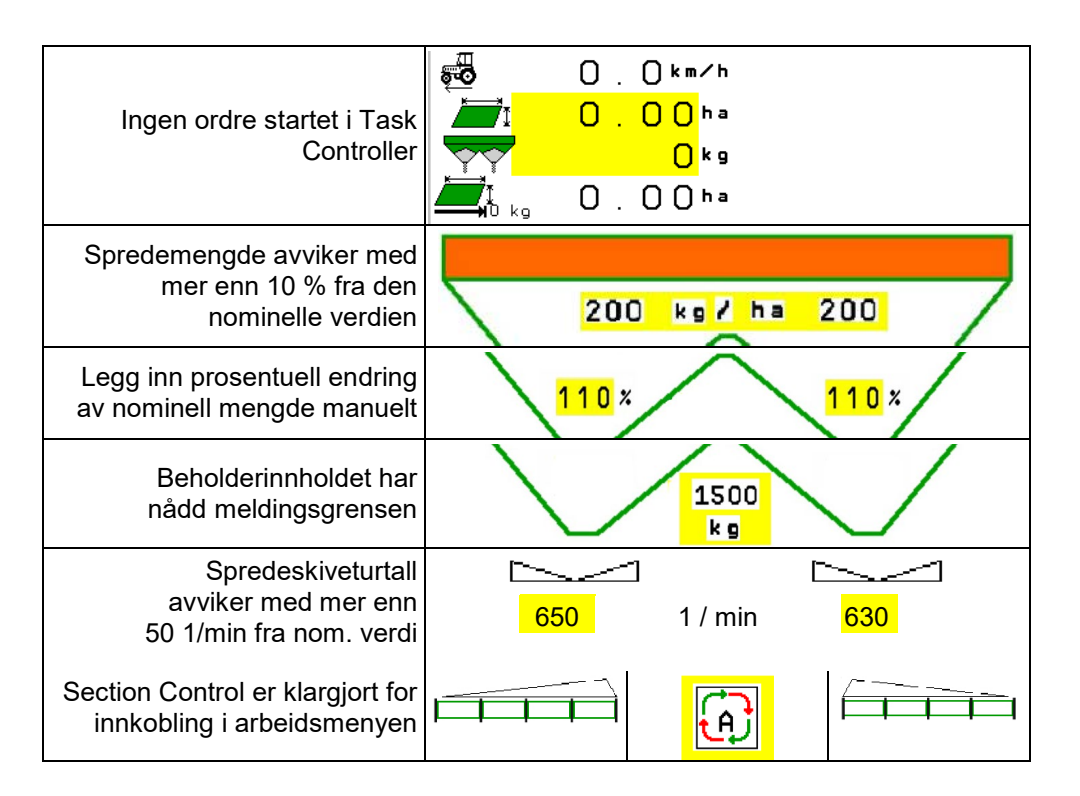

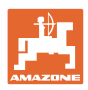

# **12.4 Miniview i Section Control**

Miniview er et utsnitt av menyen Arbeid, som vises i menyen Section Control.

- (1) De første 2 linjene til multifunksjonsdisplayet
- (2) Fyllenivå i kg
- (3) Spredeskiveturtall
- (4) Aktuell spredemengde
- (5) Section Control, Gjødselkalibrering Spredemodus (gul ved overstyring av Section Control)

Anvisninger vises også i Miniview.

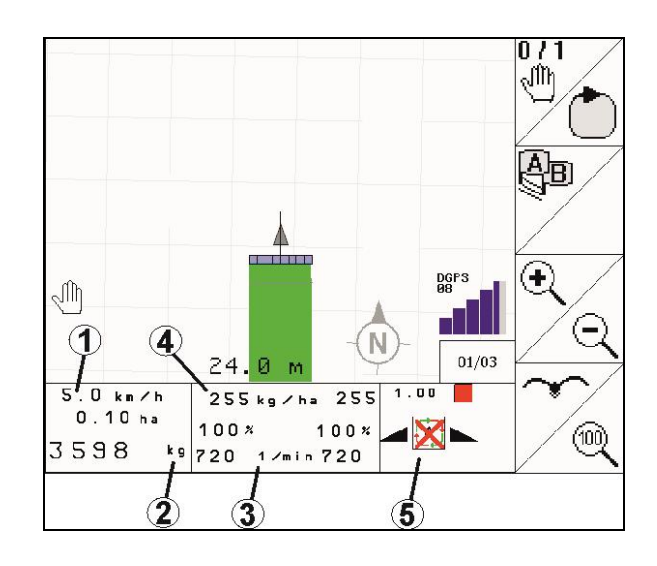

Miniview kan ikke vises fra alle betjeningsterminaler

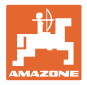

# **12.5 Kalibrere på jordet**

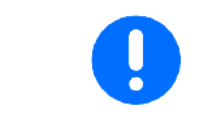

For at ønsket nominell mengde blir spredt, må en før kalibreringen på jordet gjennomføre inntastingene i menyen Gjødsel.

#### **12.5.1 Online kalibrering med veieutstyr (vekt)**

Kalibreringsverdien beregnes kontinuerlig på nytt ved hjelp av onlineveiing og den teoretisk spredte mengden. Den nødvendige spjeldstillingen tilpasses online.

Velg ønsket kalibreringsmetode i menyen Konfigurere maskin.

Visninger i arbeidsmenyen:

- (1) Aktuell kalibreringsfaktor
- (2) Online-kalibrering aktiv
- (3) Online-kalibrering utkoblet

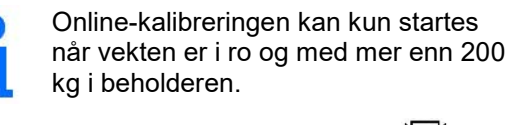

Hvis displayet viser symbolet  $\mathbb{M}_{\cdot}$  er vekten ikke i ro.

 $-07$ 

Ved arbeid i kupert terreng eller på ujevne jorder kan det på grunn av systemets egenskaper oppstå svingninger i vektregistreringen:

Her slår du av online-kalibreringen under kjøring.

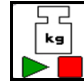

Slå online kalibrering av/på igjen (mulig under kjøring).

Avbrudd av Online-kalibreringen vises.

 $\rightarrow$  Spredningen fortsetter med den viste kalibreringsfaktoren.

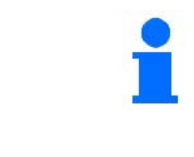

Under arbeid med spredning blir Online-kalibreringen automatisk koblet ut når beholderinnholdet er mindre enn 200 kg! Etter påfylling (beholderinnhold større enn 200 kg) kobles Online-

kalibreringen automatisk inn igjen!

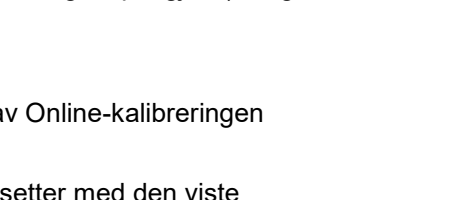

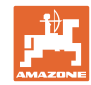

### **12.5.2 Offline kalibrering under en kalibreringskjøring**

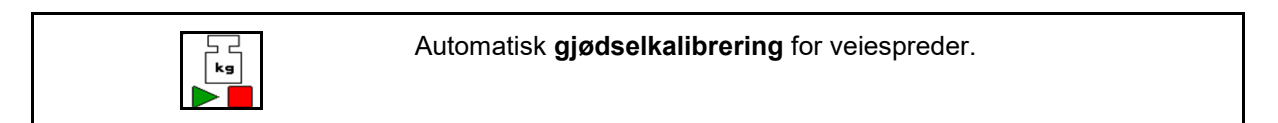

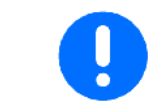

Den automatiske gjødselkalibreringen skjer i begynnelsen av arbeidet under spredning, og minst 200 kg gjødsel må legges ut.

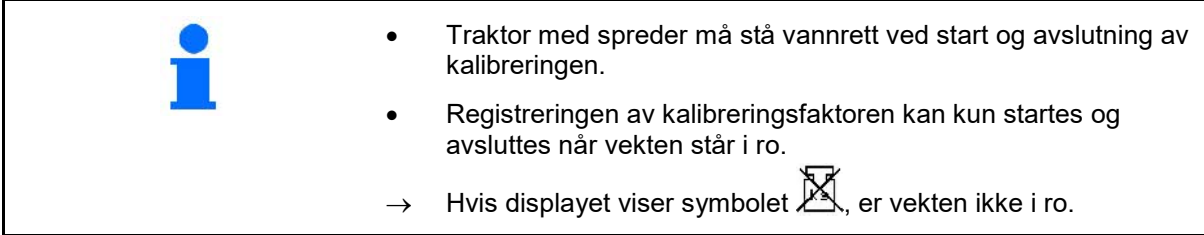

**L** Velg ønsket kalibreringsmetode i menyen Konfigurere maskin.

- (1) Gjødselspreder står ikke i ro, veiing ikke mulig
- (2) Offline-kalibrering avsluttet
- (3) Offline-kalibrering startet med visning av den frem til da spredte gjødselmengden.

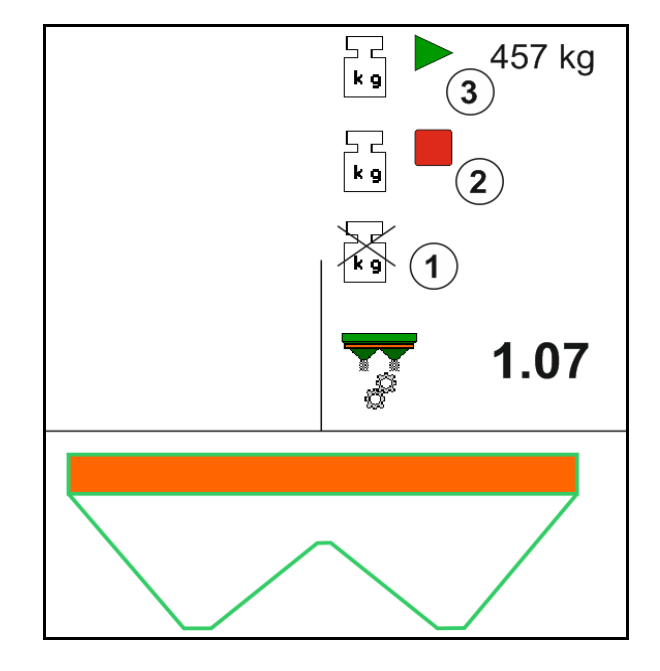

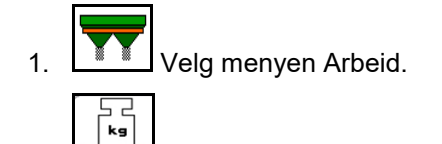

- 2.  $\Box$  Start automatisk kalibrering.
- 3. Start spredning på vanlig måte og spre minstemengde gjødsel.
- $\rightarrow$  Kalibreringen blir indikert med en grønn trekant.
- $\rightarrow$  Den under kalibreringen doserte gjødselmengden blir vist.

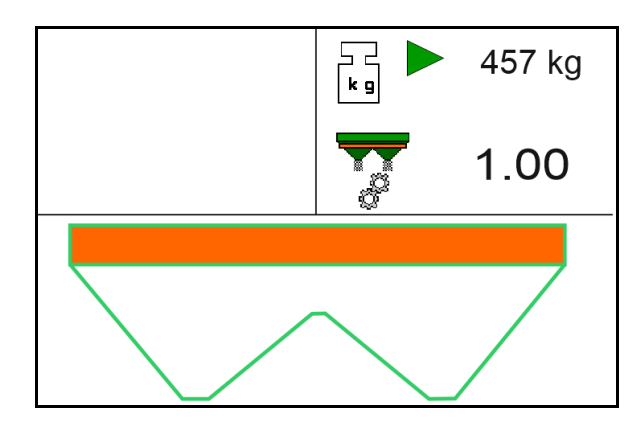

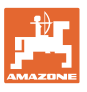

- $\rightarrow$  Når minstemengden nås indikeres det med en grønn hake.
- 4. Når minstemengden av gjødsel er dosert ut, steng skyveren og stans.
	- 느 닉 kg

5. **A** Avslutt automatisk kalibrering.

- $\rightarrow$  Avslutning av kalibrering blir indikert med en rød firkant.
- $\rightarrow$  Den nye kalibreringsfaktoren blir vist.
- $\rightarrow$  Den nye kalibreringsfaktoren blir vist.
- 6. Lagre kalibreringsfaktor eller avbryte kalibrering.
- 7. Fortsette med spredningen.

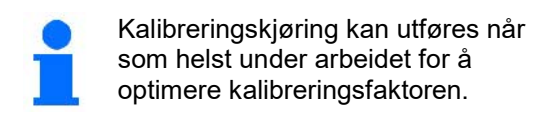

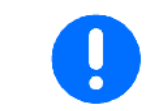

Etter den første gjødselkalibreringen bør det foretas flere kalibreringer med større spredemengder (f.eks. 1000 kg) for å optimere kalibreringsfaktoren ytterligere.

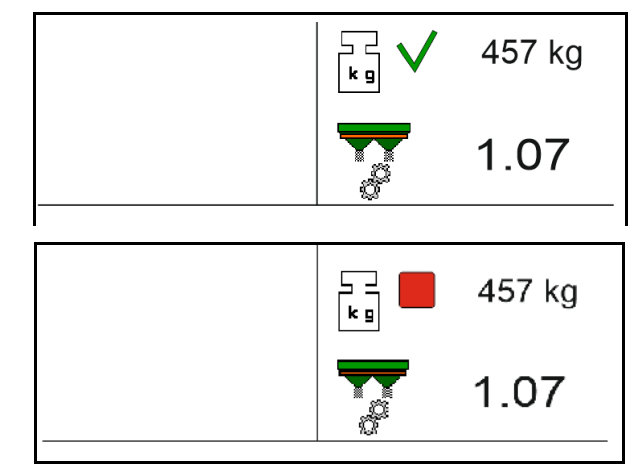

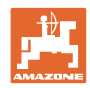

# **12.6 Beskrivelse av funksjonene i arbeidsmenyen**

#### **12.6.1 Skyver**

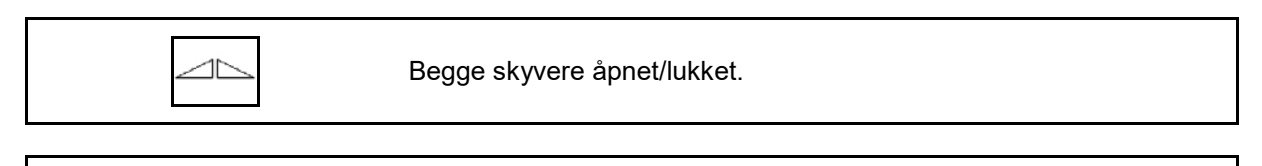

$$
\boxed{\frown}
$$

Skyver venstre, høyre åpen/lukket.

Åpne skyvere før arbeidet

- og start samtidig
- når spredeskivene har nådd korrekt turtall.
- (1) Visning venstre skyver åpen.
- (2) Visning høyre skyver lukket.

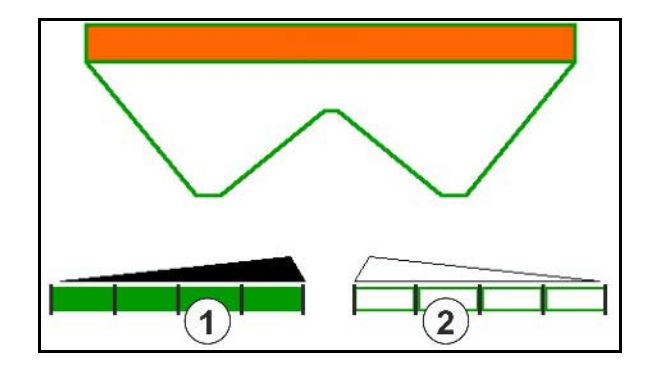

### **12.6.2 Endre spredemengde under spredningen**

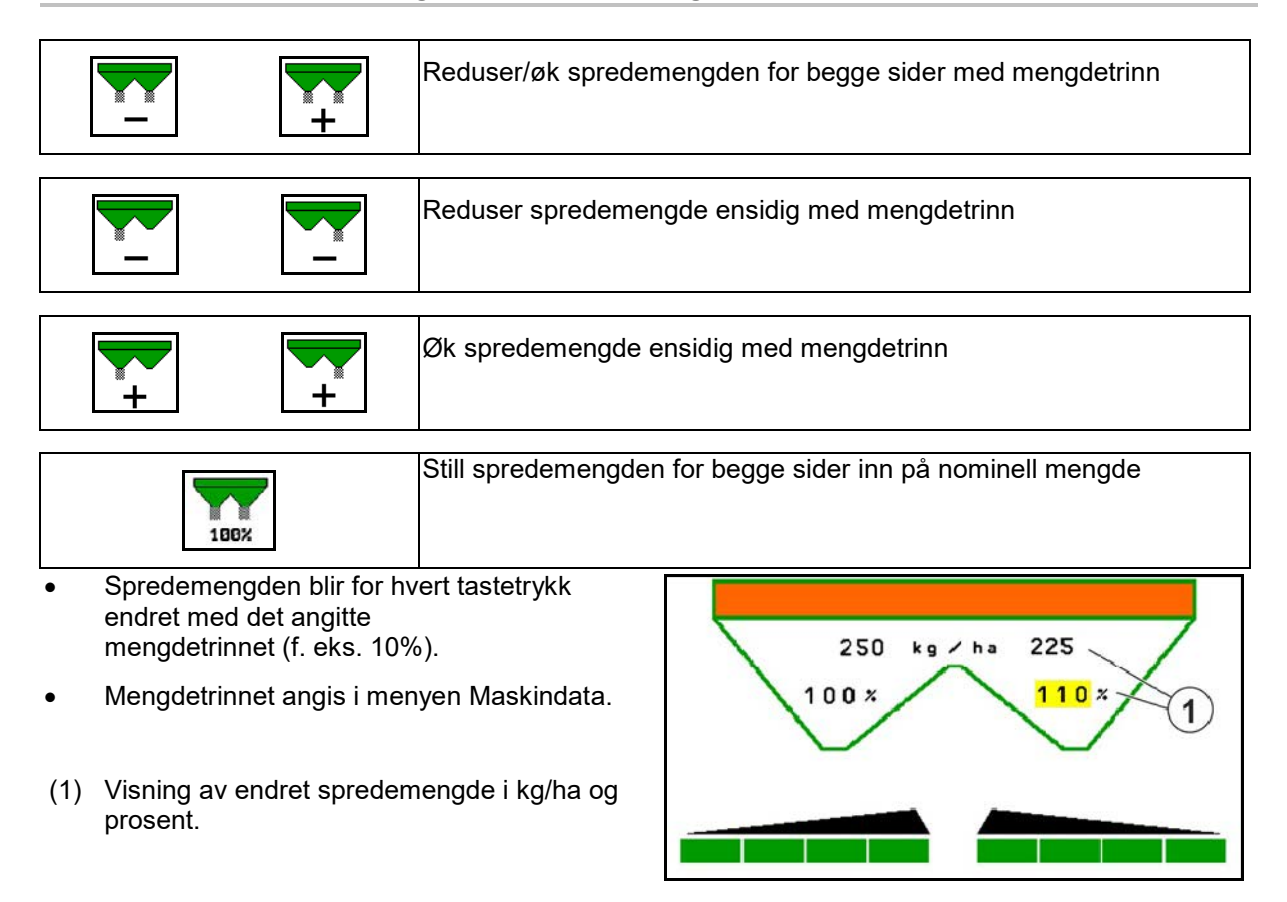

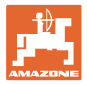

# **12.6.3 Veiespreder: Gjødselkalibrering**

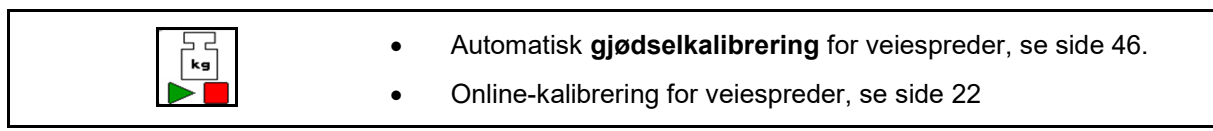

#### **Online-kalibrering**

Visninger i arbeidsmenyen:

- (1) Aktuell kalibreringsfaktor
- (2) Online-kalibrering aktiv
- (3) Online-kalibrering utkoblet

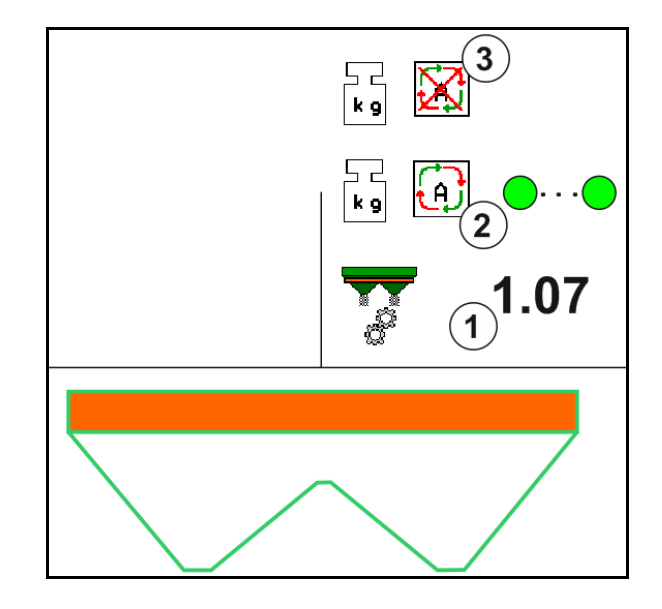

#### **Offline-kalibrering**

- (1) Gjødselspreder står ikke i ro, veiing ikke mulig
- (2) Offline-kalibrering avsluttet
- (3) Offline-kalibrering startet med visning av den frem til da spredte gjødselmengden.

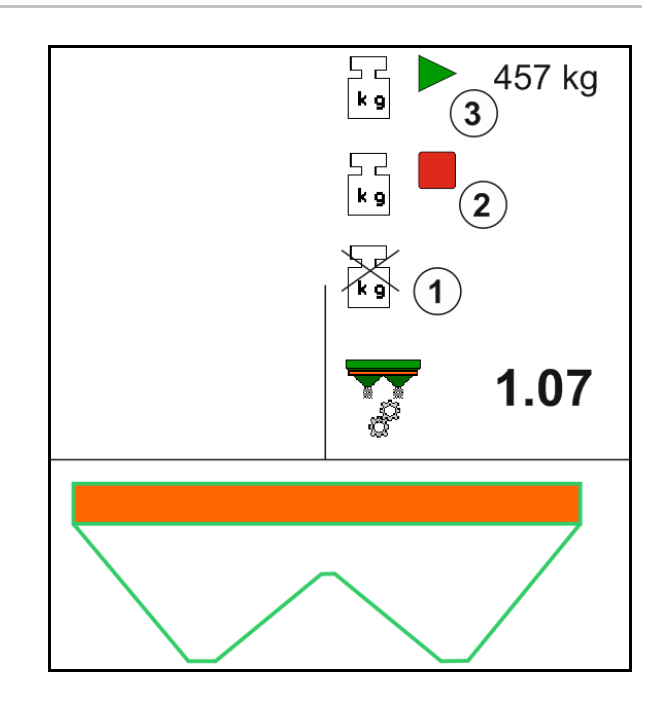

# **12.6.4 Etterfylle gjødsel**

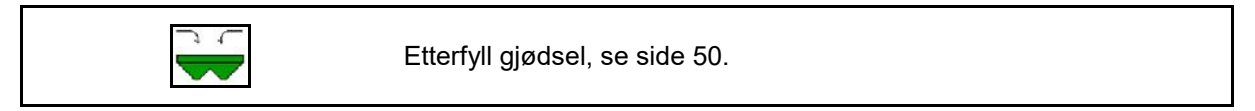

# **12.6.5 Hydro: Koble inn/ut spredeskivedrift**

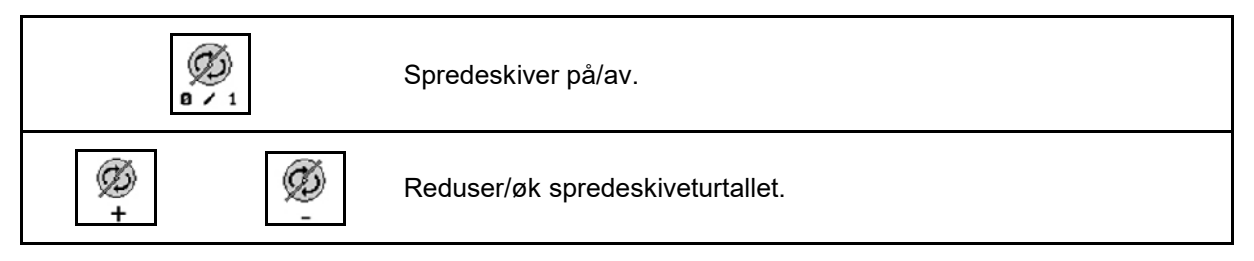

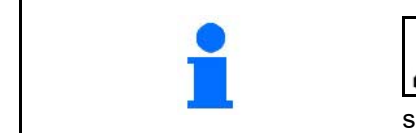

# Ø

 $0 \times 1$ Koble inn ved å trykke på knappen i minst tre sekunder til signallyden opphører.

Spredeskivene går med turtallet som er angitt i menyen Maskindata.

- (1) Visning av spredeskiveturtall.
- (2) Visning av spredeskiver innkoblet

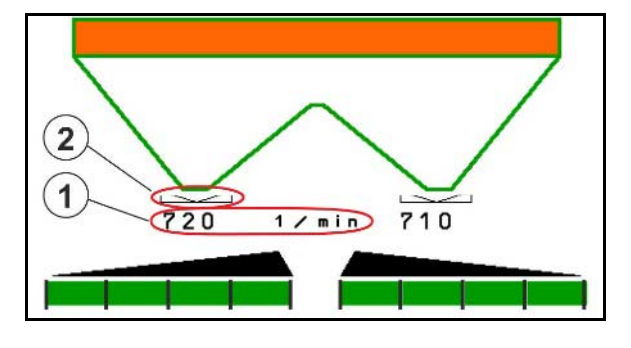

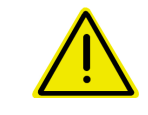

#### **ADVARSEL!**

**Fare for personskade på grunn av roterende spredeskiver.** Ingen personer må oppholde seg ved spredeskivene

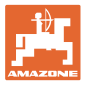

#### **12.6.6 Deaktivere**

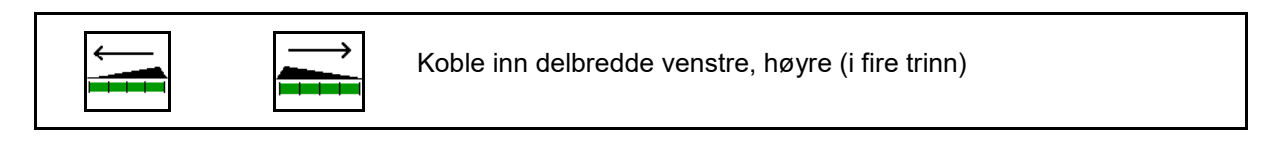

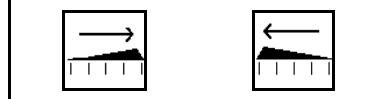

Koble ut delbredde venstre, høyre (i fire trinn)

Visning To delbredder høyre utkoblet.

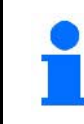

Ved lukkede spjeld kan delbreddereduksjon velges.

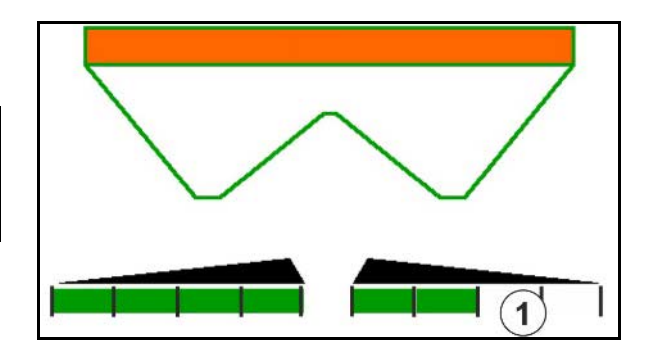

Visning 6 delbredder høyre utkoblet.

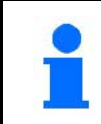

For kilespreding kan alle delbredder kobles inn eller ut fra en side til den andre.

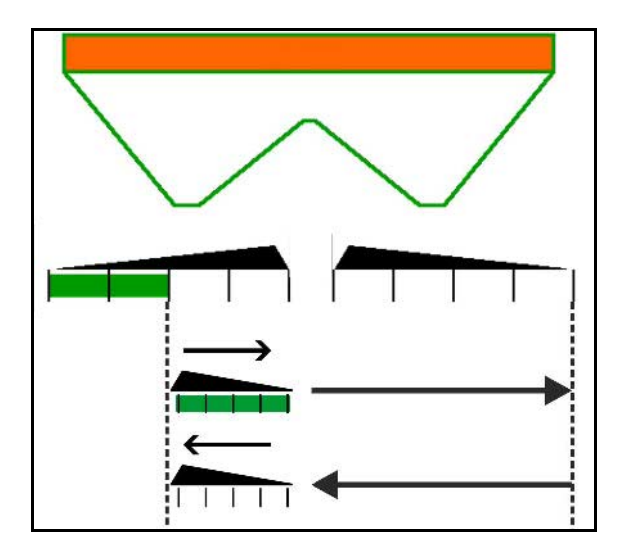

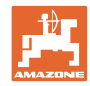

#### **12.6.7 Grensespredning**

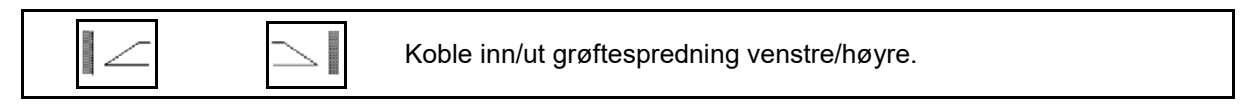

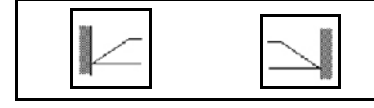

Koble inn/ut grensespredning venstre/høyre.

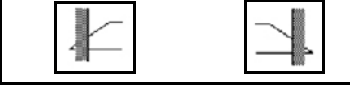

Koble inn/ut kantspredning venstre/høyre.

- (1) Visning kantspredning innkoblet
- (2) Visning kantspredning forvalgt
- (3) Visning grensespredning innkoblet
- (4) Visning grensespredning forvalgt
- (5) Visning grøftespredning innkoblet
- (6) Visning grøftespredning forvalgt

IJ

(7) Visning Redusert spredeskiveturtall.

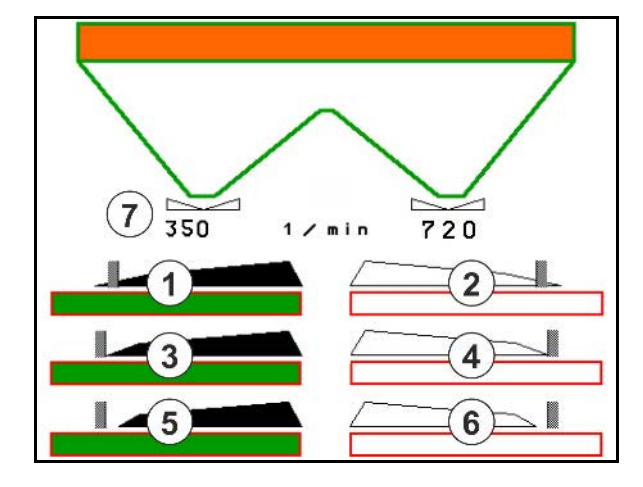

Med anvendelsen av en grensespredningsprosedyre blir koblingen av enkeltvise delbredder overstyrt med Section Control.

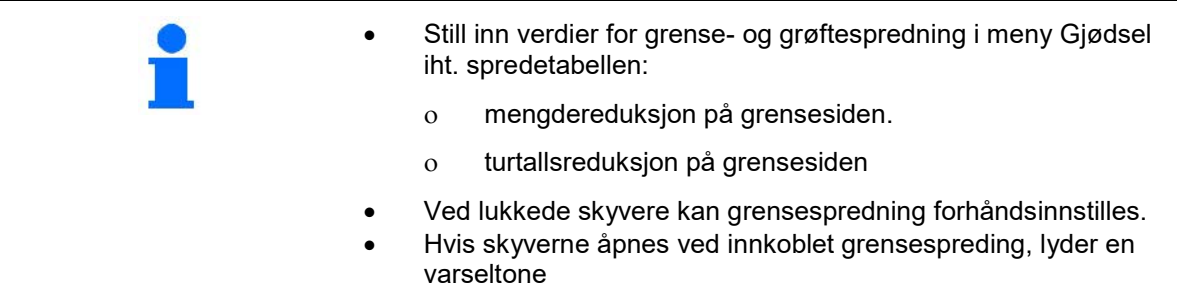

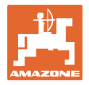

# **ZA-V: Juster limiterposisjonen**

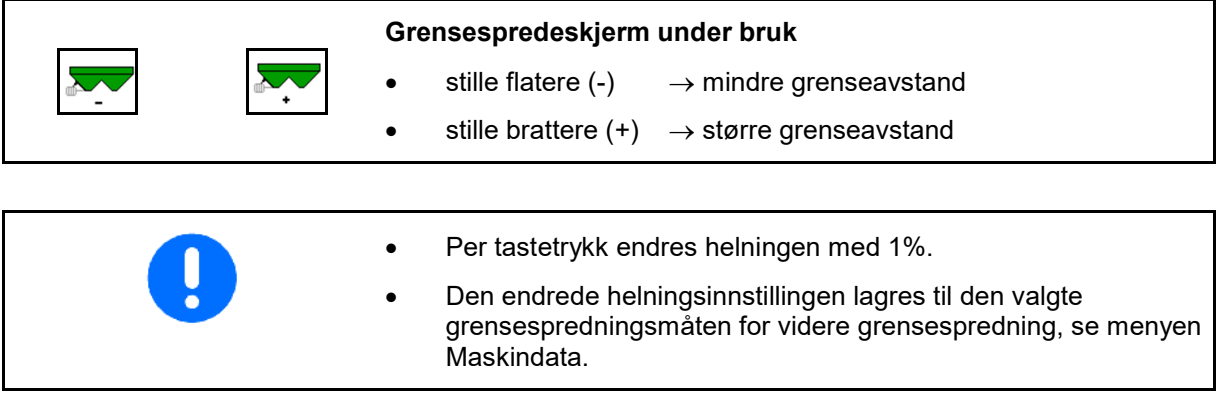

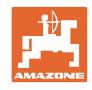

# **12.6.8 Koble Section Control (GPS-styring)**

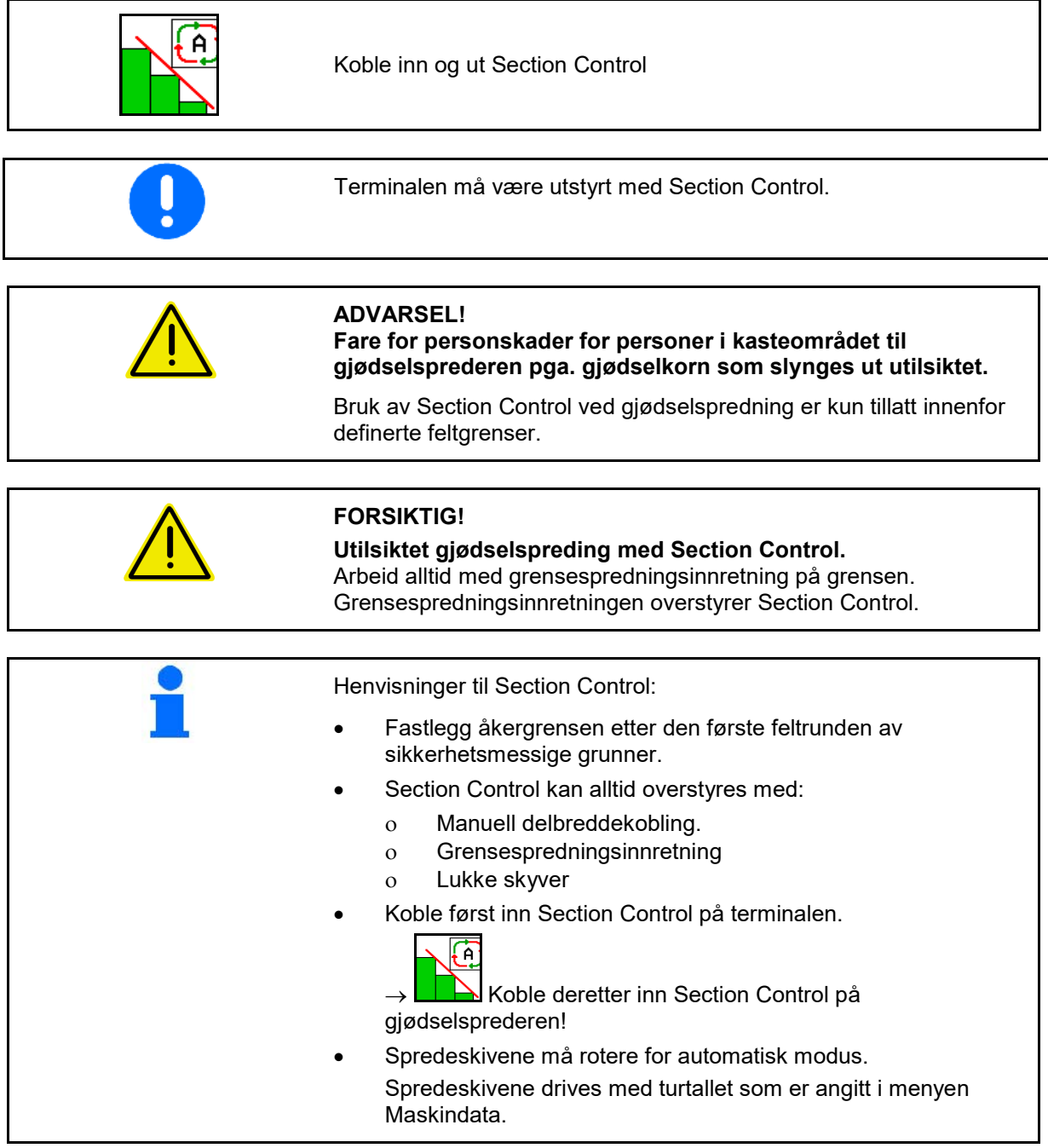

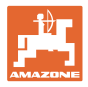

#### Visning:

- Section Control innkoblet (Automatikkmodus)
- Section Control utkoblet (Manuell modus)
- Section Control innkoblet én delbredde utkoblet via Section Control
- Section Control overstyrt grunnet manuell lukking av skyver.
- Section Control overstyrt grunnet grensespredeinnretning til høyre
- Section Control overstyrt grunnet manuell kobling av delbredder.

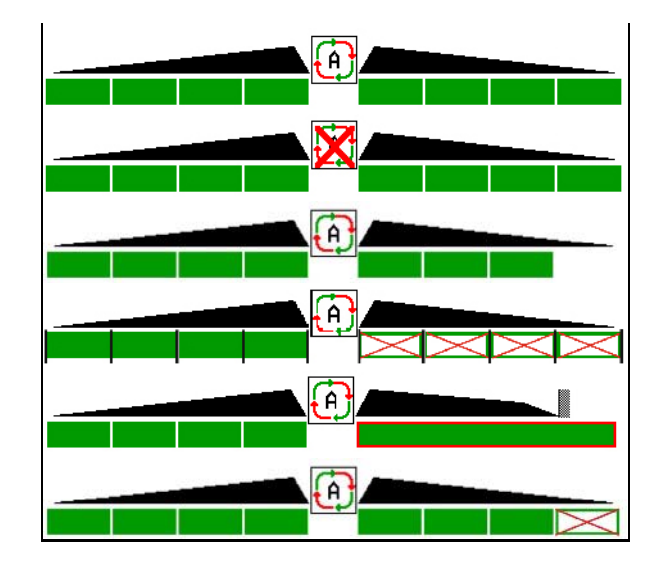

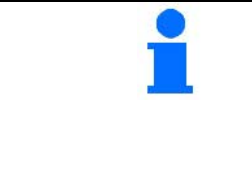

Spredeskivedrift mekanisk:

- $\rightarrow$  Section Control styrer maksimalt 8 delbredder.
- Spredeskivedrift hydraulisk:
- → Section Control styrer delbreddene trinnløst.

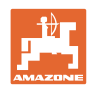

# **12.7 Fremgangsmåte ved bruk**

### **12.7.1 Bruk av gjødselspreder med mekanisk spredeskivedrift**

1. Velg meny Gjødsel på ISOBUS-terminalen:

- ο Legg inn data iht. spredetabellen.
- ο ingen veiespreder: Gjennomfør gjødselkalibrering.
- 2. Velg arbeidsmenyen på ISOBUS-terminalen.
- 3. Still inn kraftuttaksturtallet (som angitt i spredetabellen).
- 4. Start og åpne begge skyvere
- kg 5. Veiespreder: L

ο Begynn med en kalibreringskjøring,

eller

ο utfør onlinekalibrering (koble inn i menyen Maskindata). 6. Hvis du begynner med grense-/grøfte- eller kantspredning:

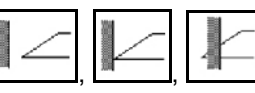

, , Velg grensespredningsmåte og feltkant (venstre/høyre), og slå på.

- $\rightarrow$  Under spredningen viser terminalen arbeidsmenyen. Alle innstillinger som er nødvendig for spredningen, utføres her.
- $\rightarrow$  De registrerte dataene blir lagret for ordren som er startet.

#### **Etter bruk:**

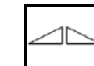

- 1. Lukk begge skyvere.
- 2. Koble ut kraftuttaket.

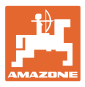

#### **12.7.2 Použití rozmetadla hnojiv s hydraulickým pohonem rozmetacích kotoučů**

- 1. Zvolit menu Hnojiva na terminálu ISOBUS:
	- ο Zadat údaje podle tabulky rozmetání.
	- ο Rozmetadlo bez vážicího zařízení: provést kalibraci rozmetadla hnojiva.
- 2. Vyberte pracovní menu na terminálu ISOBUS.
- 3. Použijte řídicí jednotku traktoru *červený* a naplňte tak řídicí blok hydraulickým olejem.

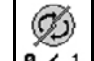

- 4. **a** / 1 Zapněte rozmetací kotouče.
- 5. Rozjeďte se a otevřete šoupátka .

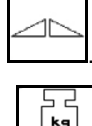

- 6. Rozmetadlo s vážicím zařízením: :
	- ο začněte kalibrační jízdou

nebo

- ο proveďte on-line kalibraci (zapněte v menu Parametry stroje).
- 7. Zahájení hraničního rozmetání/rozmetání u příkopu nebo okrajového rozmetání:

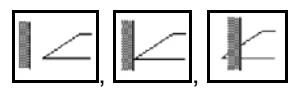

Zvolte a zapněte druh hraničního rozmetání a okraj pole (vlevo/vpravo).

- → Během rozmetání zobrazuje terminál pracovní menu. Zde se provádí všechna nastavení nutná pro rozmetání.
- $\rightarrow$  Zjištěná data se uloží ke spuštěné zakázce.

#### **Po použití:**

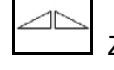

1. Zavřete obě šoupátka.

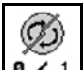

2. **a**  $\sqrt{1}$  Vypněte rozmetací kotouče.

3. Použijte řídicí jednotku traktoru *červený* a přerušte tak přívod hydraulického oleje do řídicího bloku.

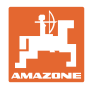

#### **Arbeid på jordet**

 $\mathbb{H}$ 

#### **12.7.2.1 Fremgangsmåte ved spreding av spesialspredegods fin**

I arbeidsmenyen vises modusen for spesialspredegods fin og den beregnede kjørehastigheten.

OO Dertil i menyen Gjødsel:

- Velg spesialspredegods fin.
- Kalibrer spesialspredegods.

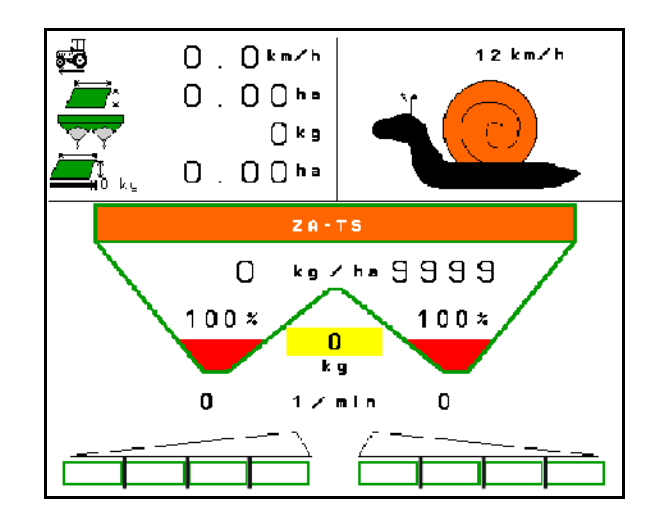

- 1. Velg arbeidsmenyen på ISOBUS-terminalen.
- 2. Still inn spredeskiveturtallet (som angitt i spredetabellen).
- 3. Start og åpne begge skyvere
- 4. Sørg for at du raskt når den beregnede hastigheten ( ) og fortsetter å holde denne under spredingen.

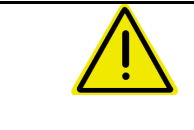

#### **ADVARSEL!**

**Overdosering eller underdosering med sneglekorn.**

Ønsket spredemengde blir kun nådd ved overholdelse av den angitte hastigheten. En hastighetsproporsjonal mengdespredning er ikke mulig ennå.

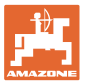

# **13 Multifunksjonsspaker AUX-N**

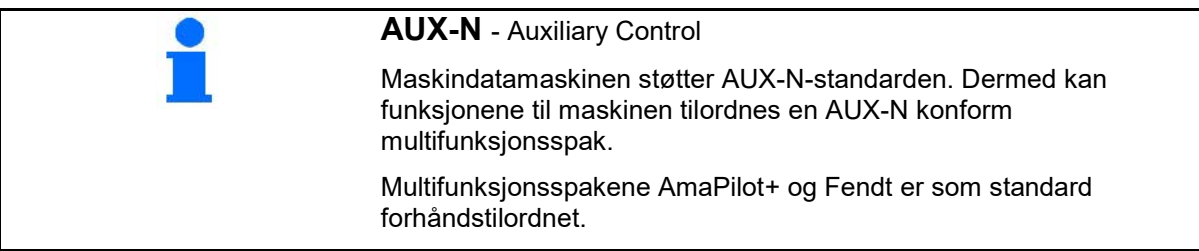

#### **Tilordning multifunksjonsspak Fendt**

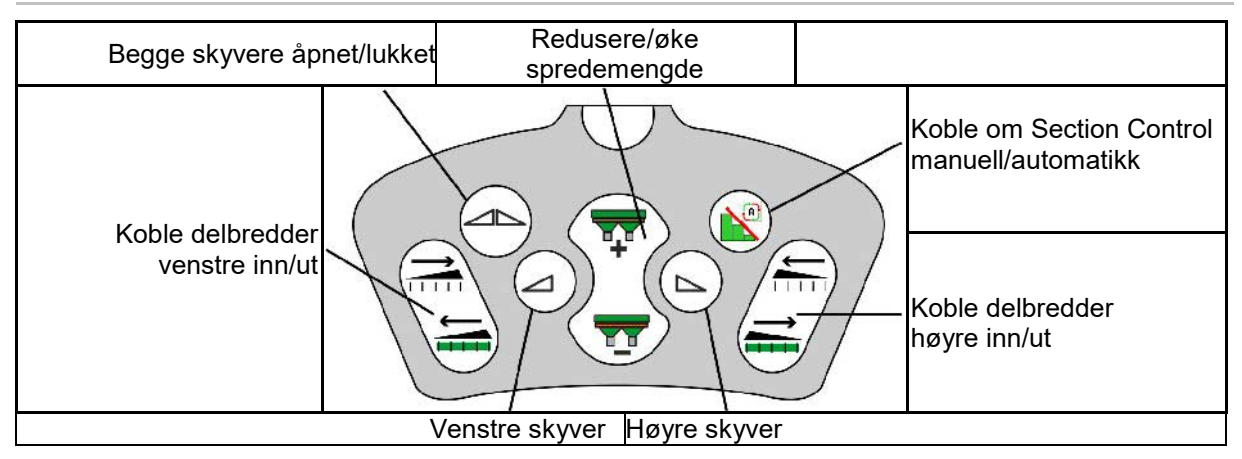

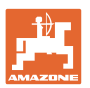

# **14 Multifunksjonsspak AmaPilot+**

Via AmaPilot+ kan funksjonene til maskinen utføres.

AmaPilot+ er et AUX-N-betjeningselement med fritt valgbar tastetilordning.

En standard tastetilordning er forhåndsinnstilt for hver Amazone-ISOBUS-maskin.

Funksjonene er fordelt på 3 nivåer og kan velges per tommeltrykk.

I tillegg til standardnivået kan det kobles ytterligere to betjeningsnivåer.

Det kan klistres på en folie med standardtilordningen i førerhuset. For en fritt valgbar tastetilordning kan standardtilordningen klistres over.

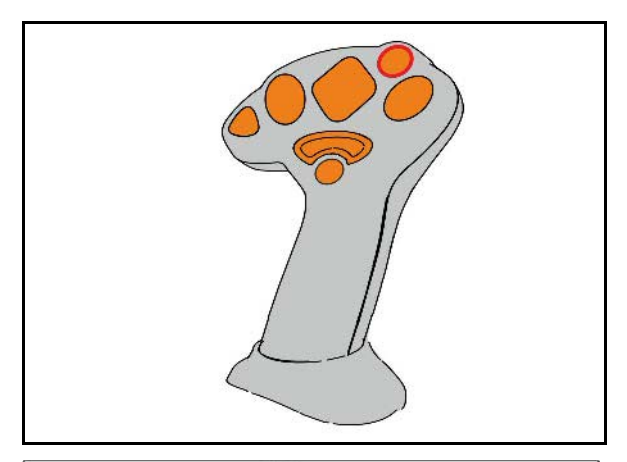

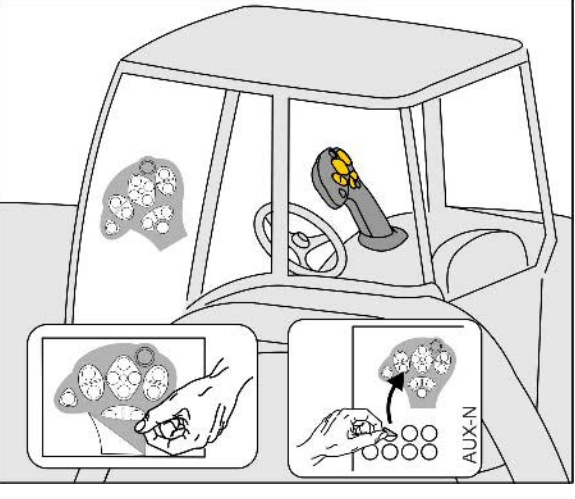

- Standardnivå, visning lystast grønn.
- Nivå 2 ved holdt Trigger på baksiden, visning lystast gul.

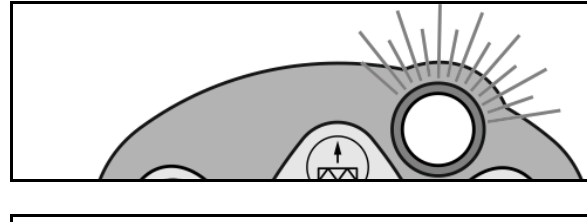

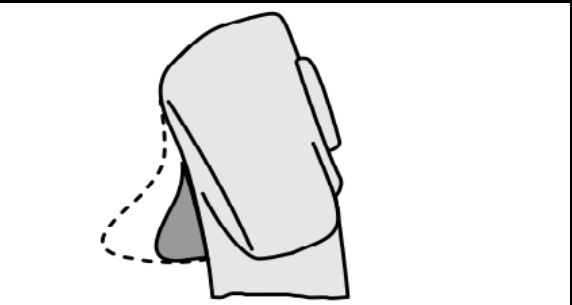

• Nivå 3 etter trykking av lystasten, visning lystast rød.

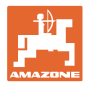

#### **AmaPilot+ med fast tilordning/standardtilordning**

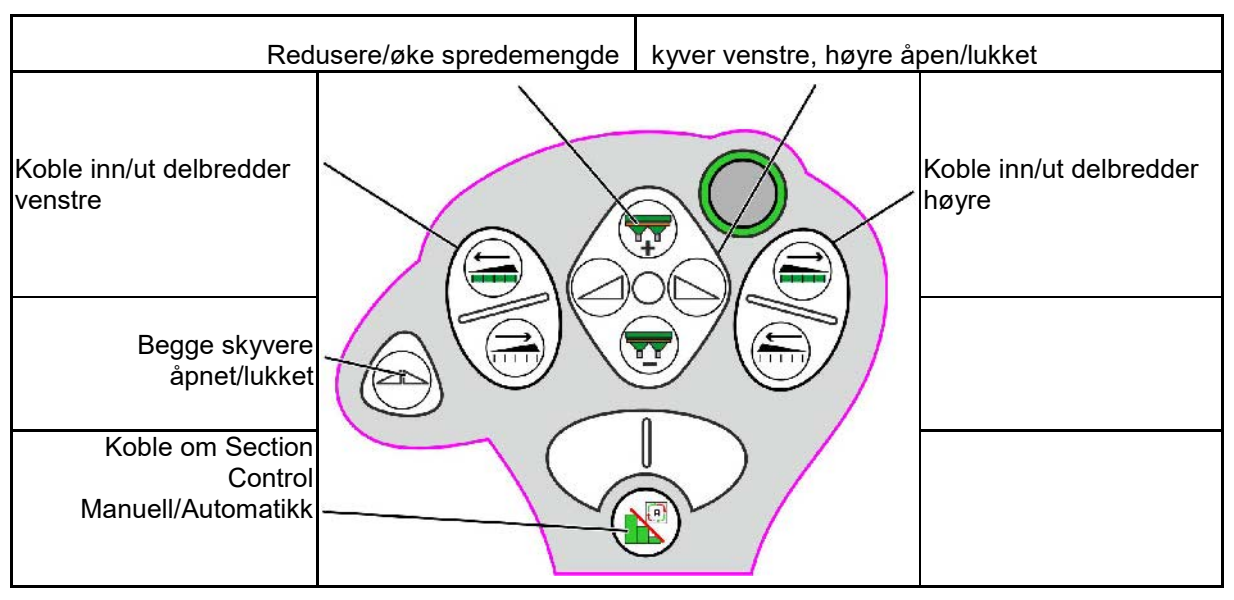

#### **Standardnivå grønn**

**Nivå 2 gul**

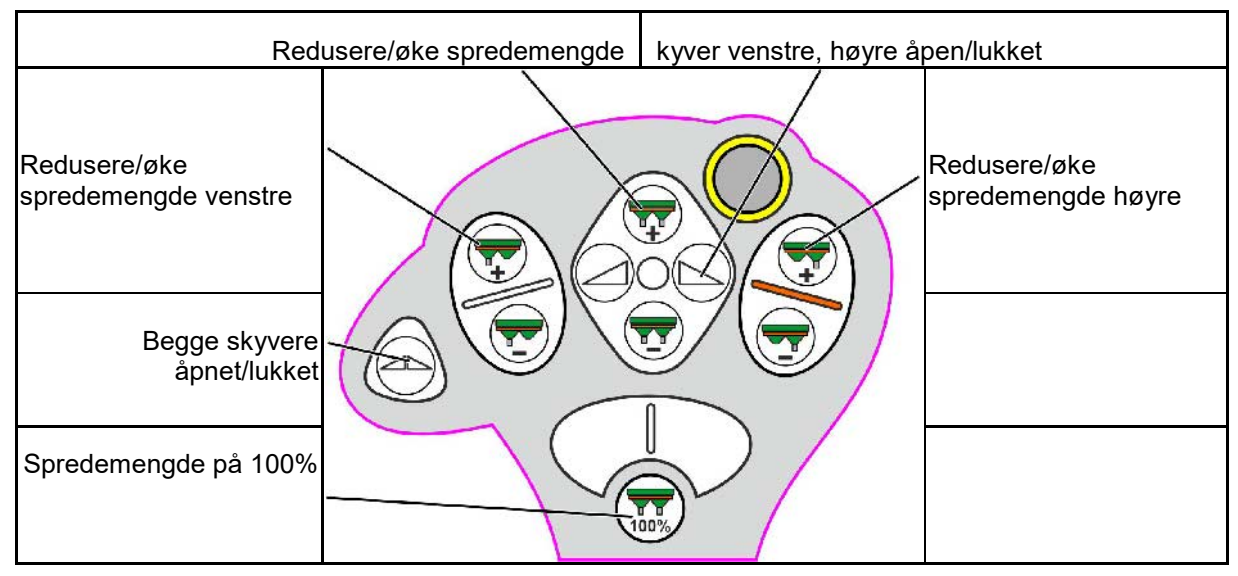

**Nivå 3 rød**

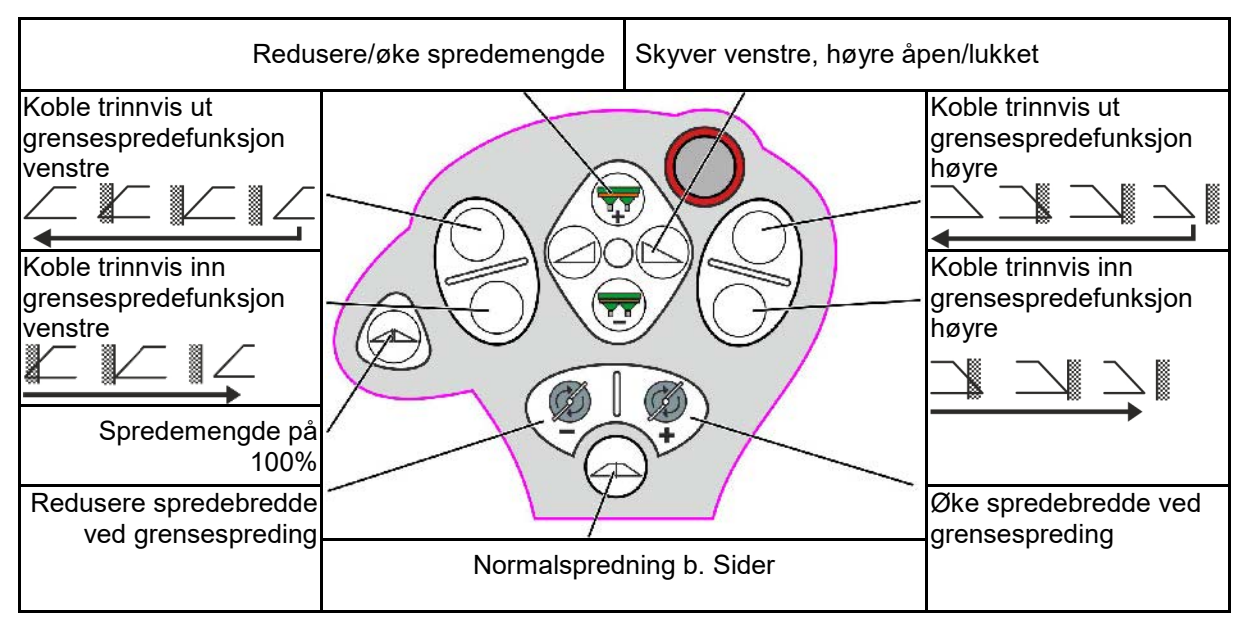

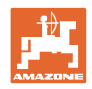

# **15 Vedlikehold og rengjøring**

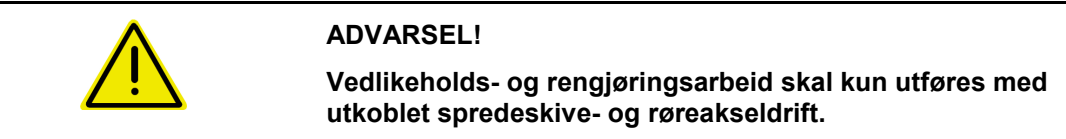

# **15.1 Rengjøring**

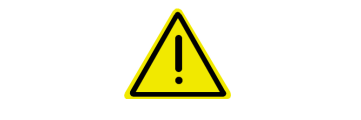

#### **FARE Fare for å klemme fingrene**

Hold fingrene vekk fra gjennomløpsåpningene når spjeld betjenes!

For rengjøring av gjødselsprederen må skyverne åpnes slik at vann og gjødselrester kan tømmes ut.

Se tømme gjødselbeholder, side 33.

# **15.2 Notater før oppdatering av programvaren**

Innstillingene og kalibreringsverdiene kan noteres i tabellene.

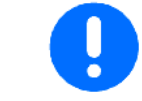

Etter en reset/tilbakestilling eller oppdatering av programvaren til maskindatamaskinen må alle innstillingene og kalibreringsverdiene legges inn på nytt.

#### **Gjødselmeny**

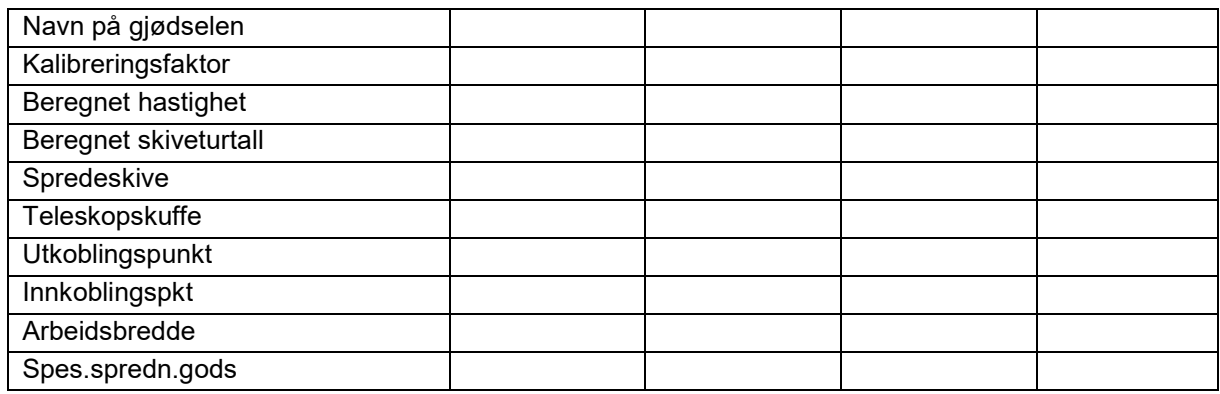

#### **Konfigurere kantspredning**

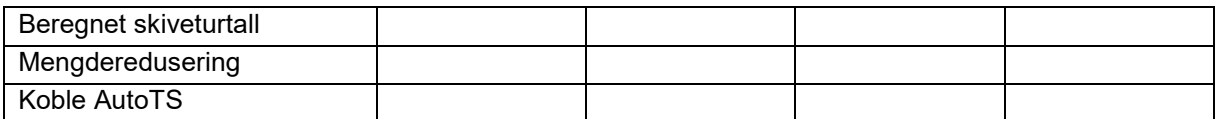

#### **Konfigurere grensespredning**

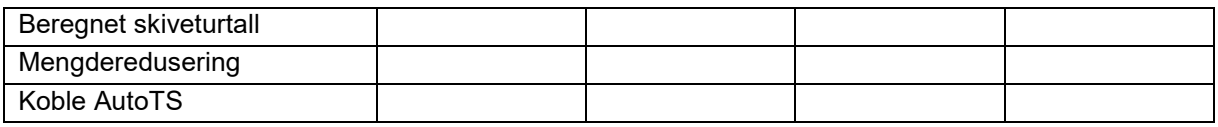

#### **Konfigurere grøftespredning**

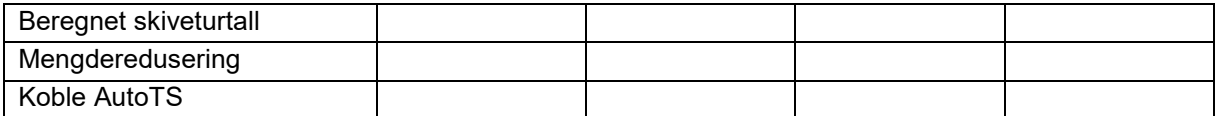

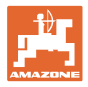

#### **Brukerprofil**

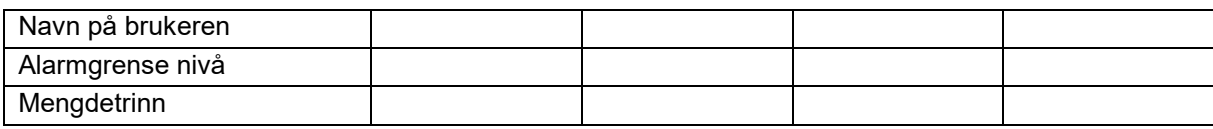

# **Konfigurere tastetilordning**

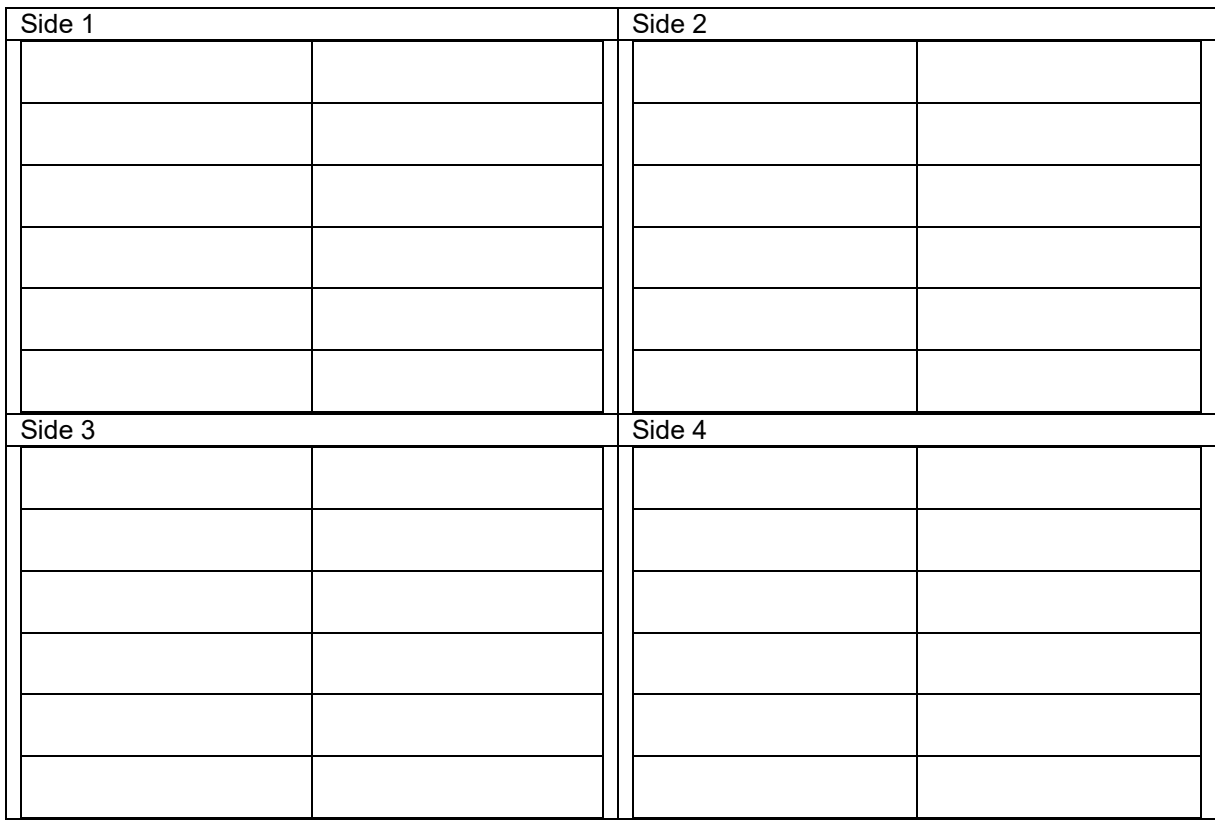

#### **Konfigurere multifunksjonsvisning**

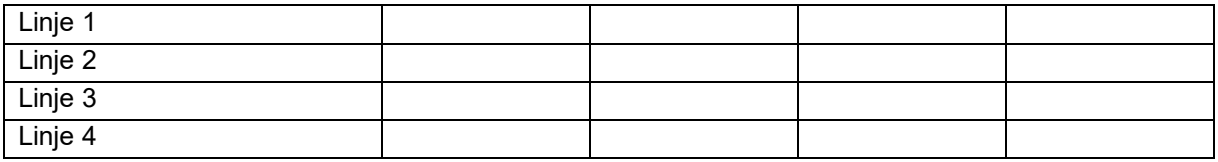

# **Konfigurere ISOBUS**

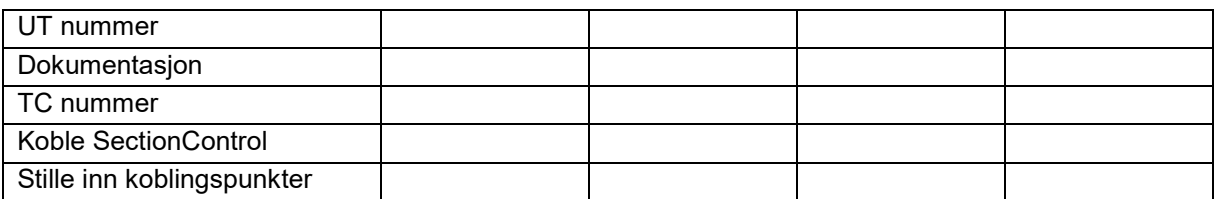

#### **Maskinmeny**

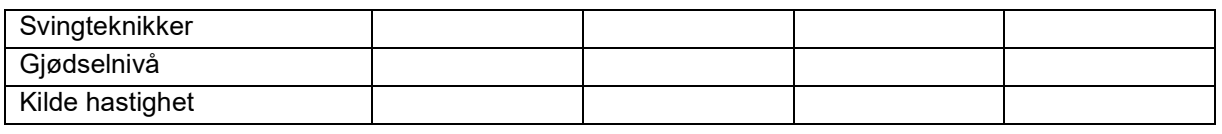

# **Konfigurere kilde hastighet**

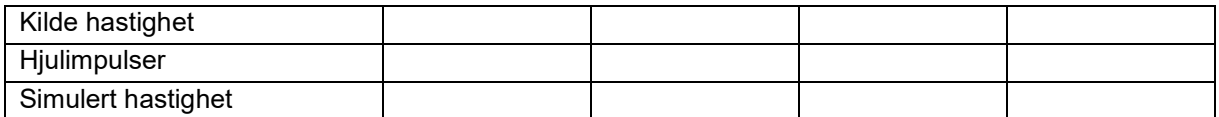

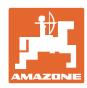

# **Setup/maskininnstillinger**

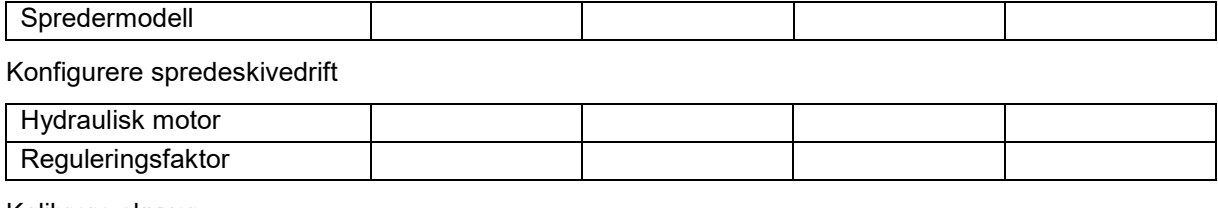

Kalibrere skyver

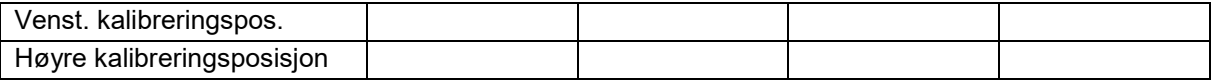

# Konfigurere vekt

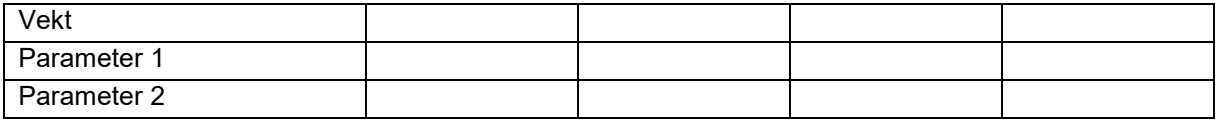

### Konfigurere limiter/AutoTS

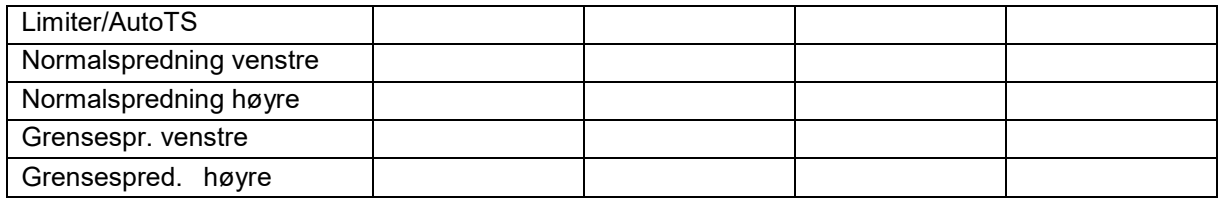

# Konfigurere inntakssystemjustering

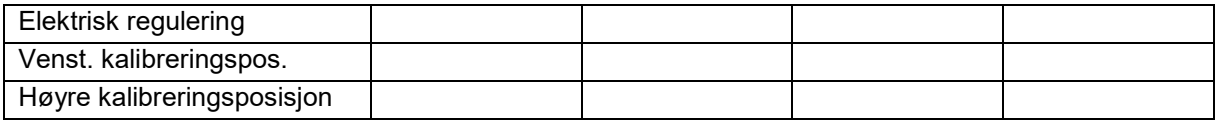

Innkoblingsforsinkelse, utkoblingsforsinkelse

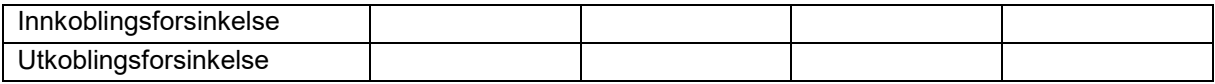

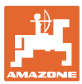

# **16 Feil**

# **16.1 Svikt av hastighetssignal fra ISO-bus**

Det kan angis en simulert hastighet som kilde for hastighetssignalet i menyen Maskindata.

Dette gjør det mulig å fortsette spredningen uten signal for hastigheten.

Dette gjøres slik:

- 1. Angi simulert hastighet.
- 2. Hold den simulerte hastigheten ved videre spredearbeid.

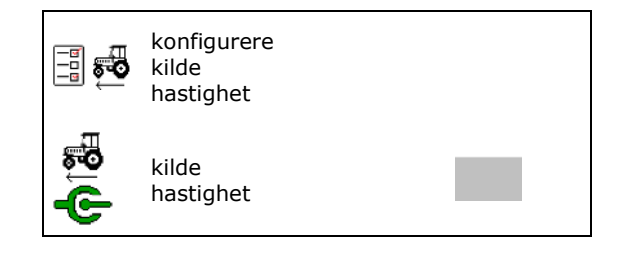

# **16.2 Visning på betjeningsterminalen**

En melding vises som:

- **Merknad**
- **Advarsel**
- Alarm

Det vises:

- nummeret til feilen
- en tekstmelding
- eventuelt symbolet til den gjeldende menyen

#### **Advarsel/Alarm:**

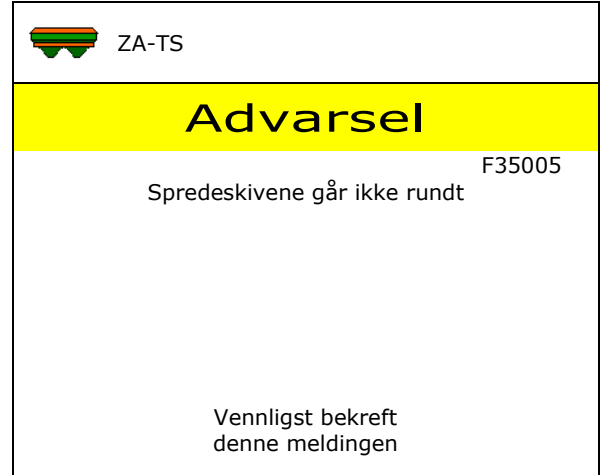

#### **Merknad:**

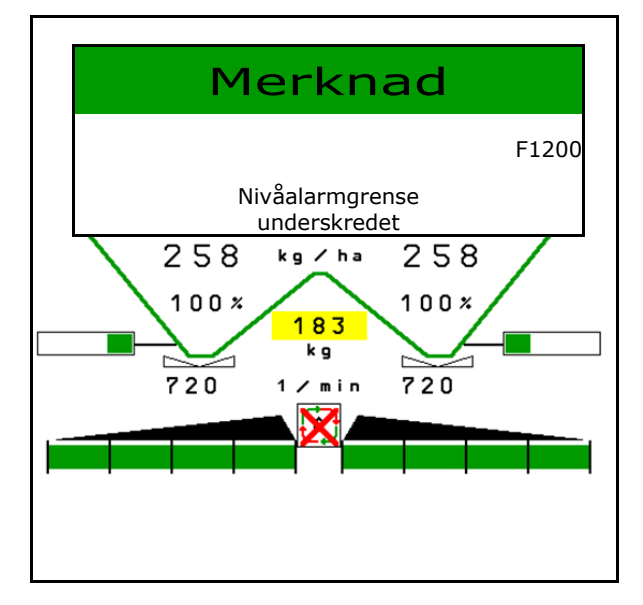

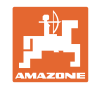

# **16.3 Feiltabell**

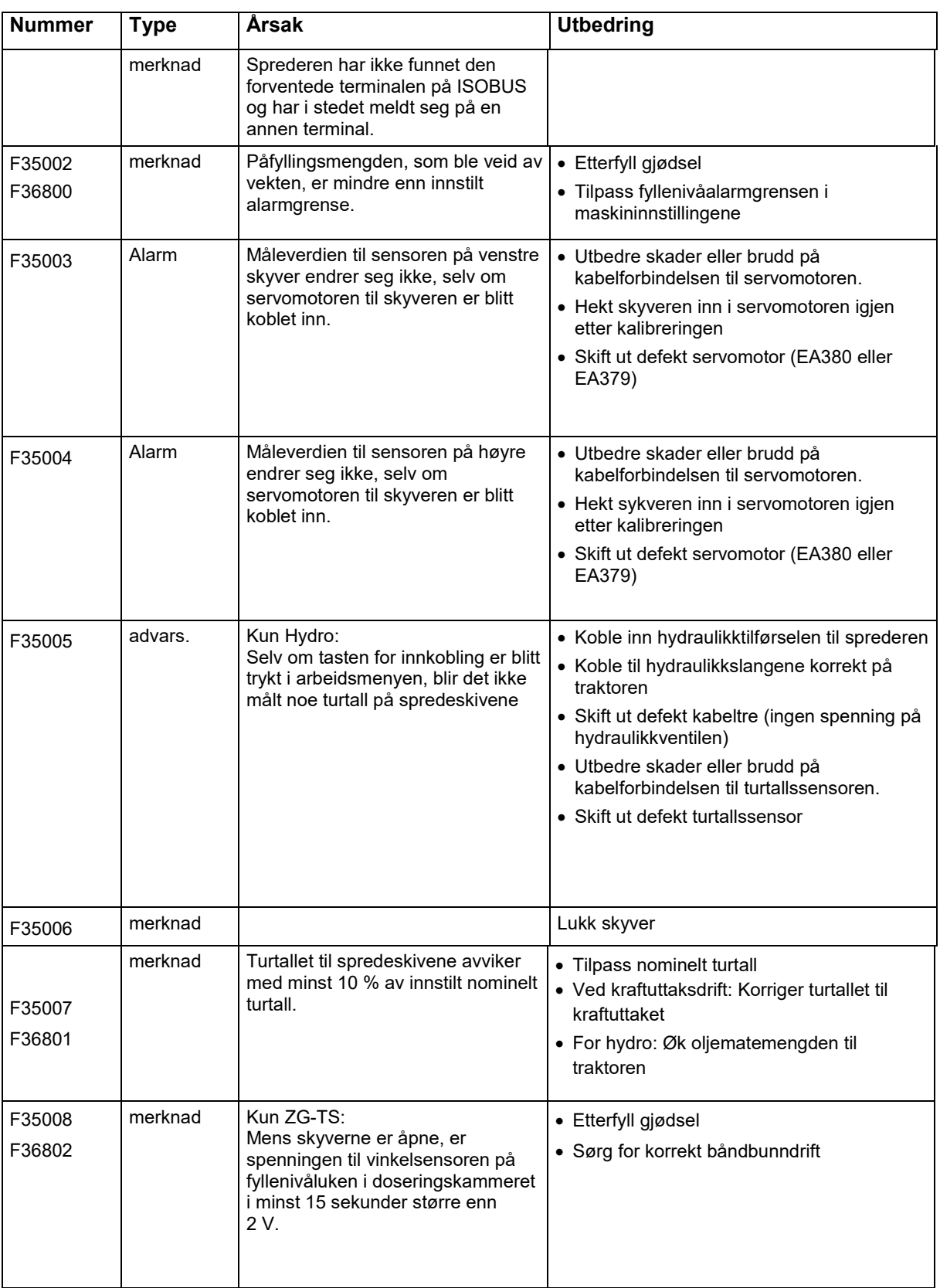

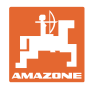

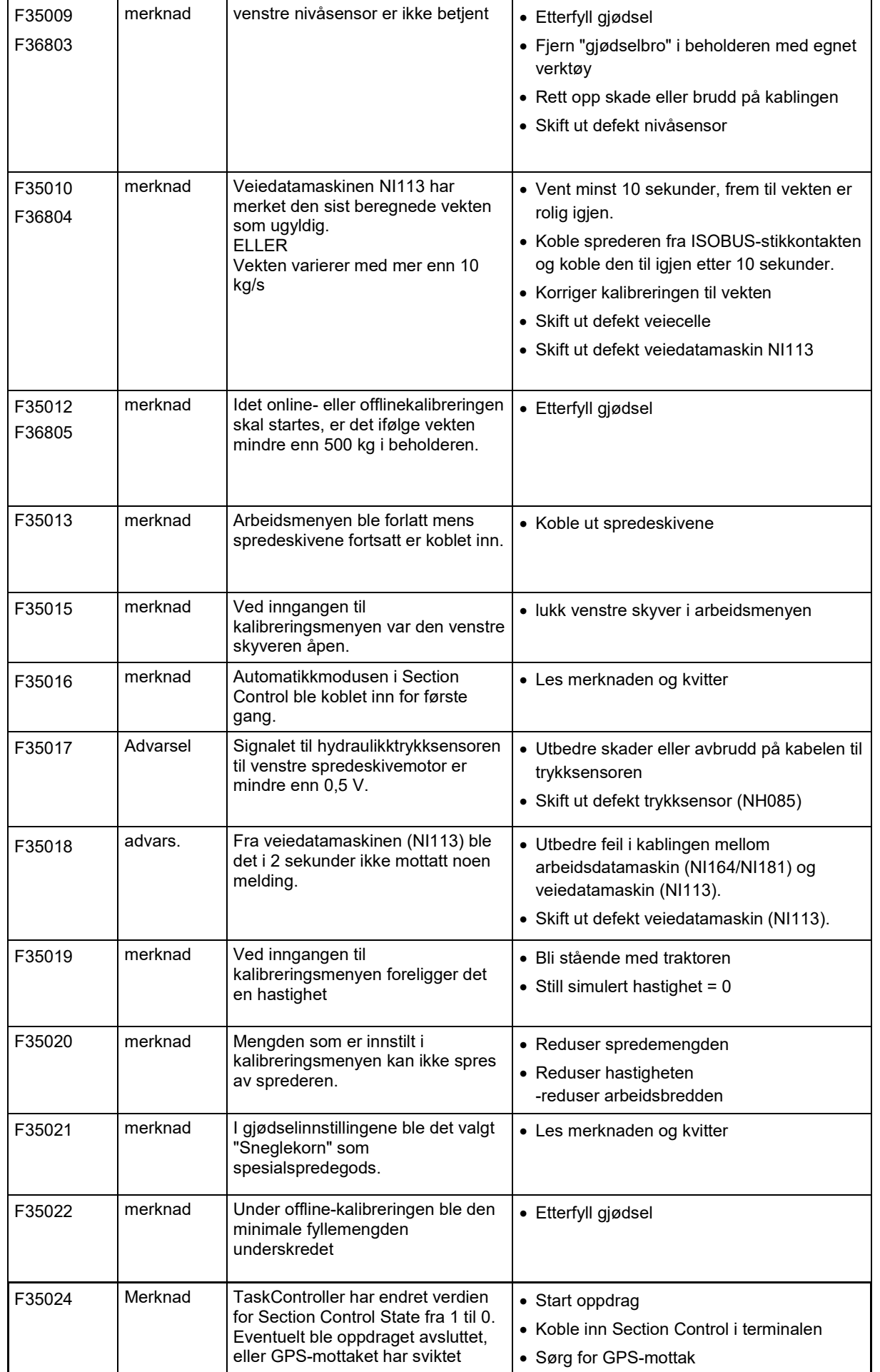

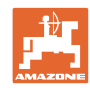

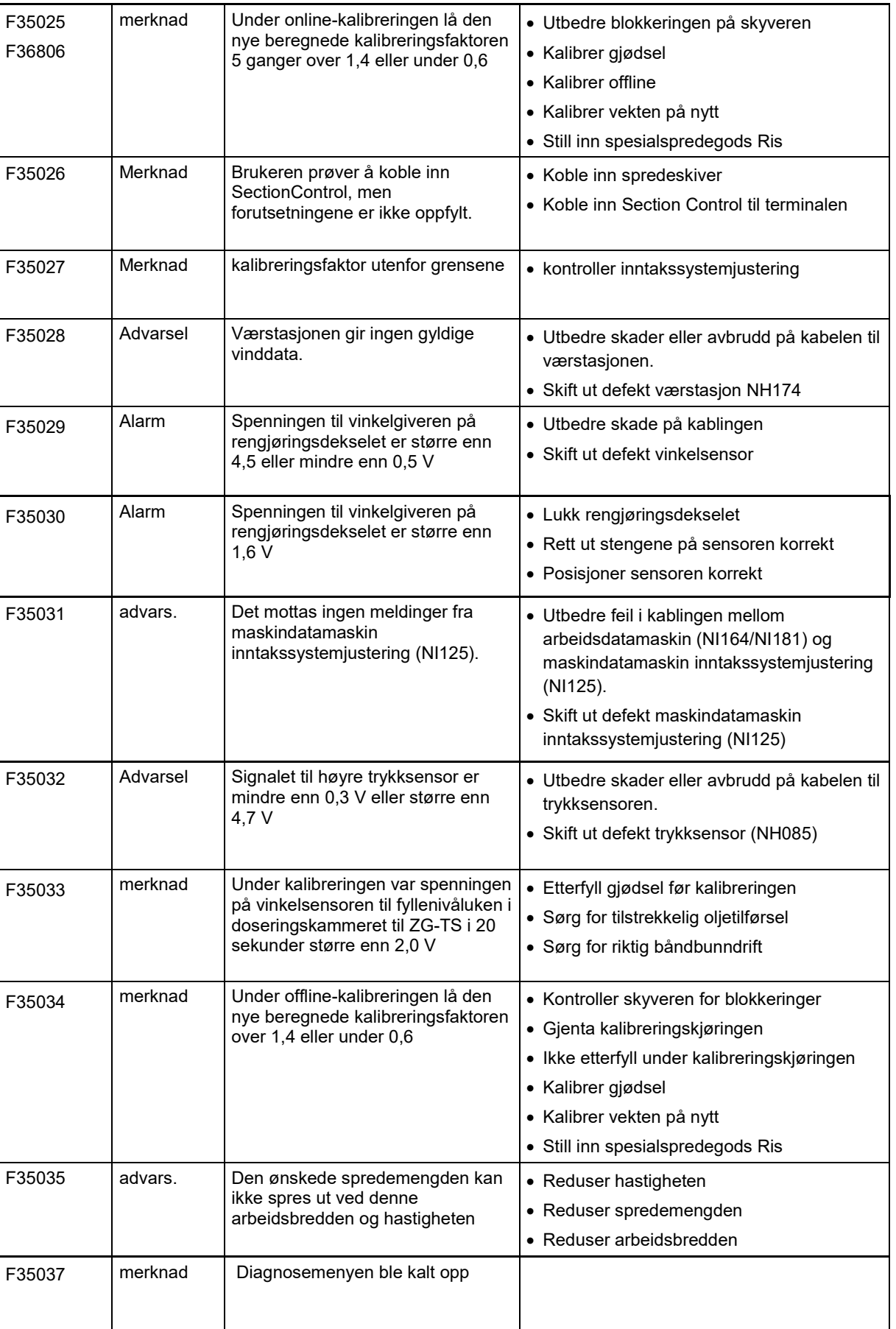

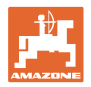

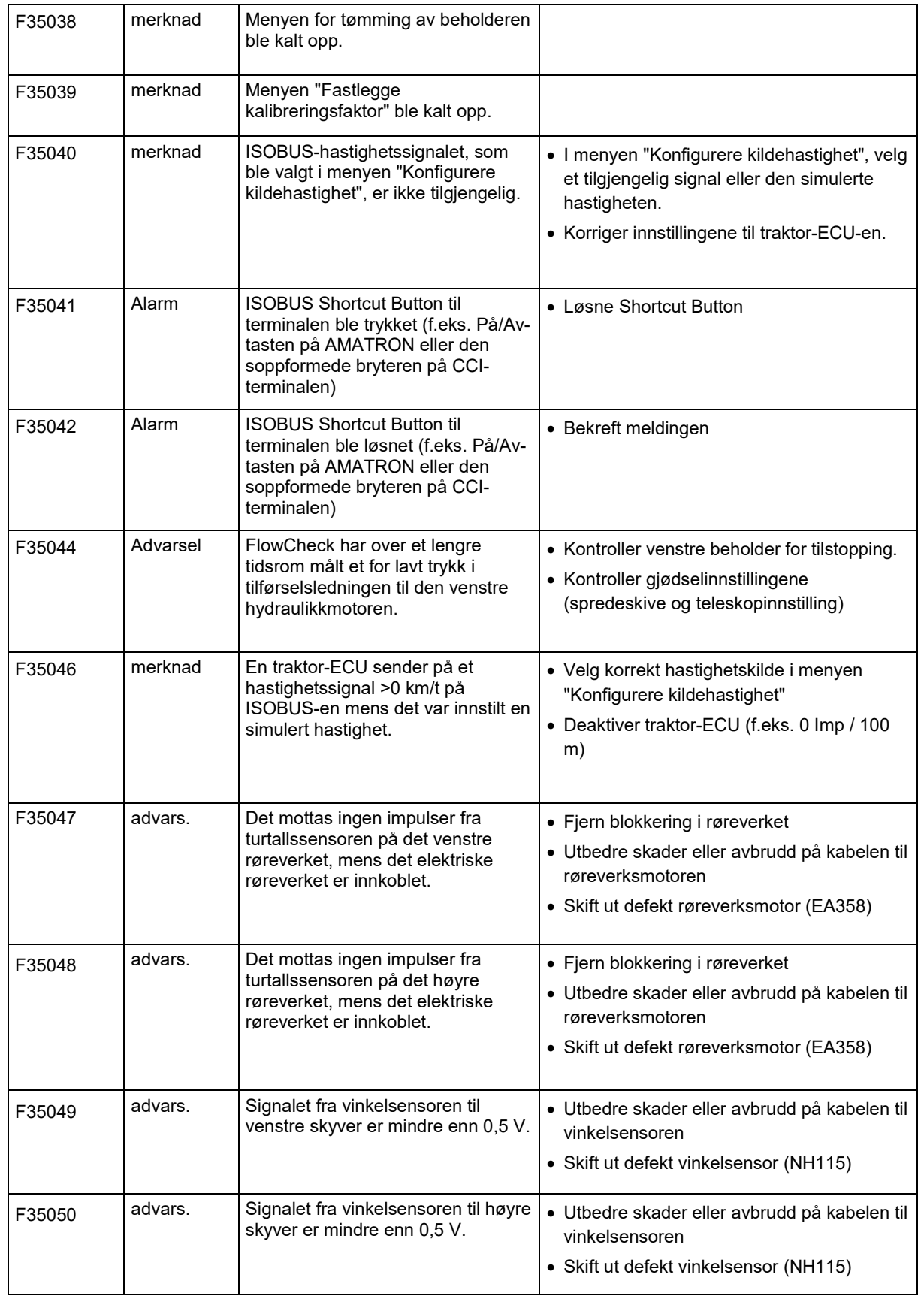

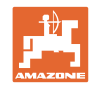

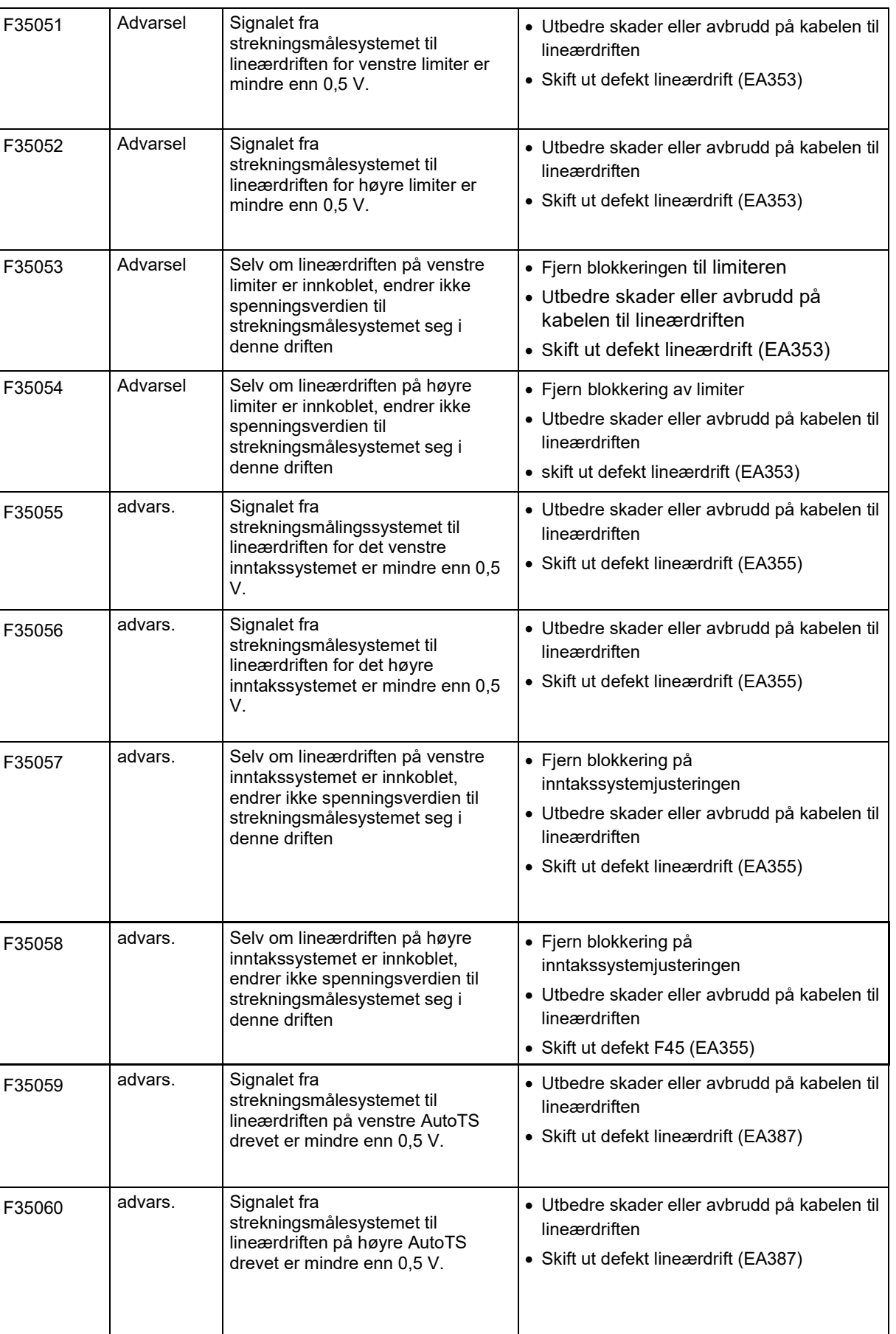

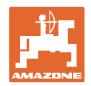

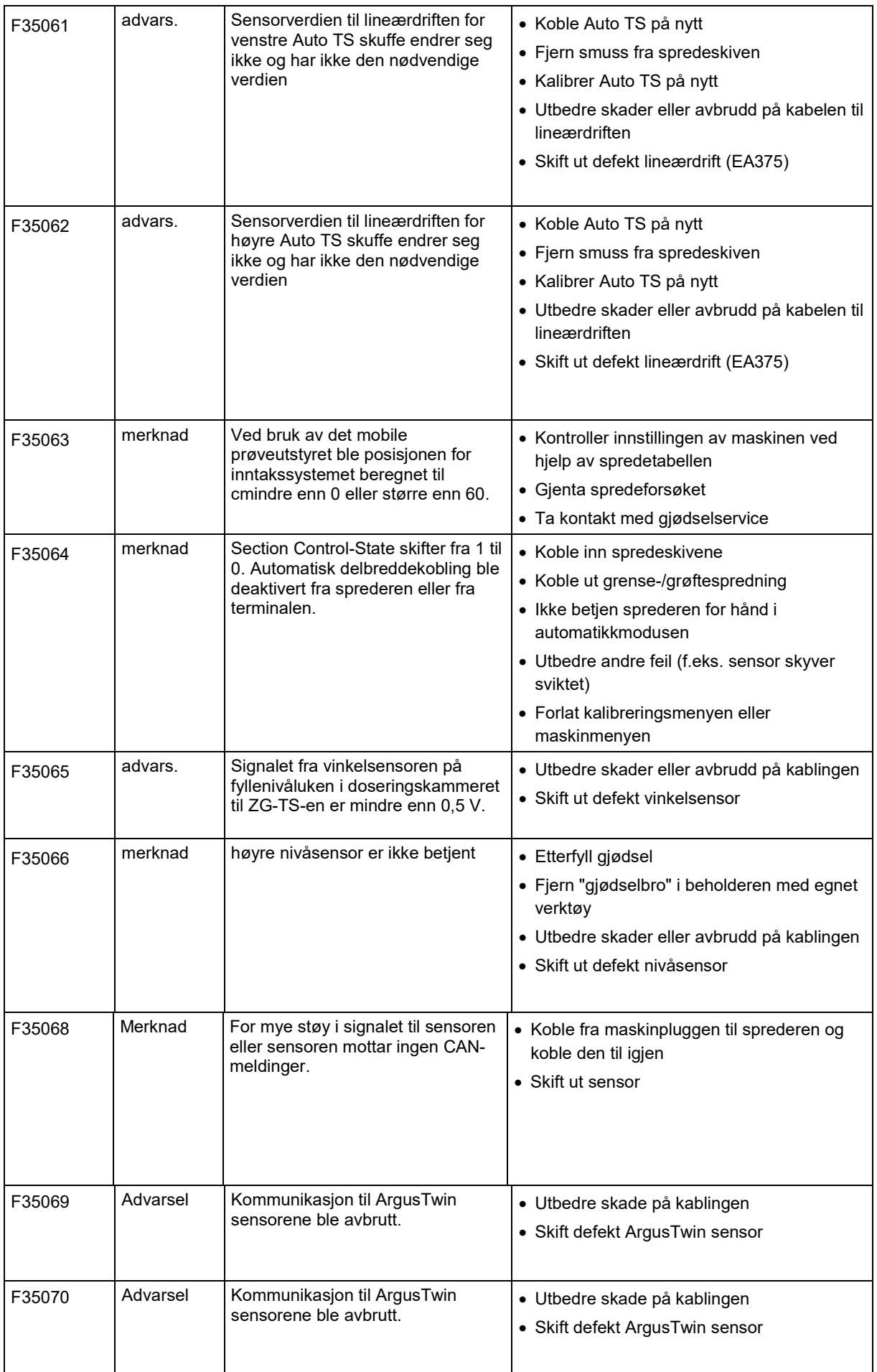

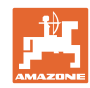

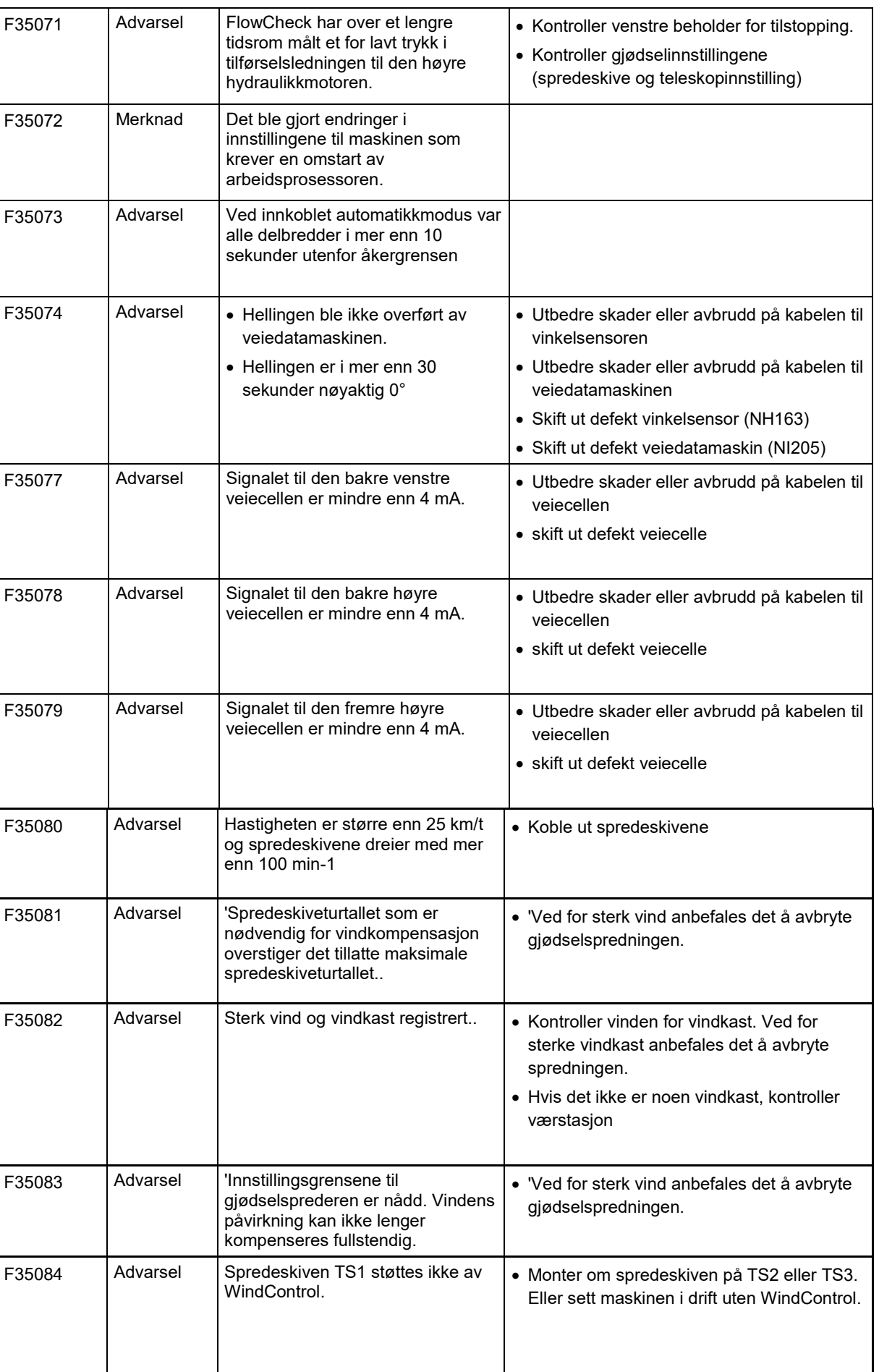

**Feil**
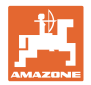

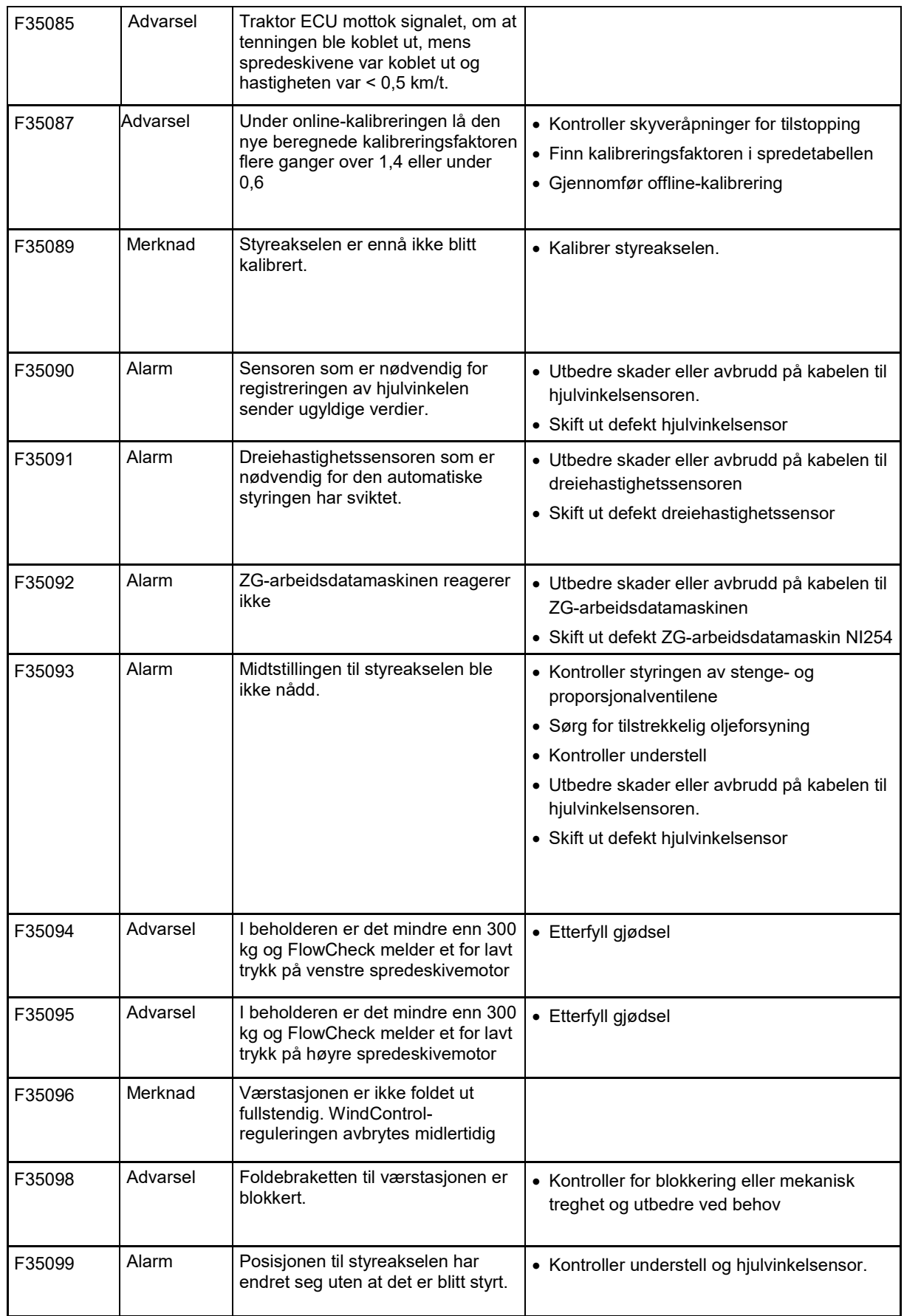

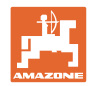

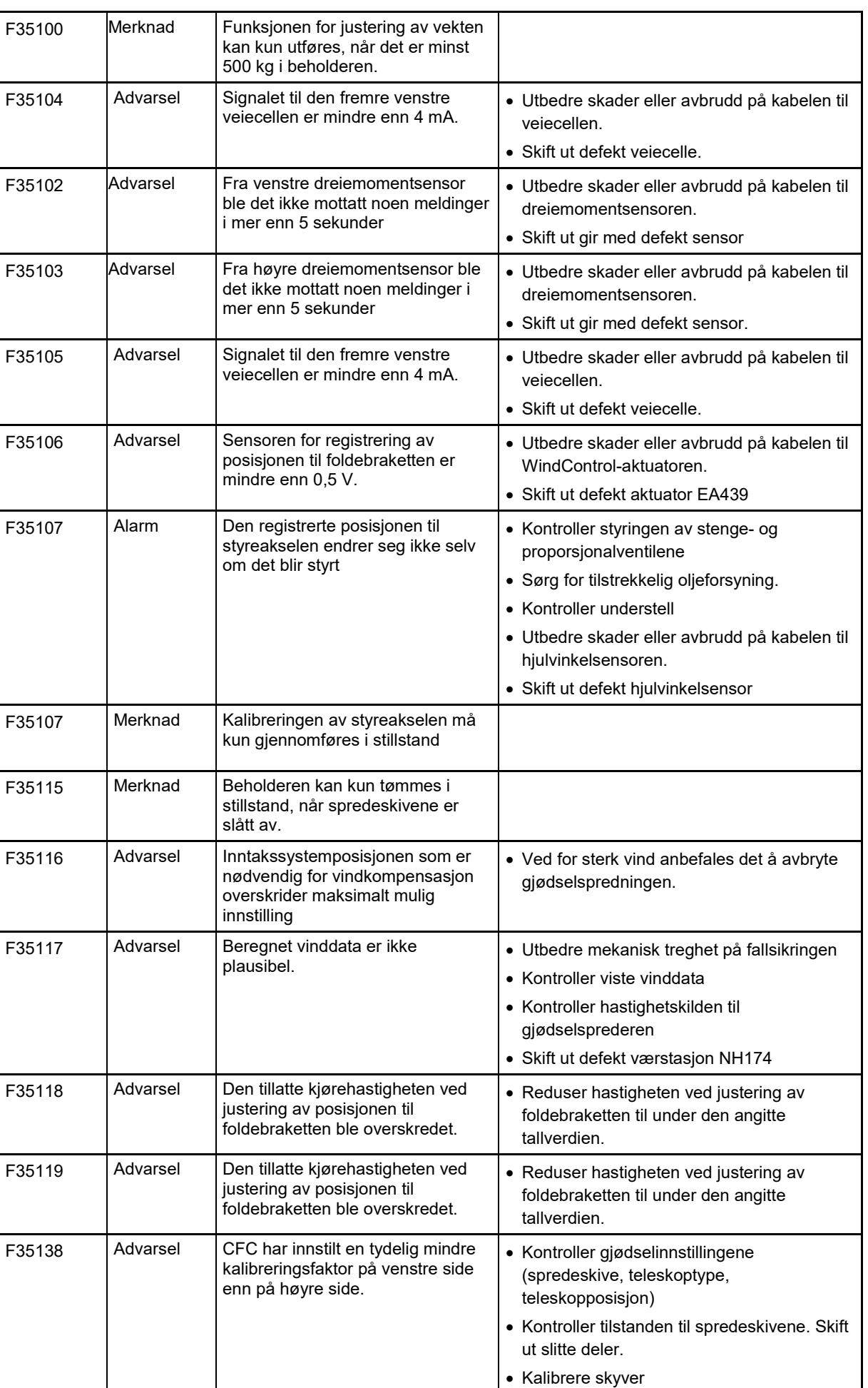

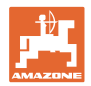

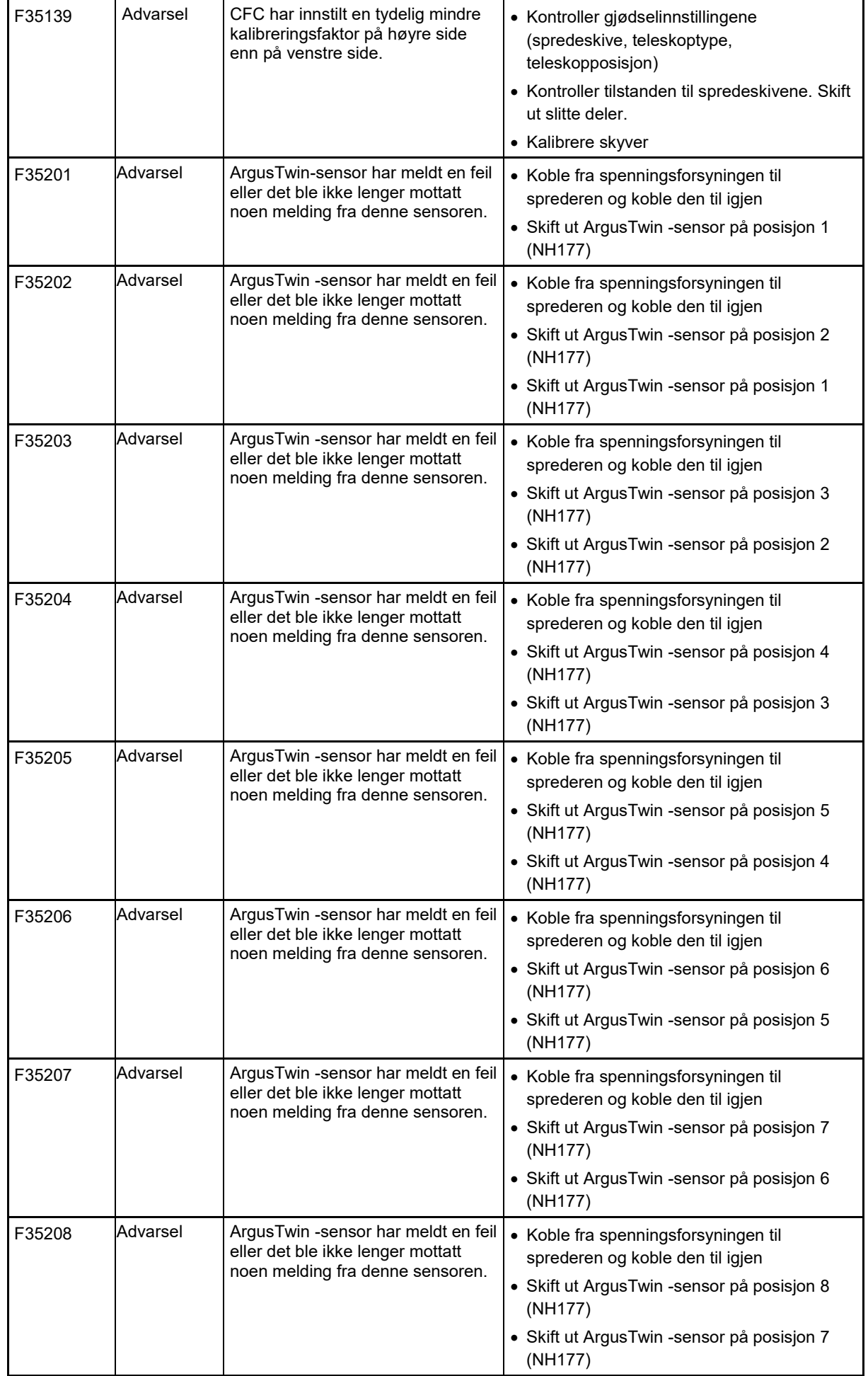

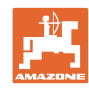

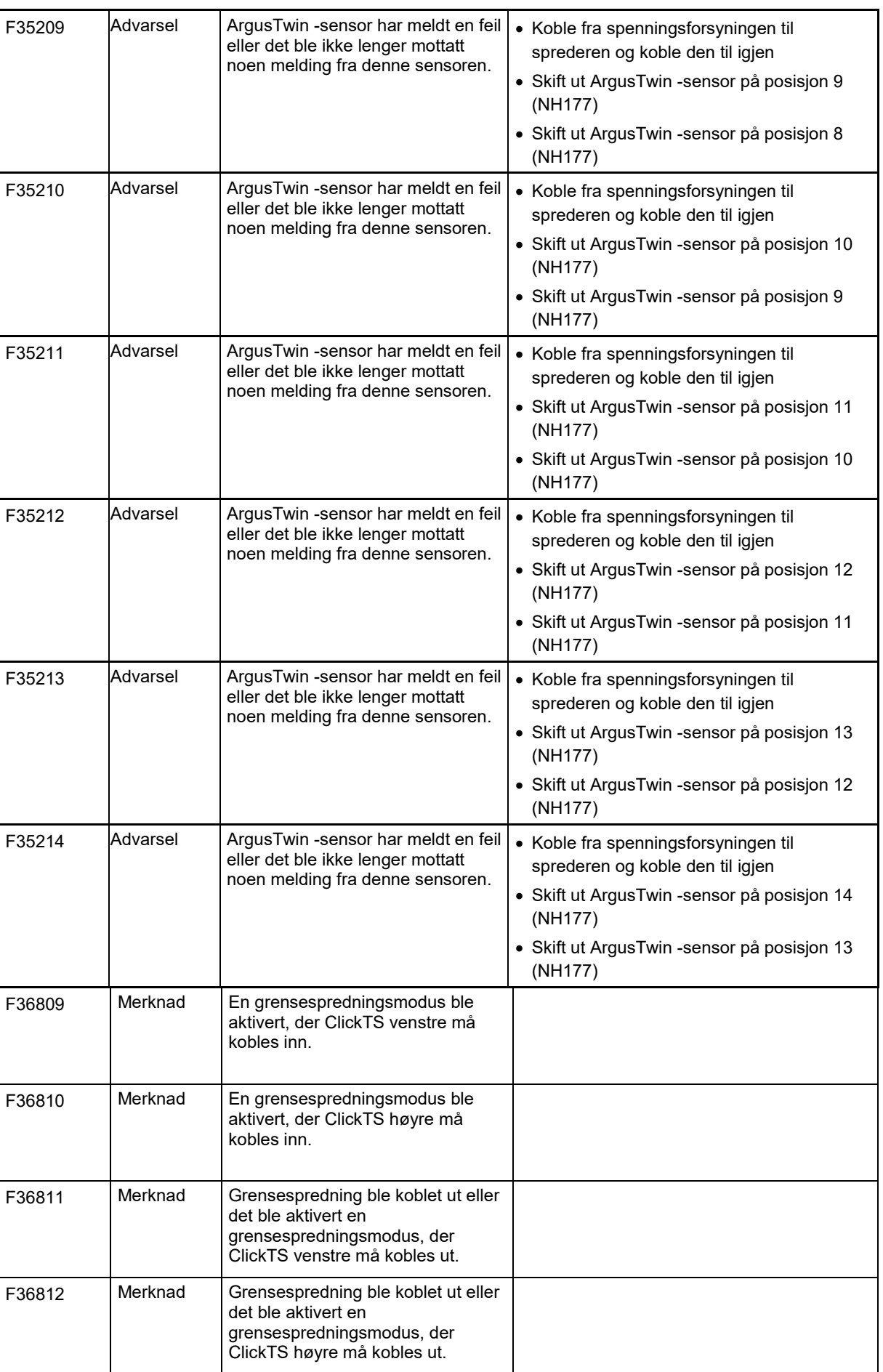

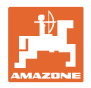

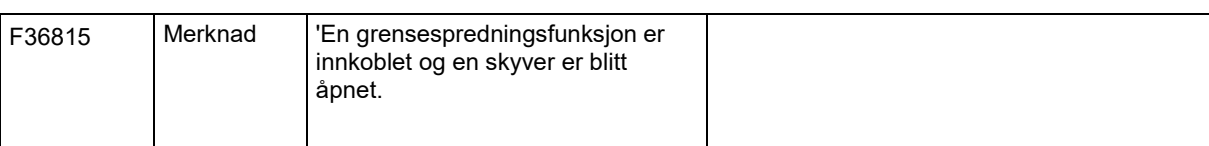

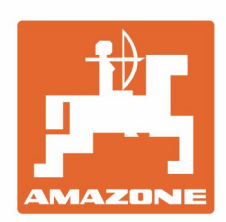

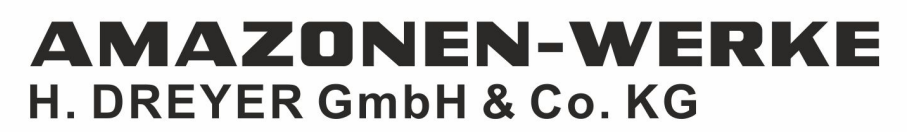

Postfach 51 D-49202 Hasbergen-Gaste Germany

Tel.:+ 49 (0) 5405 501-0 e-mail:amazone@amazone.de http://www.amazone.de